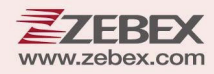

# **Programming Guide**

2D Imaging

#### **This Programming Guide is intended for:**

**2D Image On‐Counter Scanner:** Z‐8082

#### **Revision History**

Changes to the original manual are listed below:

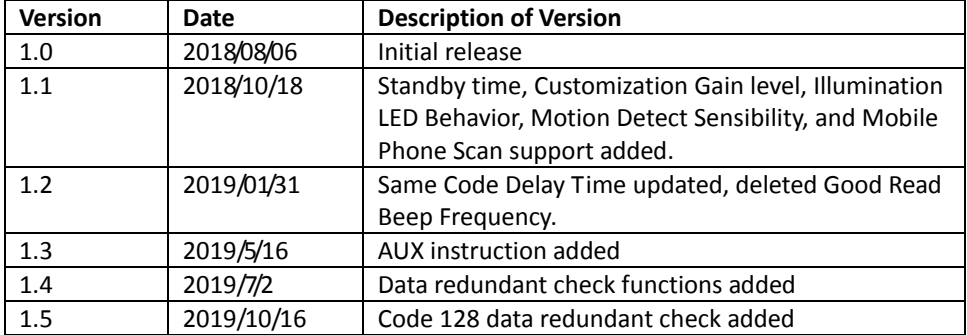

## <span id="page-3-0"></span>**Important Notice**

No warranty of any kind is made in regard to this material, including, but not limited to, implied warranties of merchantability or fitness for any particular purpose. We are not liable for any errors contained herein nor for incidental or consequential damages in connection with furnishing, performance or use of this material. We shall be under no liability in respect of any defect arising from fair wear and tear, willful damage, negligence, abnormal working conditions, failure to follow the instructions and warnings, or misuse or alteration or repair of the products without written approval. No part of this document may be reproduced, transmitted, stored in a retrieval system, transcribed, or translated into any human or computer or other language in any form or by any means electronic, mechanical, magnetic, optical, chemical, biological, manual or otherwise, except for brief passages which may be quoted for purposes of scholastic or literary review, without express written consent and authorization. We reserve the right to make changes in product design without reservation and without notification. The material in this guide is for information only and is subject to change without notice. All trademarks mentioned herein, registered or otherwise, are the properties of their various, ill, assorted owners.

#### <span id="page-3-1"></span>*General Handling Precautions*

Do not dispose the scanner in fire. Do not put the scanner directly in the sun or by any heat source. Do not use or store the scanner in a very humid place. Do not drop the scanner or allow it to collide violently with other objects. Do not take the scanner apart without authorization

#### <span id="page-3-2"></span>*Guidance for Printing*

This manual is in A5 size. Please double check your printer setting before printing it out. When the barcodes are to be printed out for programming, the use of a high-resolution laser printer is strongly suggested for the best scan result.

#### **Firmware Notice**

**To use all functions in this guide please update to the latest firmware.**

Copyright © 2019 ZEBEX INDUSTRIES INC. All rights reserved.

### **Table of Contents**

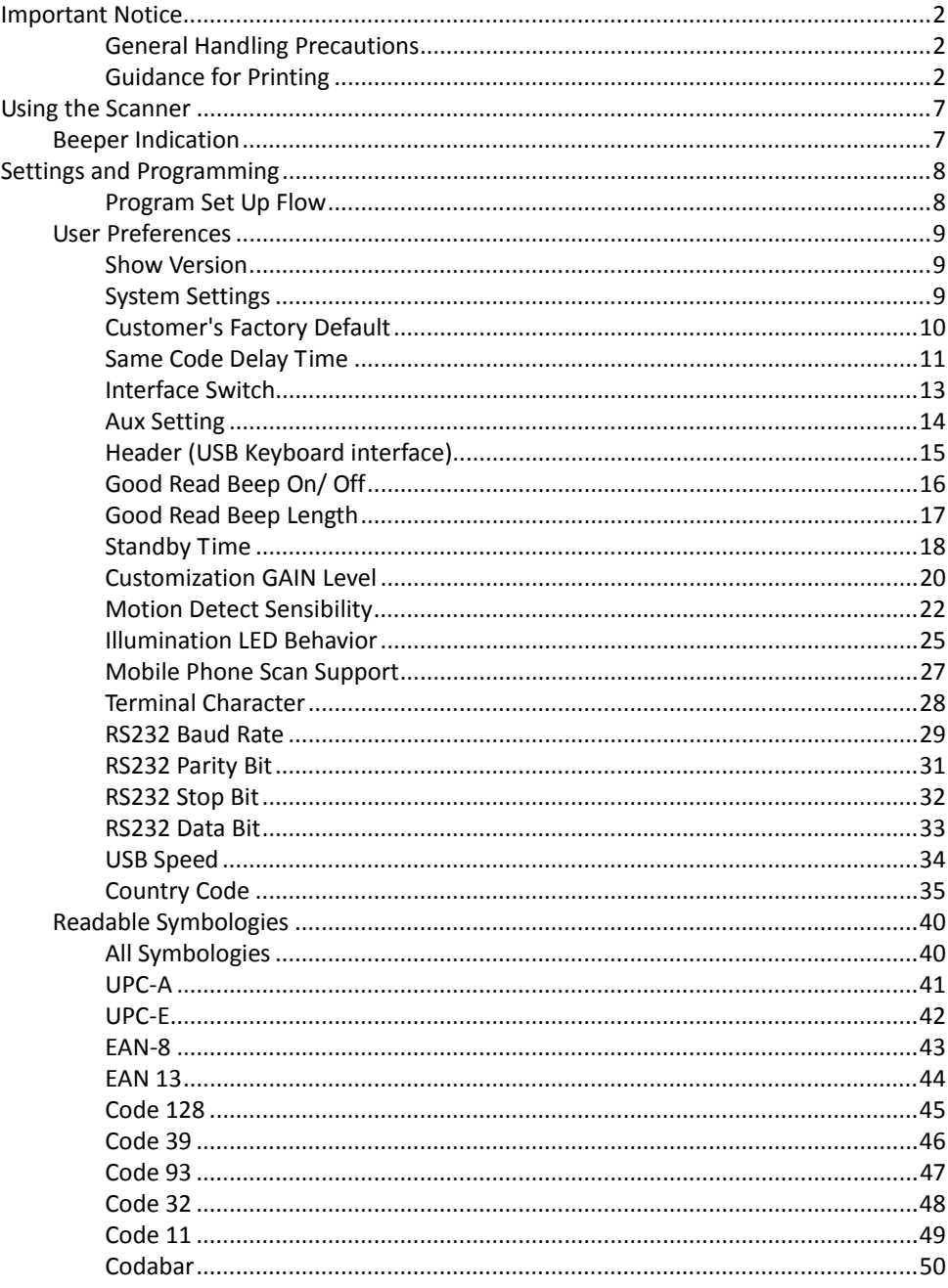

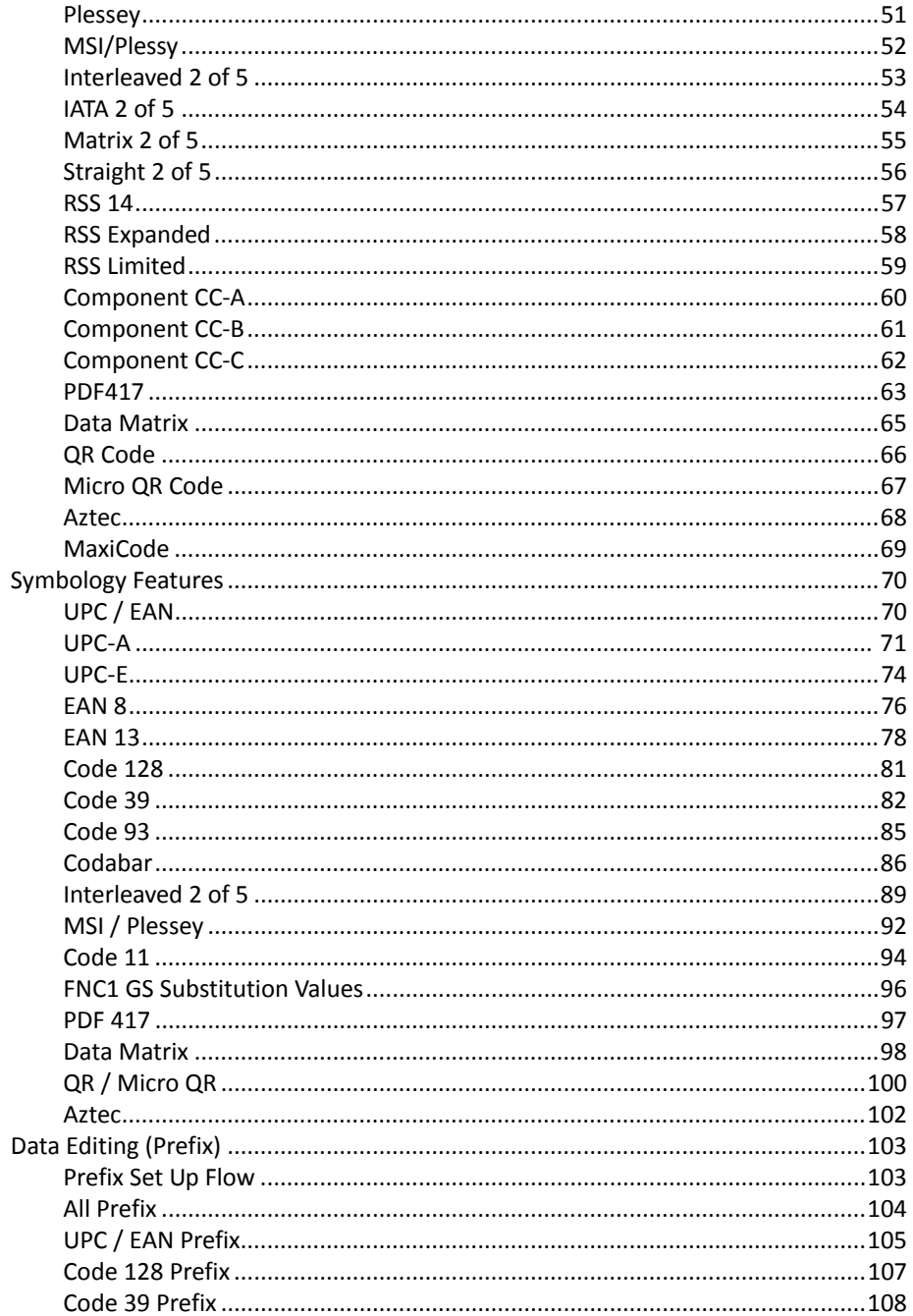

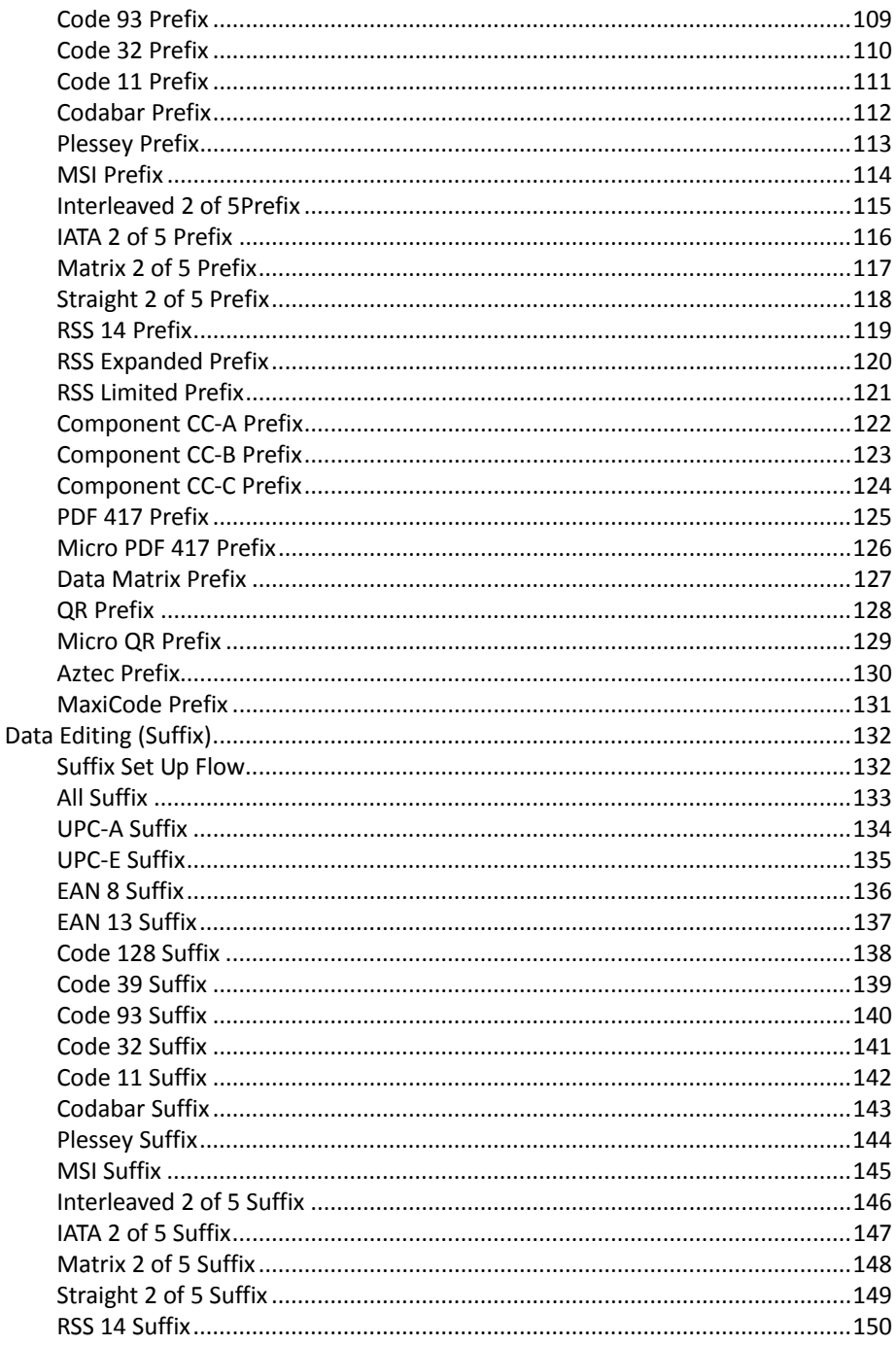

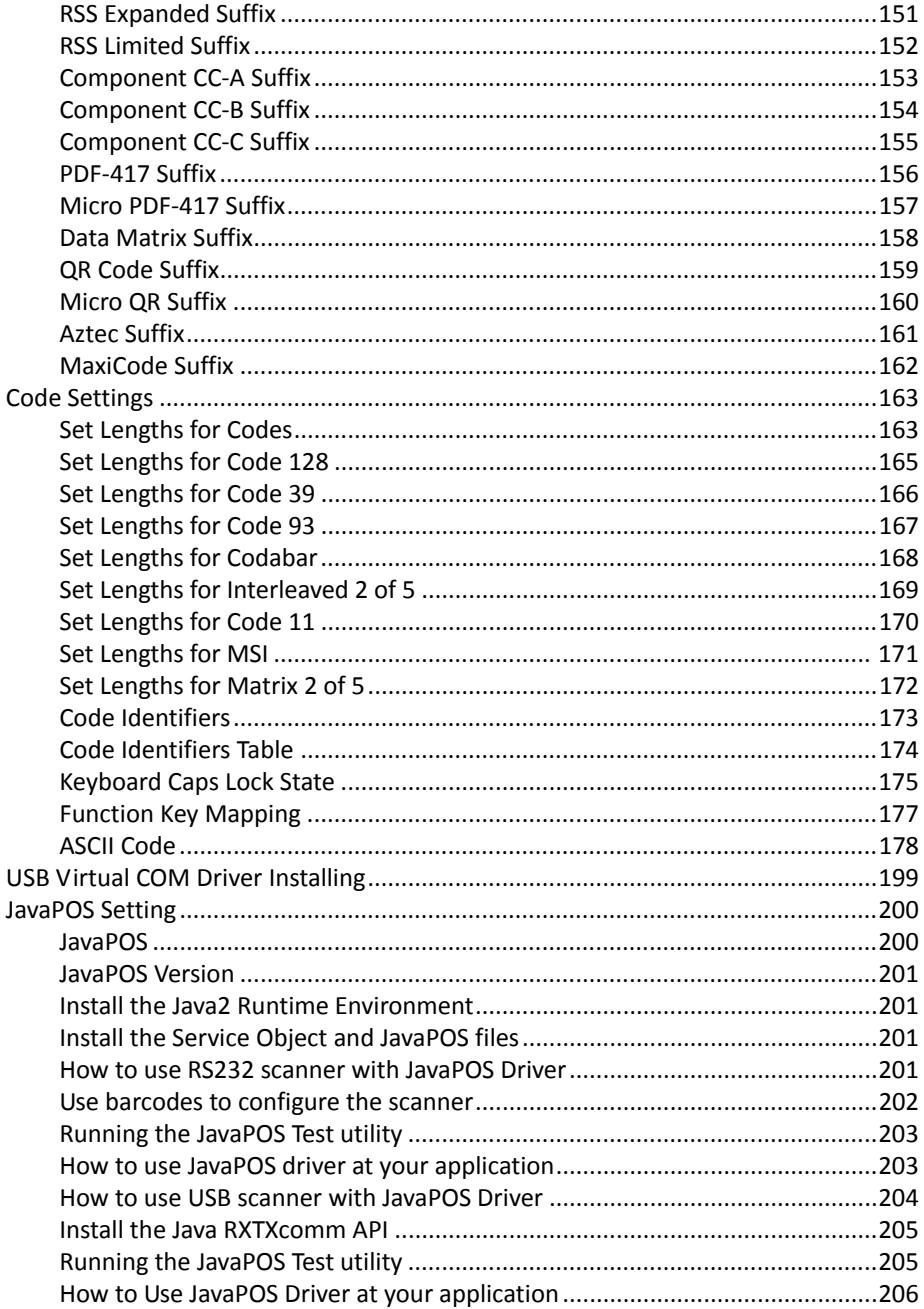

# <span id="page-8-0"></span>**Using the Scanner**

## <span id="page-8-1"></span>**Beeper Indication**

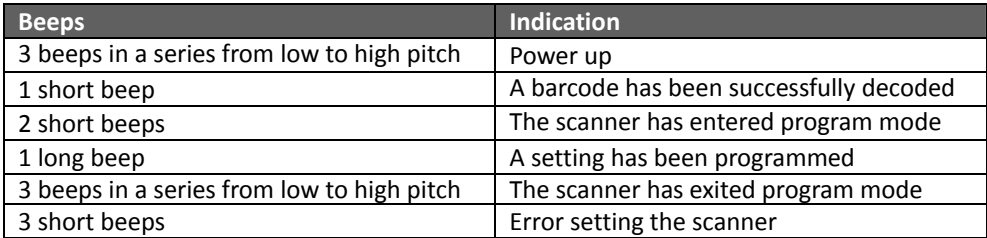

# <span id="page-9-0"></span>**Settings and Programming**

Scan selected barcodes in this manual to affect setup and programming of your 2D image barcode scanner. Decoding options and interface protocols can be tailored to a specific application.

Setup parameters are stored in non‐volatile memory in the scanner and are retained even when power is off. Setup parameters change only when you reset them. You may need to hide adjacent code patches with your hand when scanning.

#### <span id="page-9-1"></span>*Program Set Up Flow*

Scan "Set" to set up --> Scan selected barcode --> Scan "End" to confirm the setup.

## <span id="page-10-0"></span>**User Preferences**

#### <span id="page-10-1"></span>*Show Version*

Scan this barcode to display firmware version.

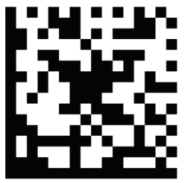

Read device information

#### <span id="page-10-2"></span>*System Settings*

Scan this barcode to return all parameters to the default values.

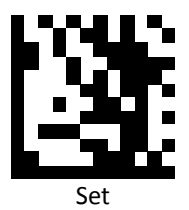

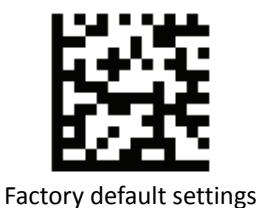

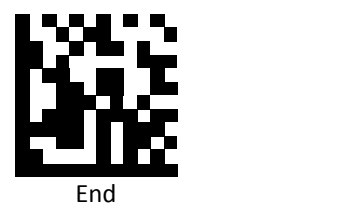

#### <span id="page-11-0"></span>*Customer's Factory Default*

Scan barcodes below to set or delete customer's factory default.

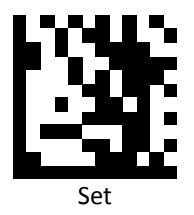

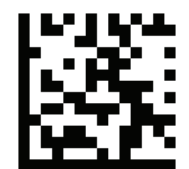

Save customer's factory default

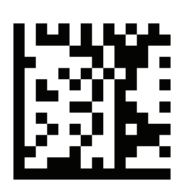

Delete customer's factory default

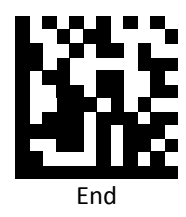

#### <span id="page-12-0"></span>*Same Code Delay Time*

Scan a barcode below to select the duration of the delay time.

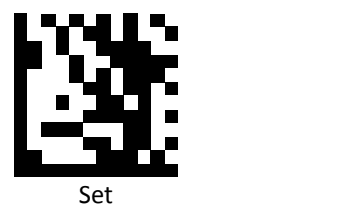

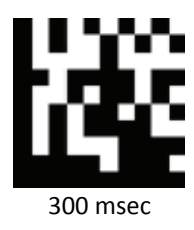

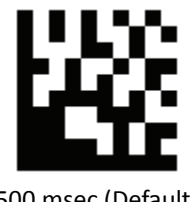

500 msec (Default)

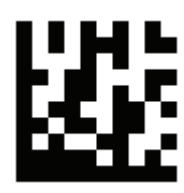

1 sec

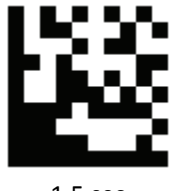

1.5 sec

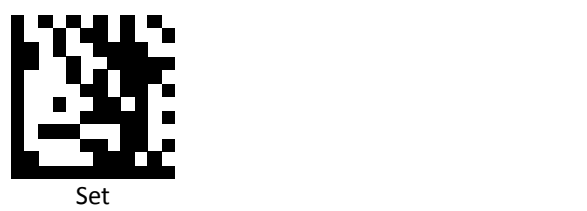

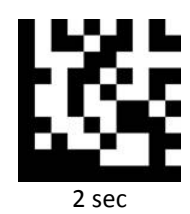

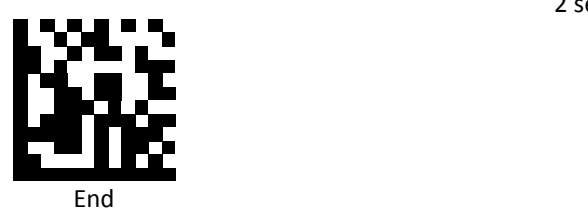

#### <span id="page-14-0"></span>*Interface Switch*

Your 2D Imager supports interfaces such as USB HID, RS232 serial, and USB virtual COM. To switch the interface, simply select the appropriate cable and configure the proper interface by following interface selection.

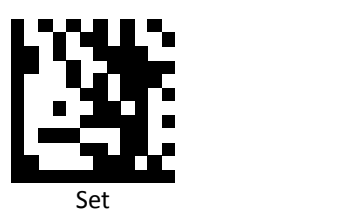

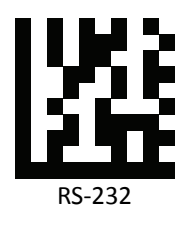

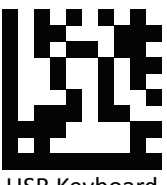

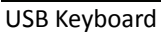

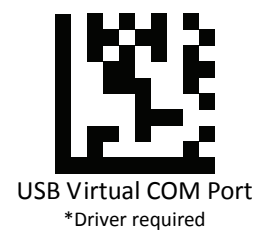

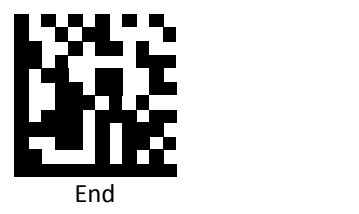

#### <span id="page-15-0"></span>*Aux Setting*

Scan a barcode below to enable/disable auxiliary scanner.

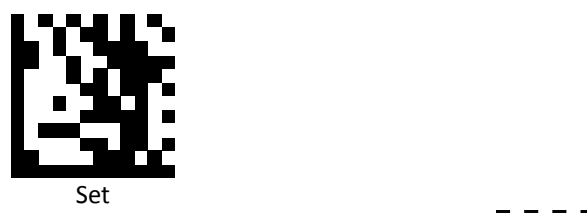

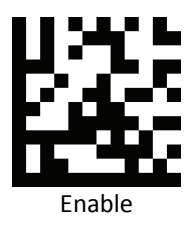

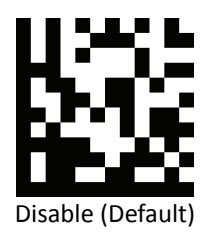

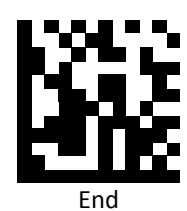

#### <span id="page-16-0"></span>*Header (USB Keyboard interface)*

Scan a barcode below to set header for USB keyboard.

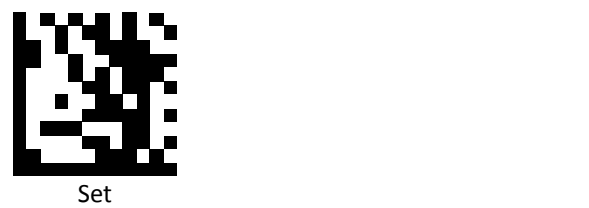

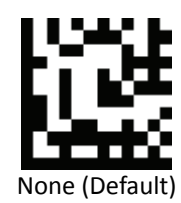

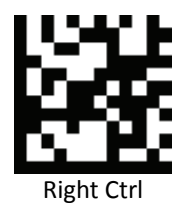

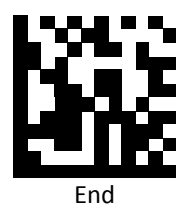

15 Advanced 2D Image Scanner

#### <span id="page-17-0"></span>*Good Read Beep On/ Off*

Scan a barcode below to turn on/off good read beep.

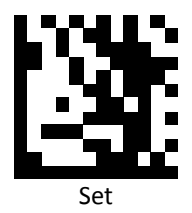

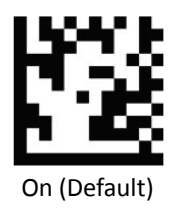

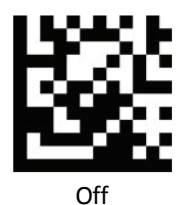

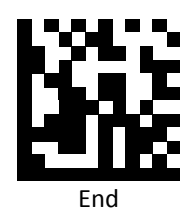

16 Advanced 2D Image Scanner

#### <span id="page-18-0"></span>*Good Read Beep Length*

Scan a barcode below to select the duration of the beep signal after a good decode.

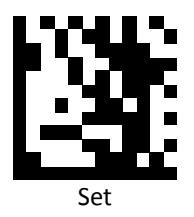

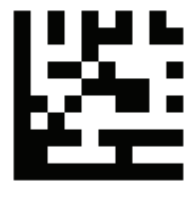

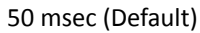

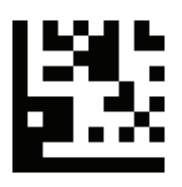

100 msec

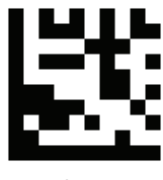

150 msec

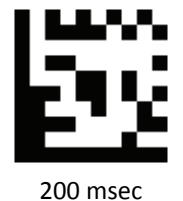

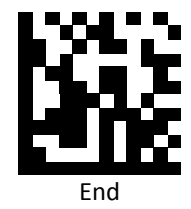

#### <span id="page-19-0"></span>*Standby Time*

Scan a barcode below to select the desired standby time.

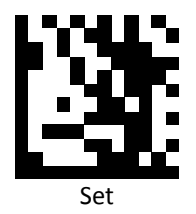

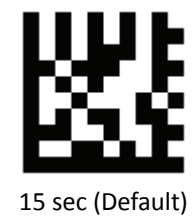

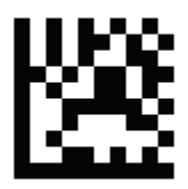

30 sec

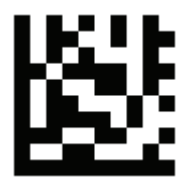

60 sec

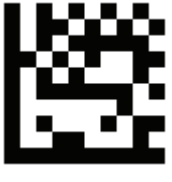

90 sec

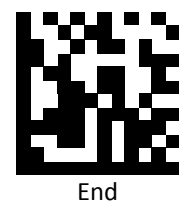

18 Advanced 2D Image Scanner

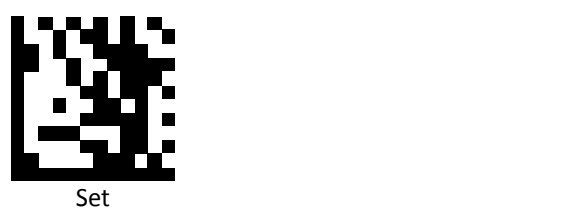

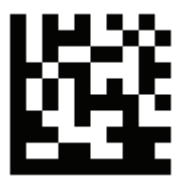

120 sec

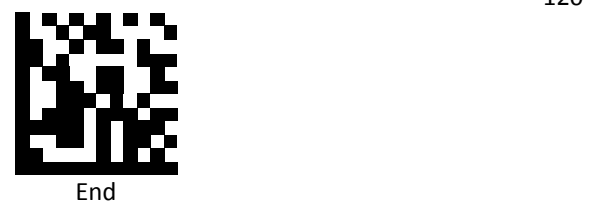

#### <span id="page-21-0"></span>*Customization GAIN Level*

Set Gain level for captured image quality. When the lighting is low, the higher gain level can enhance the captured image quality for better scanning performance.

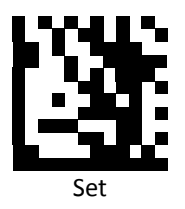

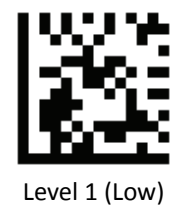

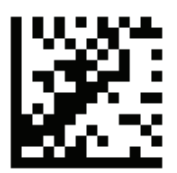

Level 2

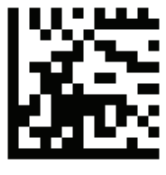

Level 3 (Default)

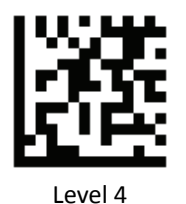

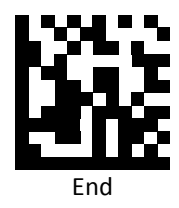

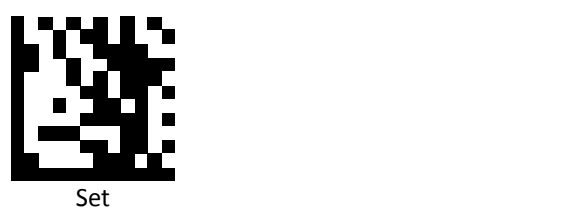

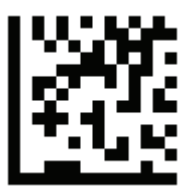

Level 5 (High)

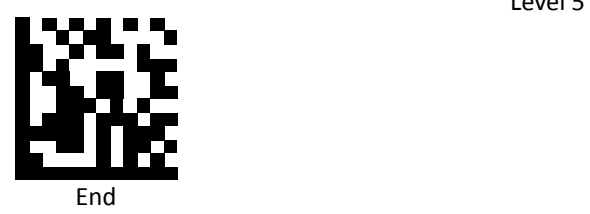

#### <span id="page-23-0"></span>*Motion Detect Sensibility*

Set the motion detection sensibility level. The higher the level the more sensitive the condition becomes.

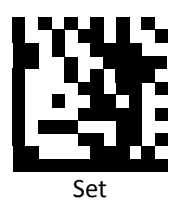

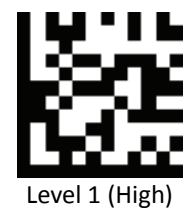

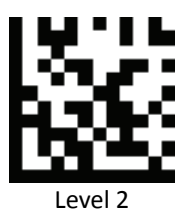

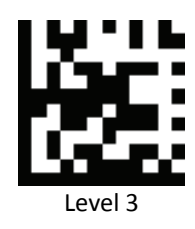

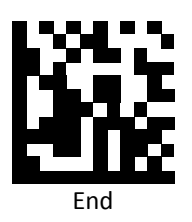

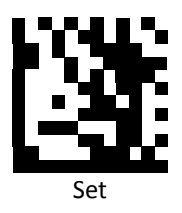

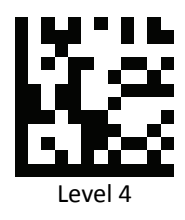

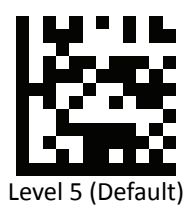

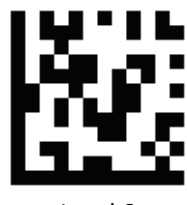

Level 6

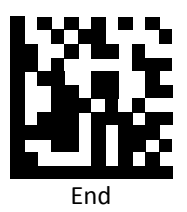

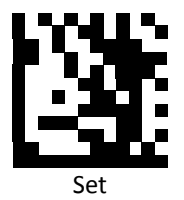

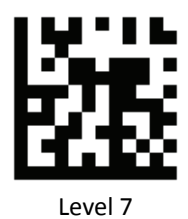

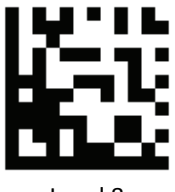

Level 8

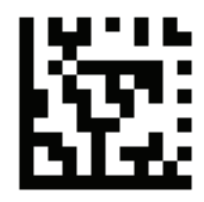

Level 9

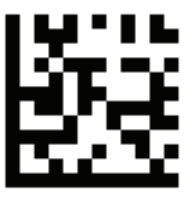

Level 10

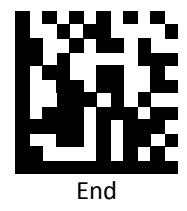

#### <span id="page-26-0"></span>*Illumination LED Behavior*

Set illumination behavior when device is in standby.

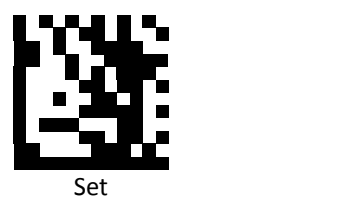

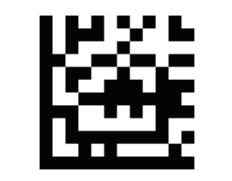

Illumination LED Standby On

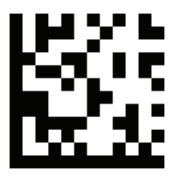

Illumination LED Standby Off (Default)

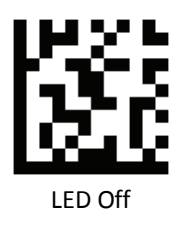

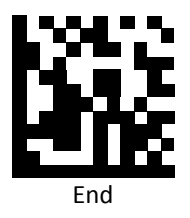

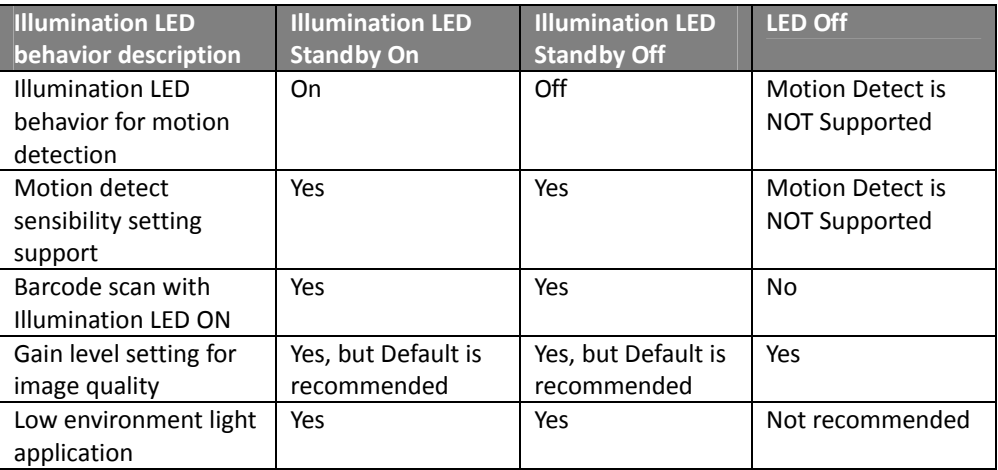

- Illunimation LED Standby On: LED on when in standby mode.
- Illunimation LED Standby Off (Default): LED off when in standby mode. Sufficient lighting is needed to wake the device. Please use Motion Detect Sensbility to make adjustments according to lighting conditions.
- LED Off: In this mode, the illumination LED is Off when the device is in standby and a short blink is given after a good read as indicator. Motion detection is NOT supported in this mode so the use of this mode in low light environment is NOT recommended.

#### <span id="page-28-0"></span>*Mobile Phone Scan Support*

Enable or disable mobile phone scan support. Illumination can be turned off by disabling Mobile Phone Scan Support. You may still turn on the support by pressing the switches on the device after disabling it.

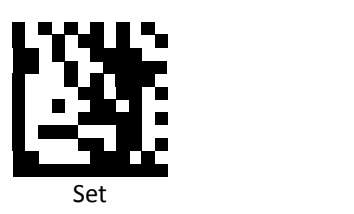

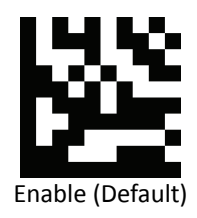

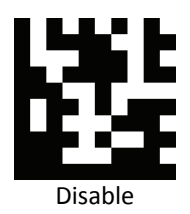

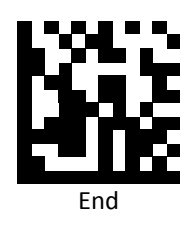

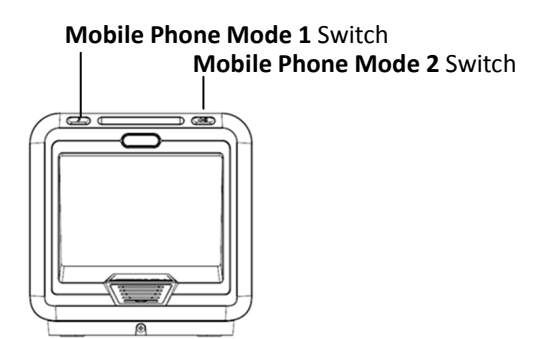

#### <span id="page-29-0"></span>*Terminal Character*

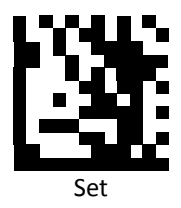

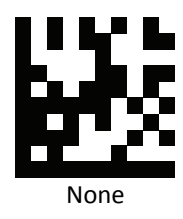

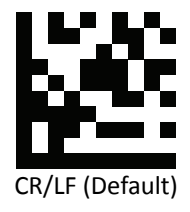

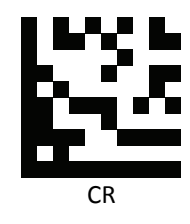

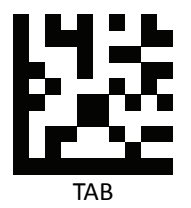

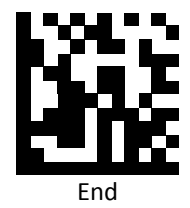

#### <span id="page-30-0"></span>*RS232 Baud Rate*

Baud rate is the number of bits of data transmitted per second. Set the imager's baud rate to match the baud rate setting of the host device. Otherwise, data may not reach the host device or may reach it in distorted form.

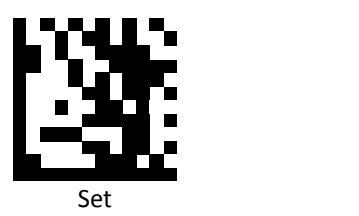

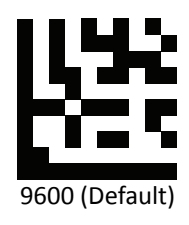

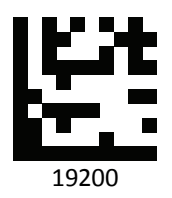

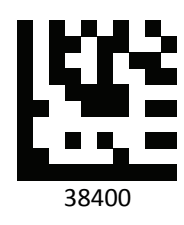

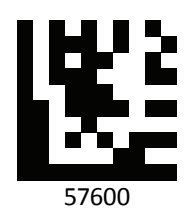

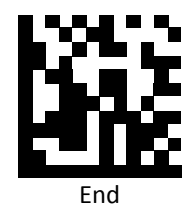

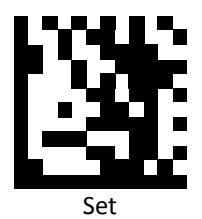

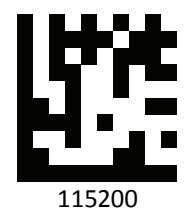

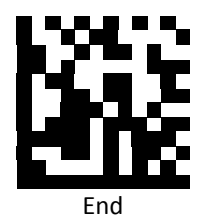

#### <span id="page-32-0"></span>*RS232 Parity Bit*

Scan the codes below to set the appropriate parity bit.

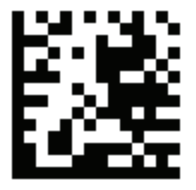

Set

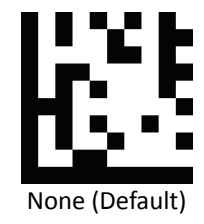

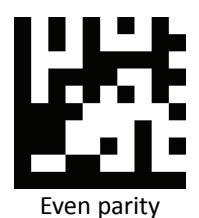

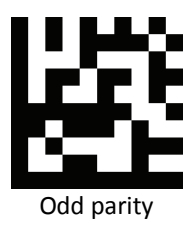

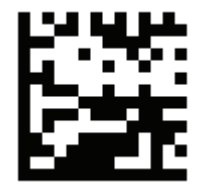

End

#### <span id="page-33-0"></span>*RS232 Stop Bit*

Scan the codes below to set the appropriate stop bit.

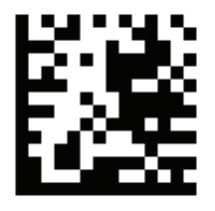

Set

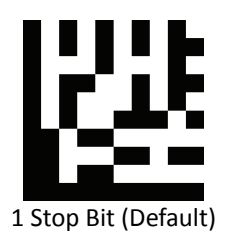

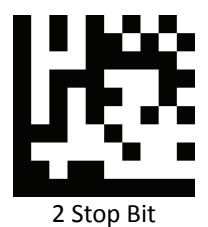

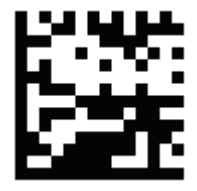

End

#### <span id="page-34-0"></span>*RS232 Data Bit*

Scan the codes below to set the appropriate data bit.

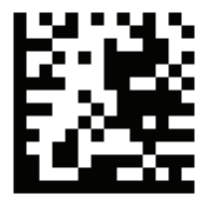

Set

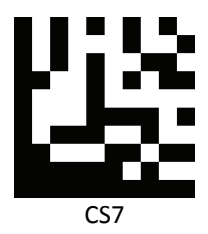

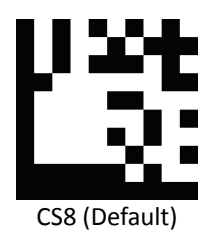

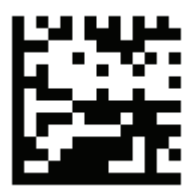

End

#### <span id="page-35-0"></span>*USB Speed*

Scan a barcode below to set USB speed.

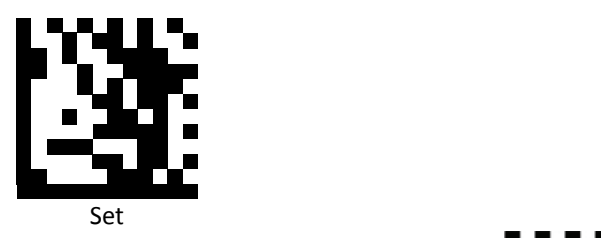

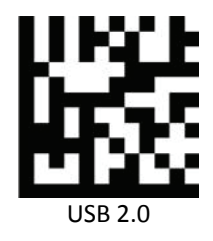

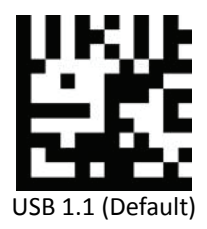

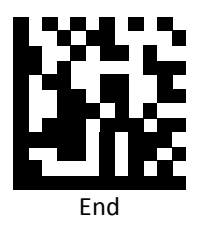
## *Country Code*

Scann the following settings to change the country code.

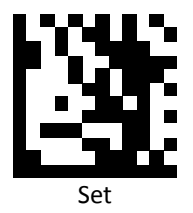

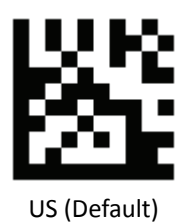

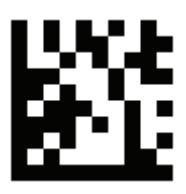

Belgium

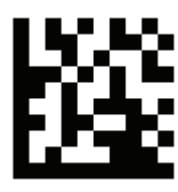

Britain

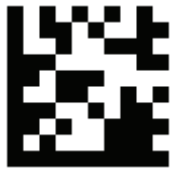

Denmark

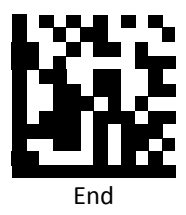

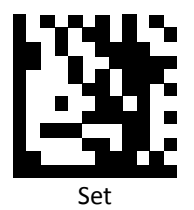

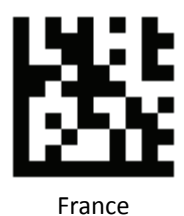

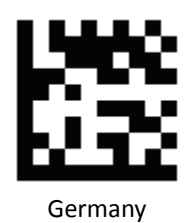

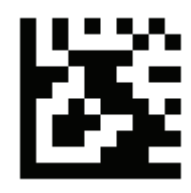

Italy

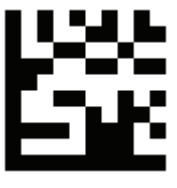

Norway

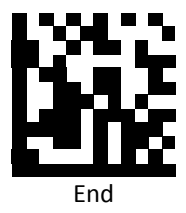

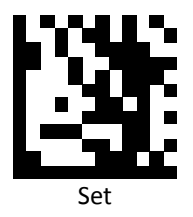

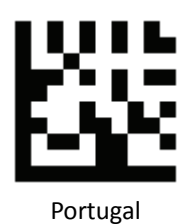

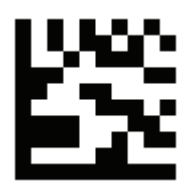

Spain

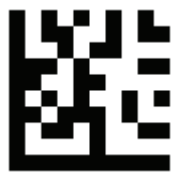

Sweden

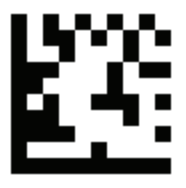

Switzerland

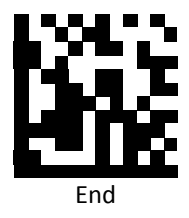

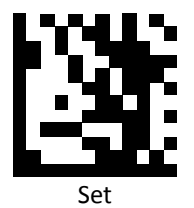

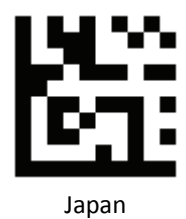

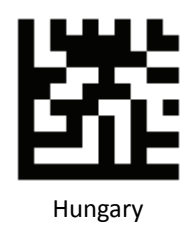

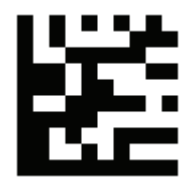

Czech Republic

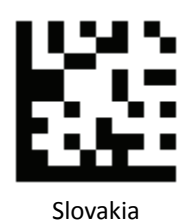

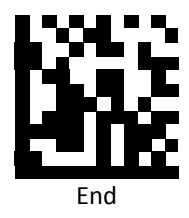

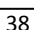

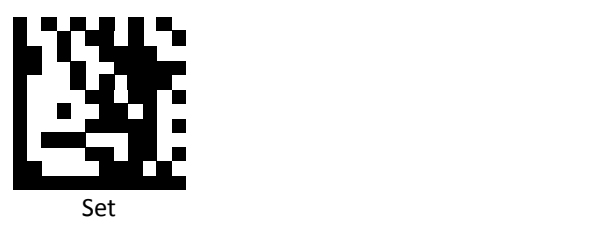

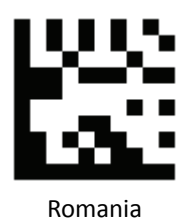

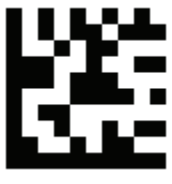

Croatia

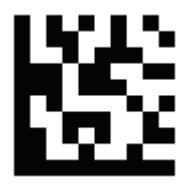

Poland

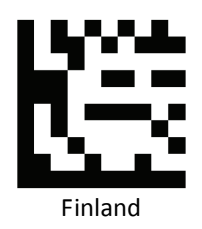

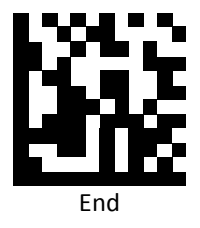

# **Readable Symbologies**

This section provides the programming barcodes for enabling and disabling readable symbologies. If the default values suit requirements, programming is not necessary.

## *All Symbologies*

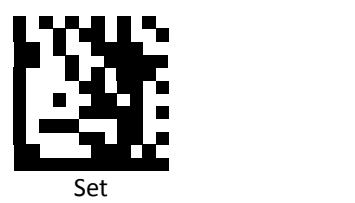

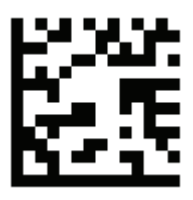

Enable All

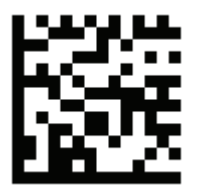

Default

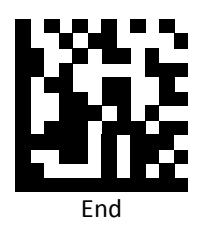

*UPC‐A*

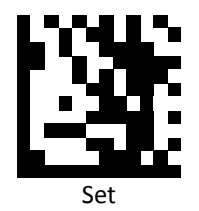

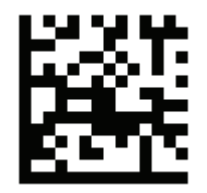

Enable UPC‐A (Default)

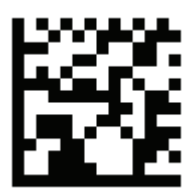

Disable UPC‐A

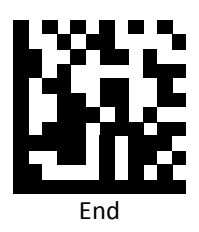

*UPC‐E*

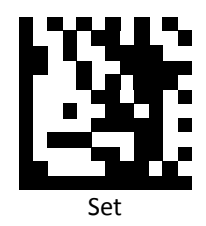

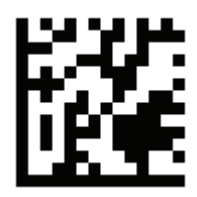

Enable UPC‐E

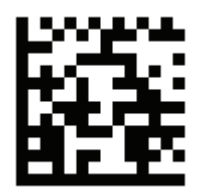

Disable UPC‐E (Default)

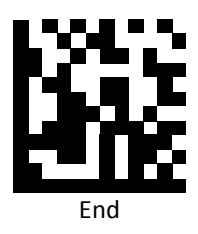

*EAN‐8*

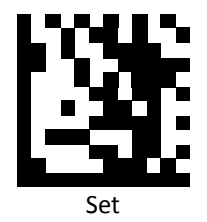

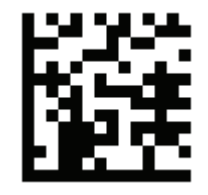

Enable EAN 8 (Default)

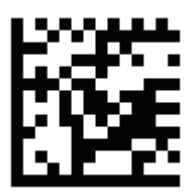

Disable EAN 8

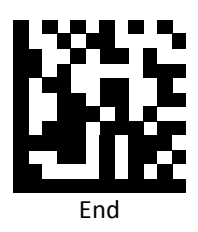

*EAN 13*

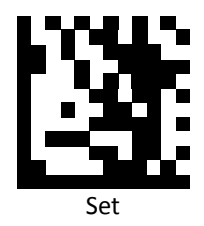

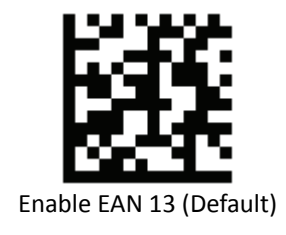

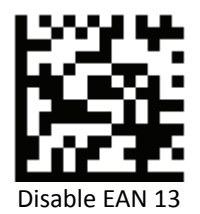

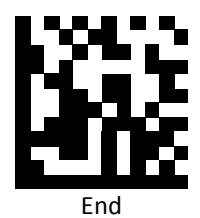

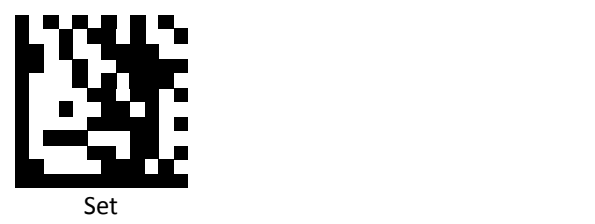

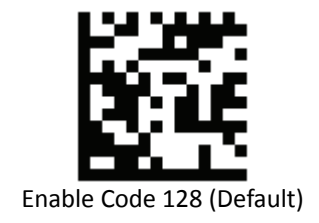

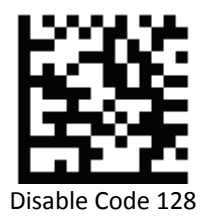

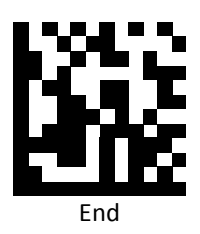

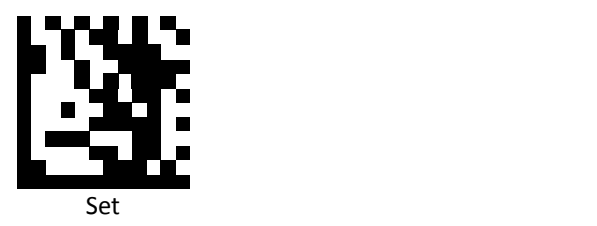

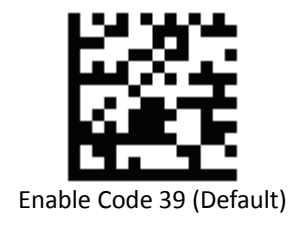

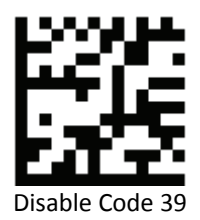

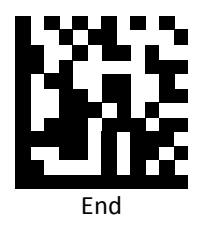

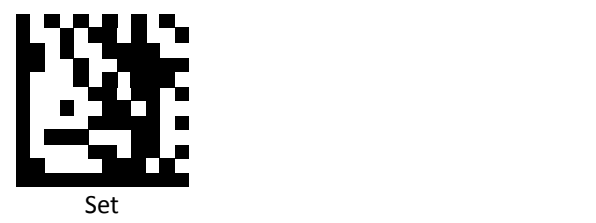

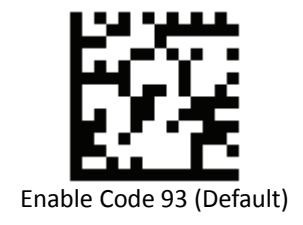

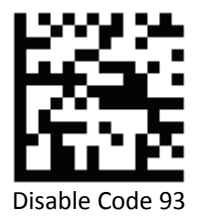

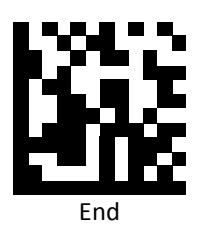

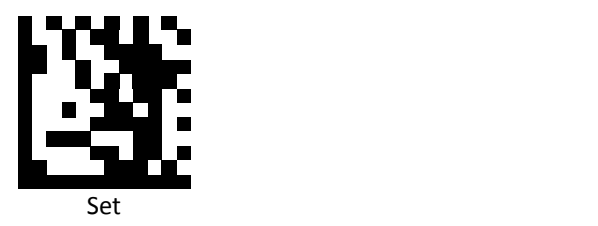

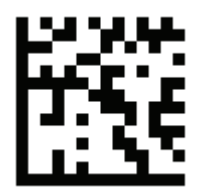

Enable Code 32

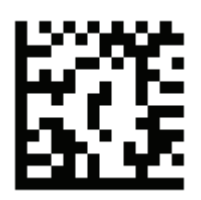

Disable Code 32 (Default)

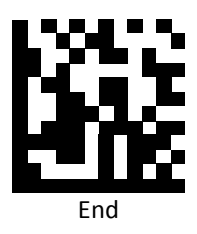

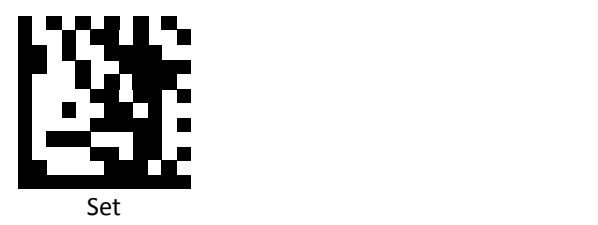

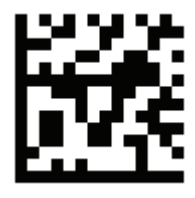

Enable Code 11

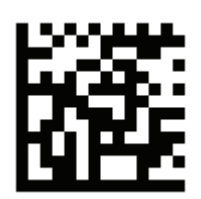

Disable Code 11 (Default)

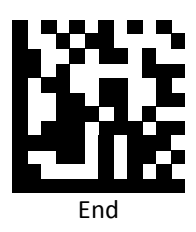

## *Codabar*

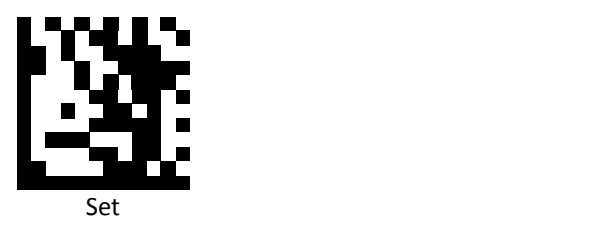

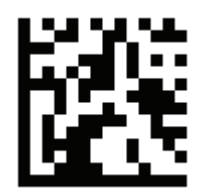

Enable Codabar (Default)

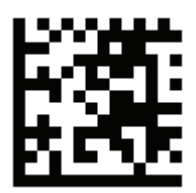

Disable Codabar

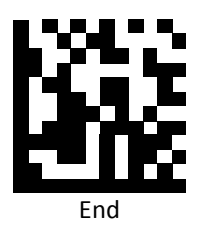

*Plessey*

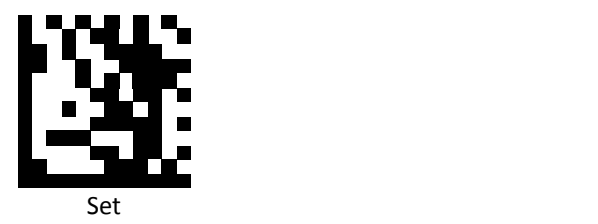

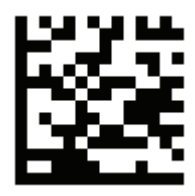

Enable Plessey

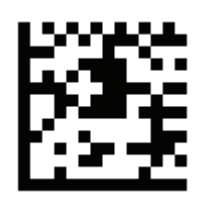

Disable Plessey (Default)

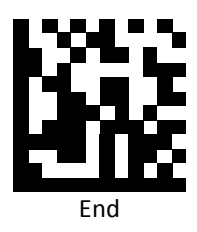

*MSI/Plessy*

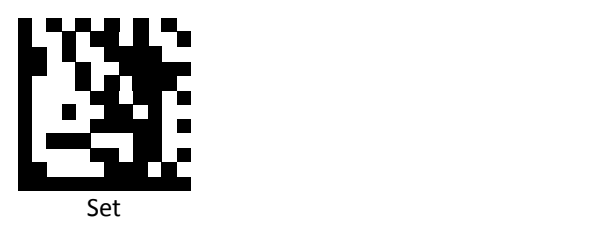

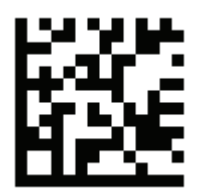

Enable MSI/Plessy

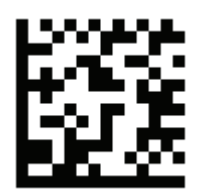

Disable MSI/Plessy (Default)

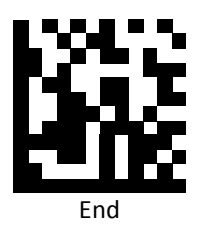

## *Interleaved 2 of 5*

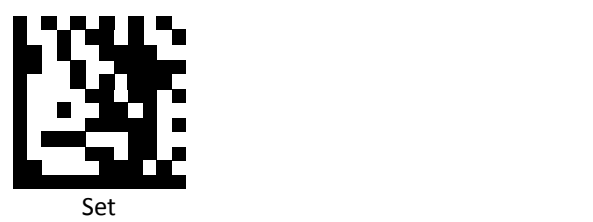

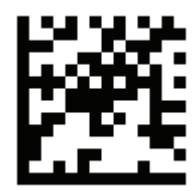

Enable Interleaved 2 of 5 (Default)

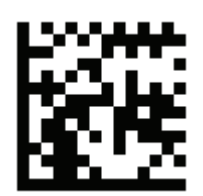

Disable Interleaved 2 of 5

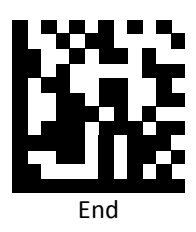

*IATA 2 of 5*

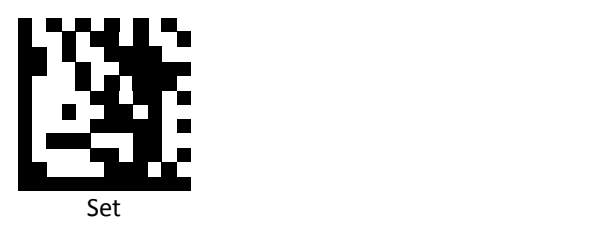

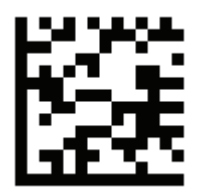

Enable IATA 2 of 5

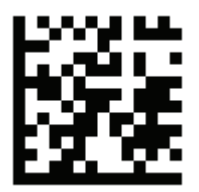

Disable IATA 2 of 5 (Default)

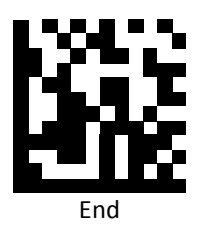

# *Matrix 2 of 5*

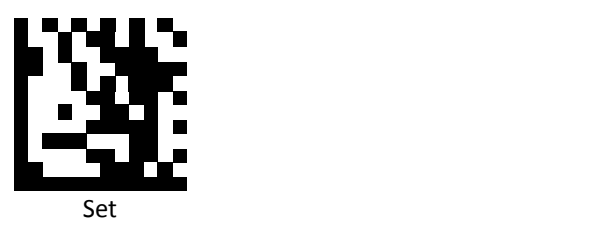

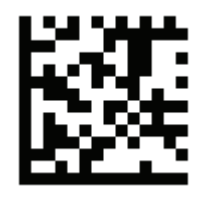

Enable Matrix 2 of 5

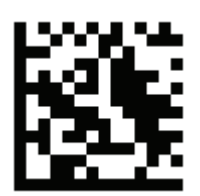

Disable Matrix 2 of 5 (Default)

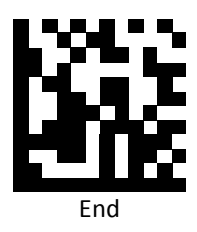

*Straight 2 of 5*

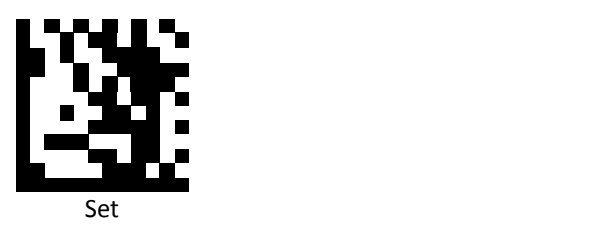

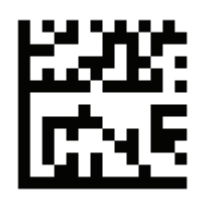

Enable Straight 2 of 5

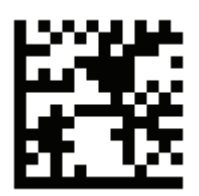

Disable Straight 2 of 5 (Default)

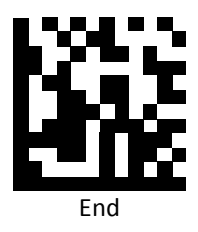

*RSS 14* 

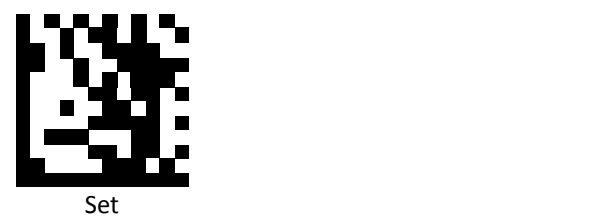

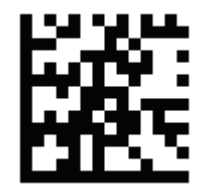

Enable RSS 14 (Default)

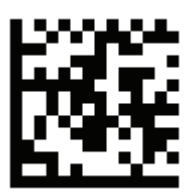

Disable RSS 14

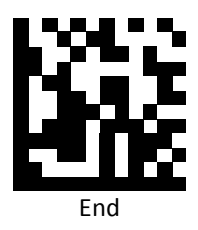

## *RSS Expanded*

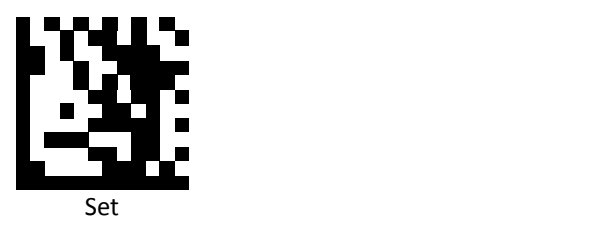

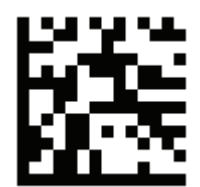

Enable RSS Expanded (Default)

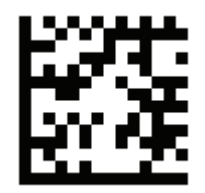

Disable RSS Expanded

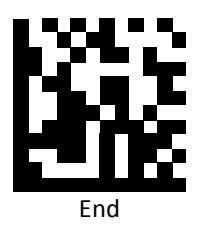

*RSS Limited* 

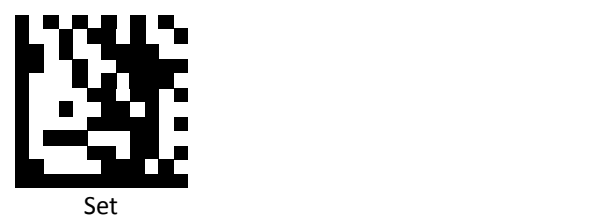

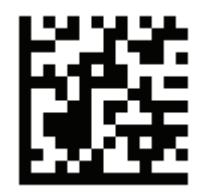

Enable RSS Limited (Default)

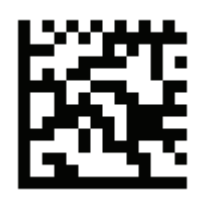

Disable RSS Limited

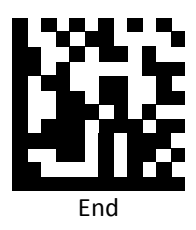

#### *Component CC‐A*

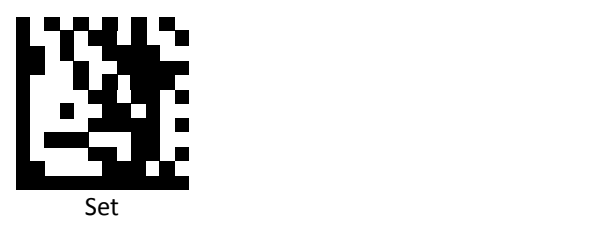

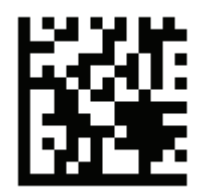

Enable Component CC‐A

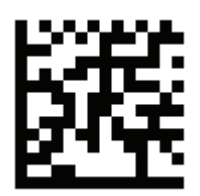

Disable Component CC‐A (Default)

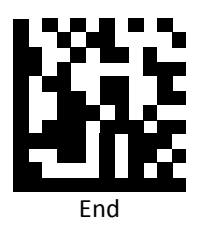

## *Component CC‐B*

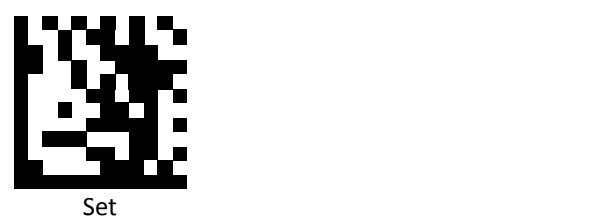

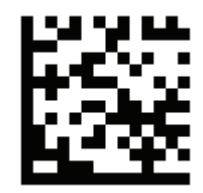

Enable Component CC‐B

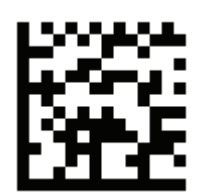

Disable Component CC‐B (Default)

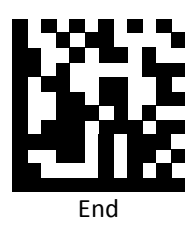

#### *Component CC‐C*

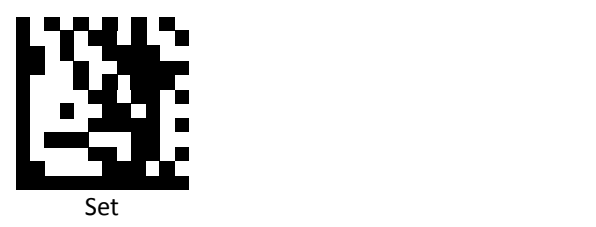

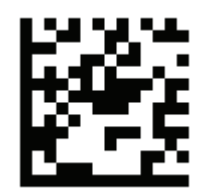

Enable Component CC‐C

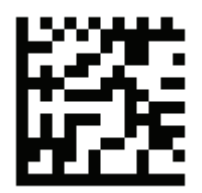

Disable Component CC‐C (Default)

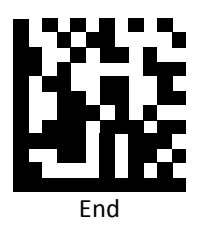

*PDF417*

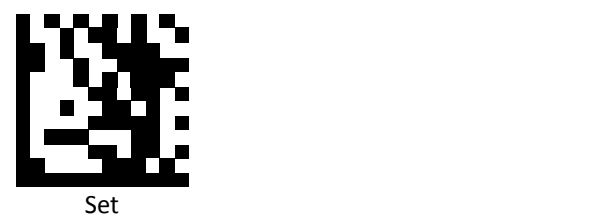

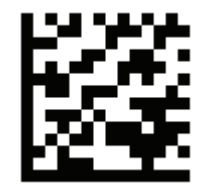

Enable PDF417 (Default)

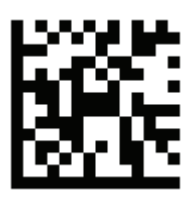

Disable PDF417

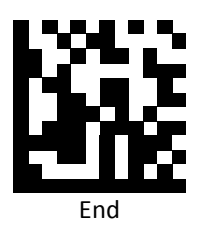

# Micro PDF417

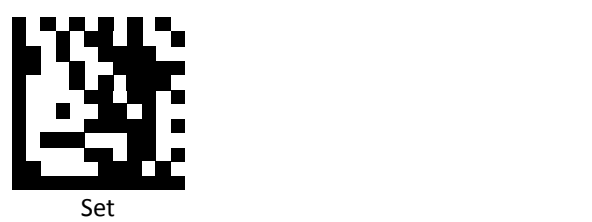

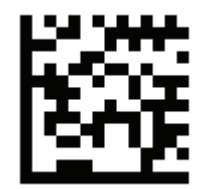

Enable Micro PDF417 (Default)

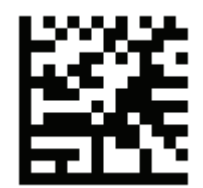

Disable Micro PDF417

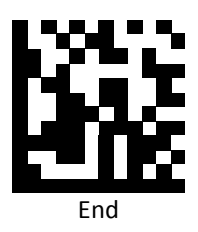

*Data Matrix*

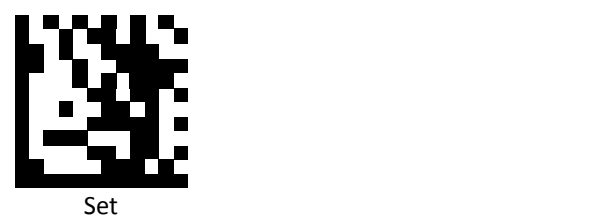

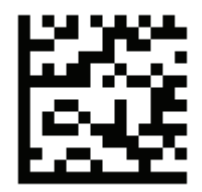

Enable Data Matrix (Default)

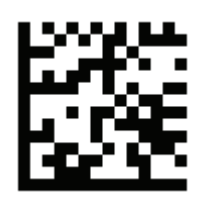

Disable Data Matrix

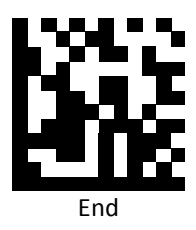

*QR Code*

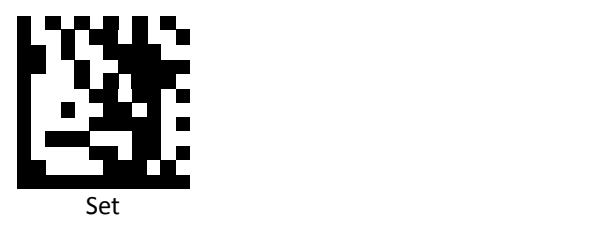

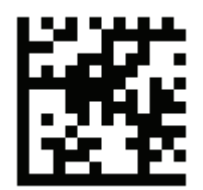

Enable QR Code (Default)

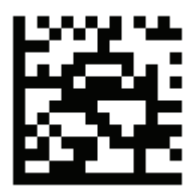

Disable QR Code

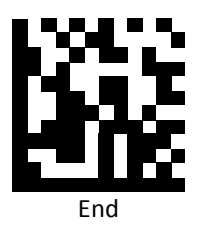

## *Micro QR Code*

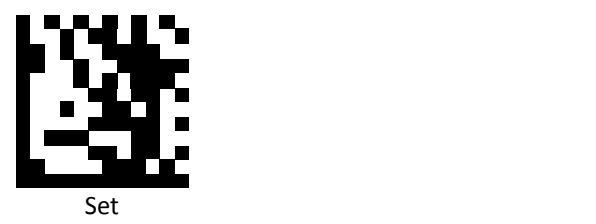

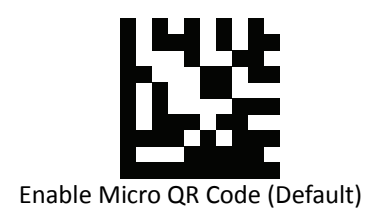

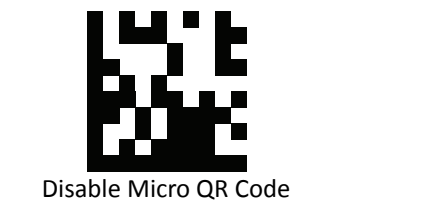

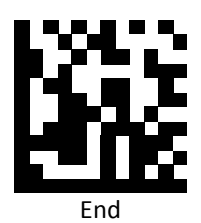

*Aztec*

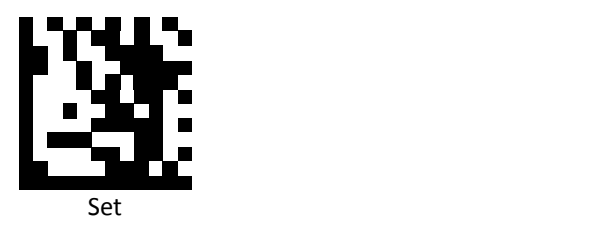

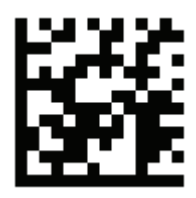

Enable Aztec

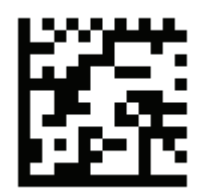

Disable Aztec (Default)

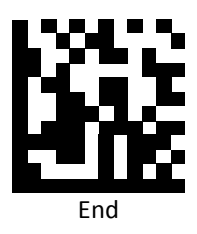

*MaxiCode*

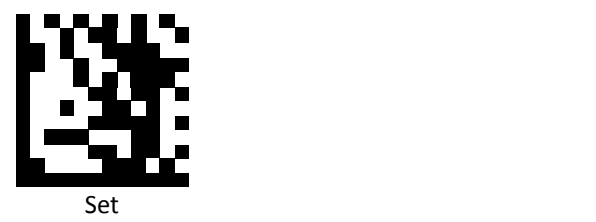

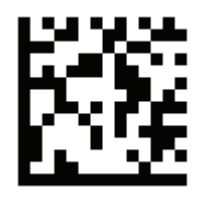

Enable MaxiCode

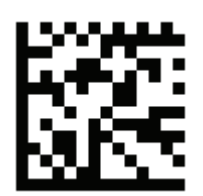

Disable MaxiCode (Default)

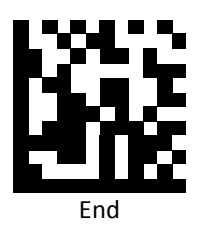

# **Symbology Features**

This section provides the programming barcodes for selecting features available to different symbologies.

*UPC / EAN*

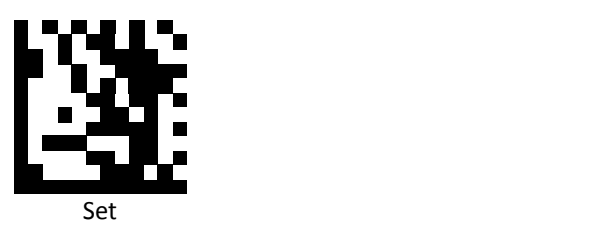

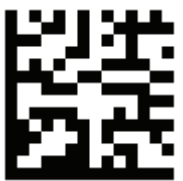

Enable decoding of 2/5‐digit supplemental code for UPC‐A, UPC‐E, EAN‐13, and EAN‐8

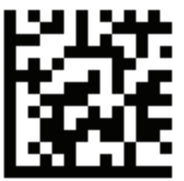

Disable decoding of 2/5‐digit supplemental code for UPC‐A, UPC‐E, EAN‐13, and EAN‐8 (Default)

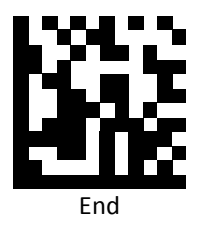
*UPC‐A*

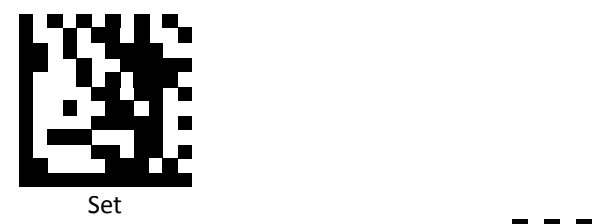

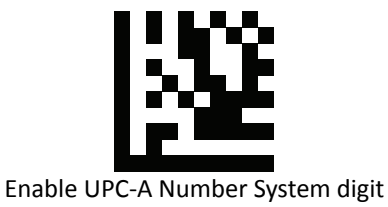

(Default)

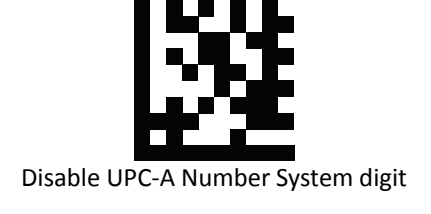

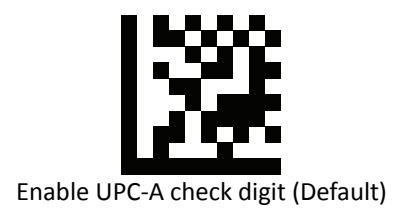

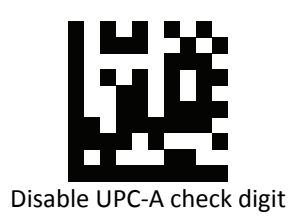

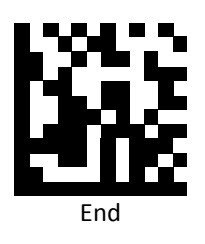

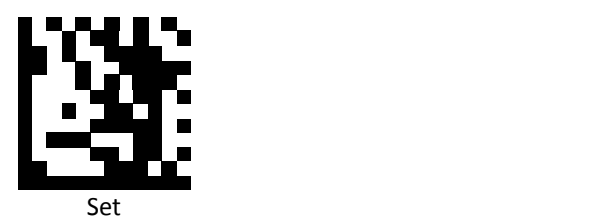

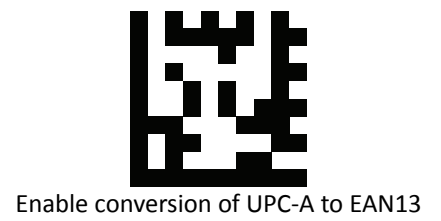

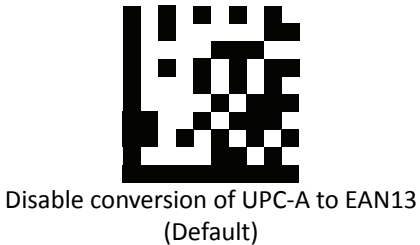

End

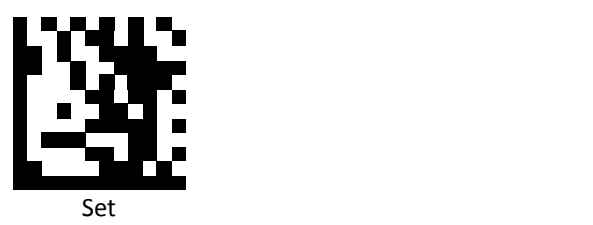

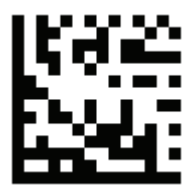

UPC‐A data redundant check=Off (Default)

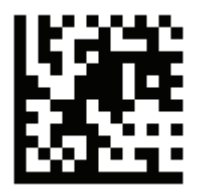

UPC‐A data redundant check=1

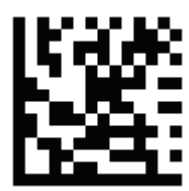

UPC‐A data redundant check=2

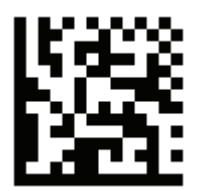

UPC‐A data redundant check=3

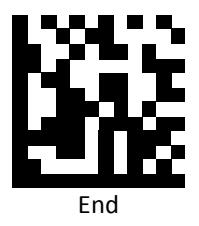

*UPC‐E*

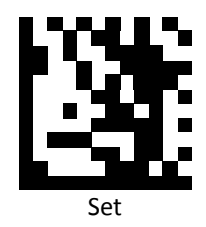

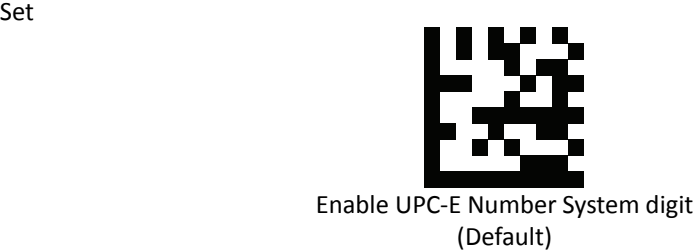

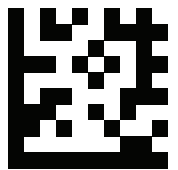

Disable UPC‐E Number System digit

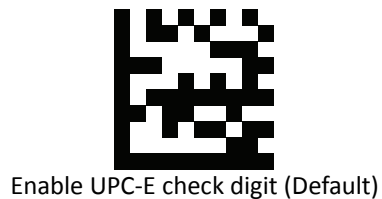

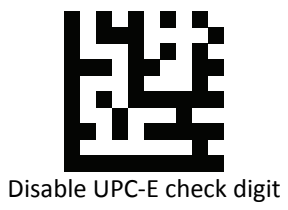

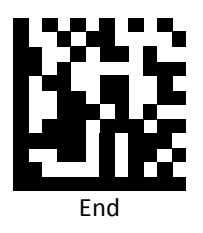

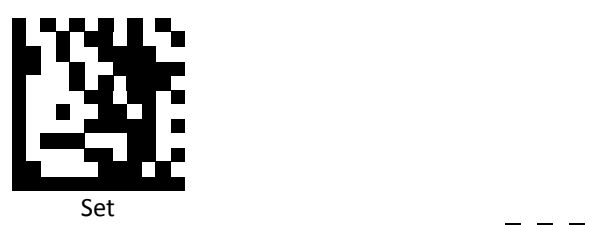

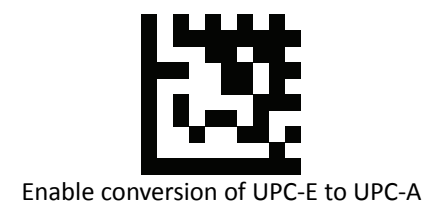

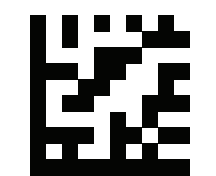

Disable conversion of UPC‐E to UPC‐A (Default)

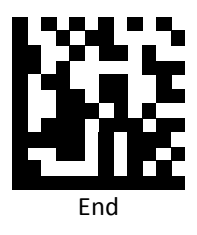

*EAN 8*

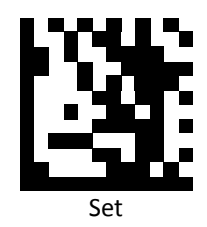

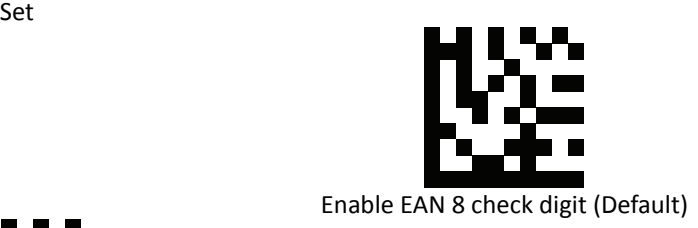

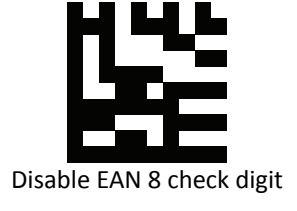

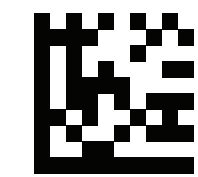

Enable conversion of EAN 8 to EAN 13

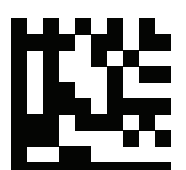

Disable conversion of EAN 8 to EAN 13 (Default)

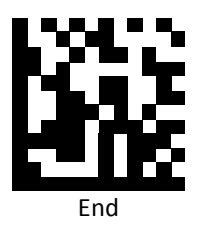

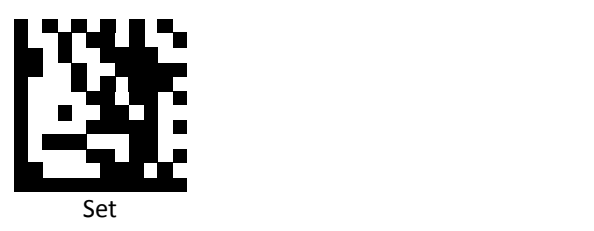

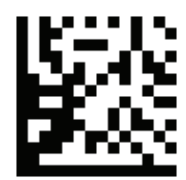

EAN 8 data redundant check=Off (Default)

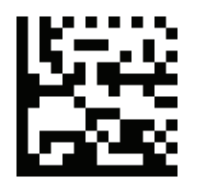

EAN 8 data redundant check=1

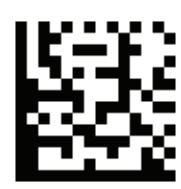

EAN 8 data redundant check=2

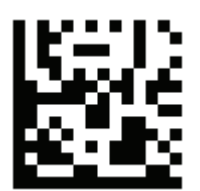

EAN 8 data redundant check=3

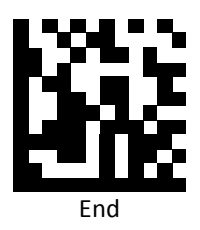

*EAN 13*

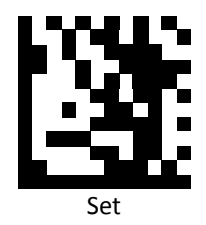

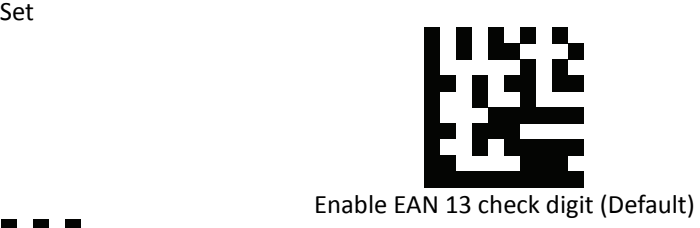

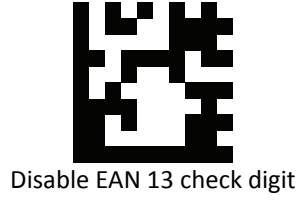

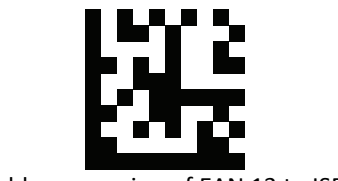

Enable conversion of EAN 13 to ISBN

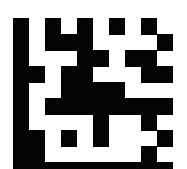

Disable conversion of EAN 13 to ISBN (Default)

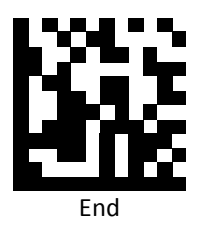

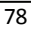

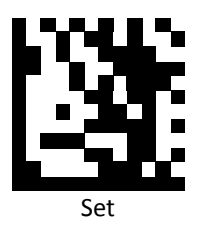

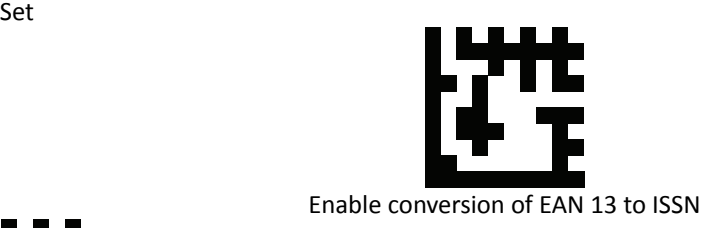

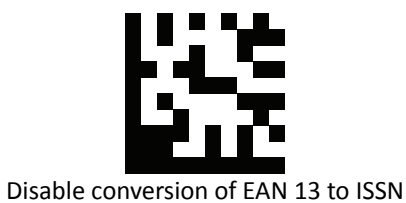

(Default)

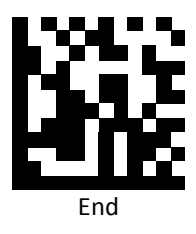

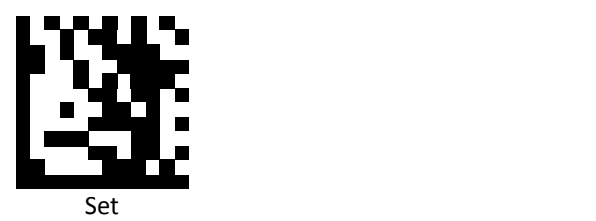

EAN 13 data redundant check = off

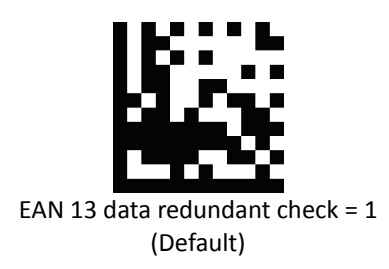

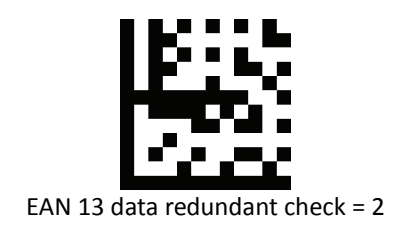

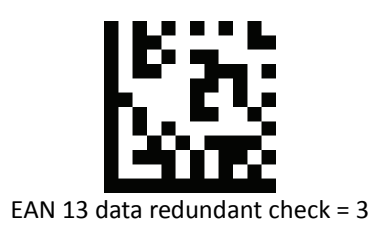

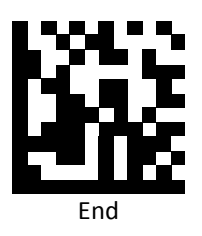

*Code 128*

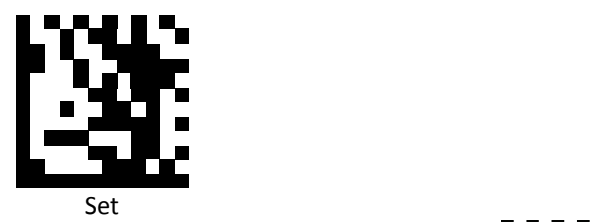

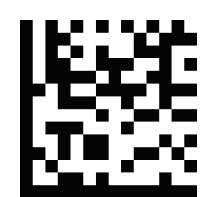

Code 128 data redundant check = off (Default)

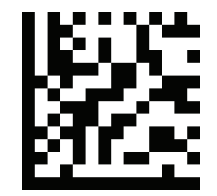

Code 128 data redundant check =  $1$ 

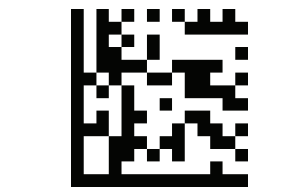

Code 128 data redundant check =  $2$ 

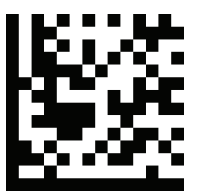

Code 128 data redundant check =  $3$ 

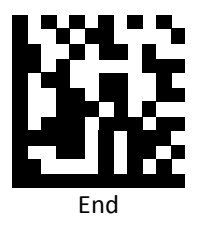

*Code 39*

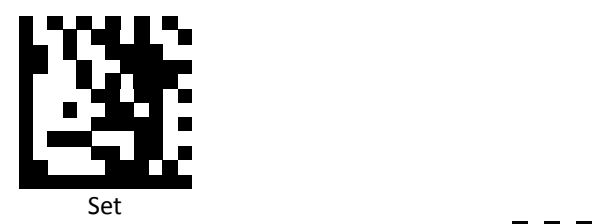

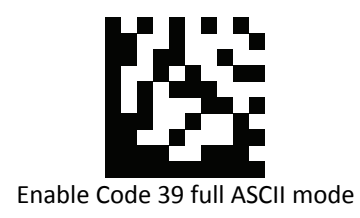

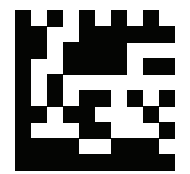

Disable Code 39 full ASCII mode (Default)

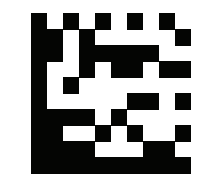

Enable Start and Stop characters

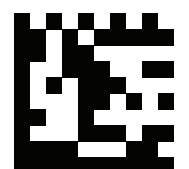

Disable Start and Stop characters (Default)

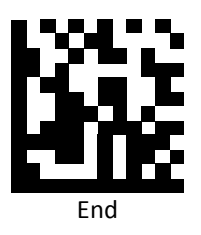

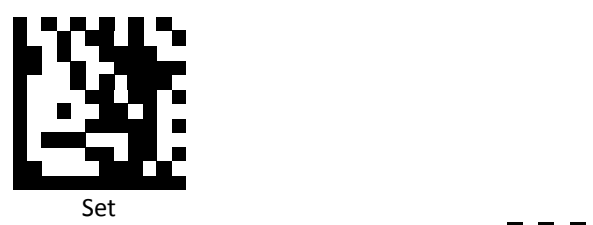

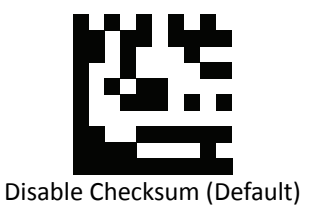

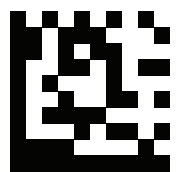

Enable checksum and send check character

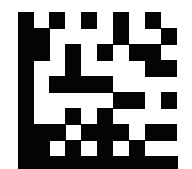

Enable checksum and strip check character

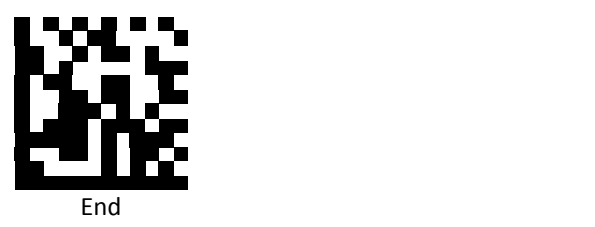

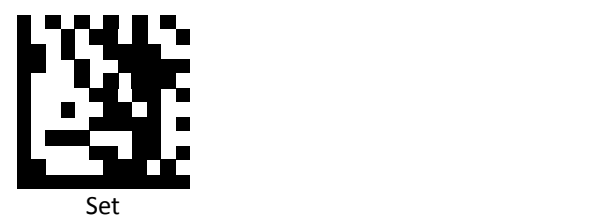

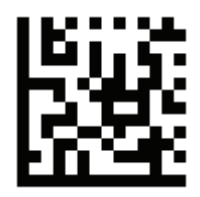

Code 39 data redundant check = off

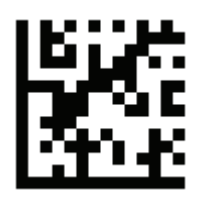

Code 39 data redundant check =  $1$ (Default)

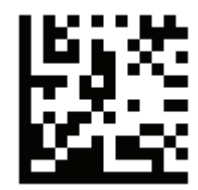

Code 39 data redundant check = 2

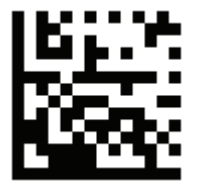

Code 39 data redundant check =  $3$ 

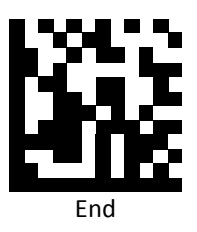

*Code 93*

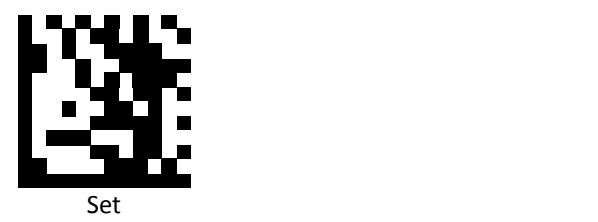

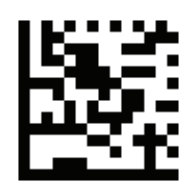

Code 93 data redundant check = off (Default)

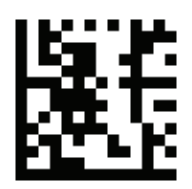

Code 93 data redundant check =  $1$ 

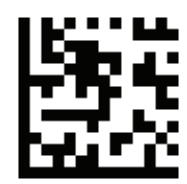

Code 93 data redundant check = 2

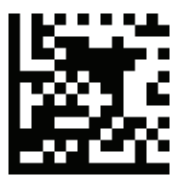

Code 93 data redundant check = 3

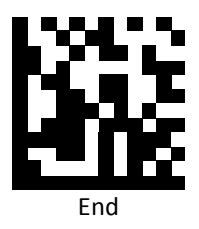

## *Codabar*

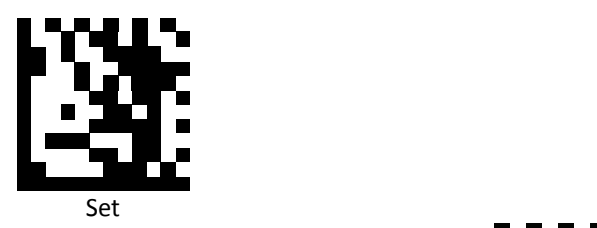

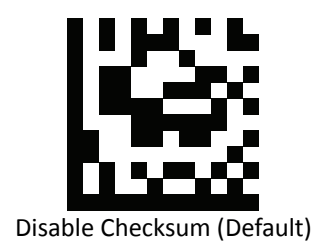

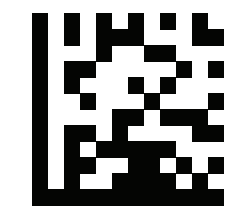

Enable checksum and send check character

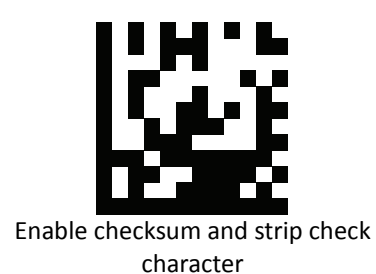

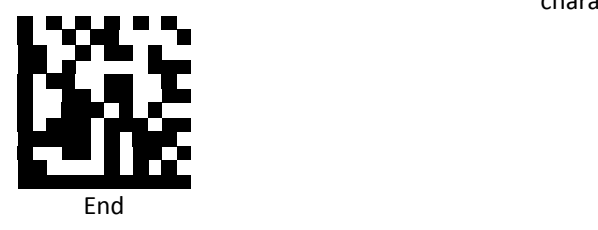

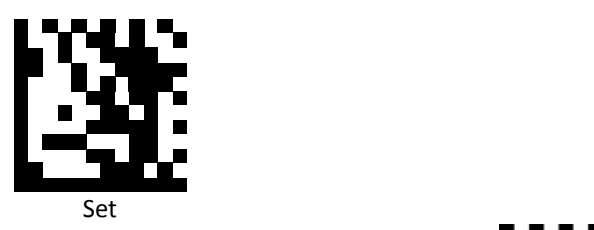

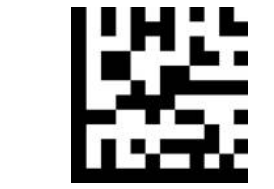

Enable stripping Start and Stop characters

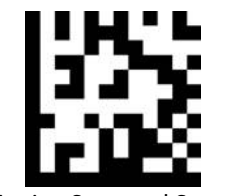

Disable stripping Start and Stop characters (Default)

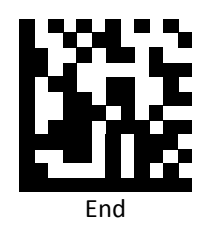

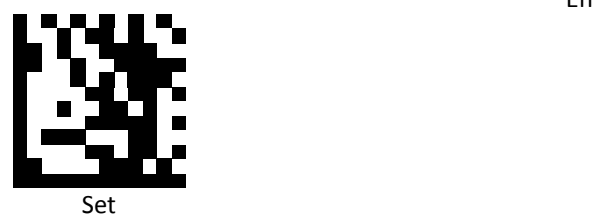

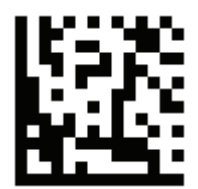

Codabar data redundant check = off

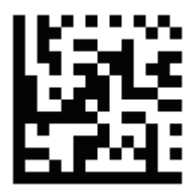

Codabar data redundant check =  $1$ (Default)

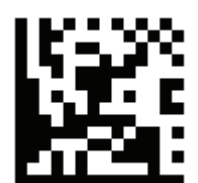

Codabar data redundant check =  $2$ 

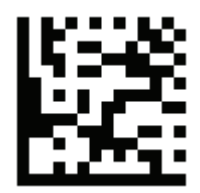

Codabar data redundant check =  $3$ 

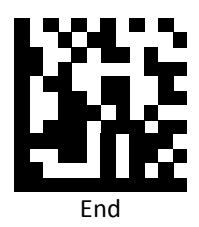

## *Interleaved 2 of 5*

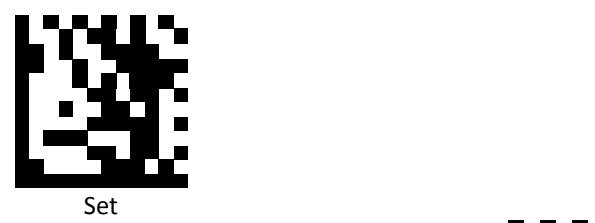

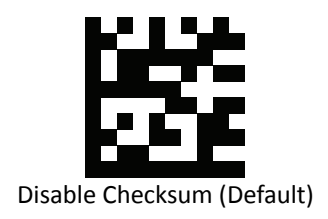

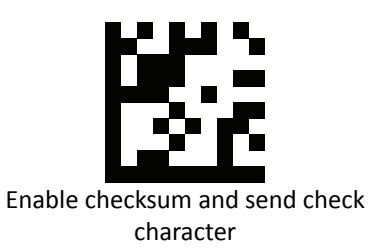

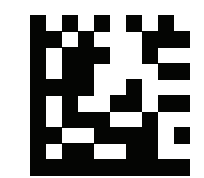

Enable checksum and strip check character

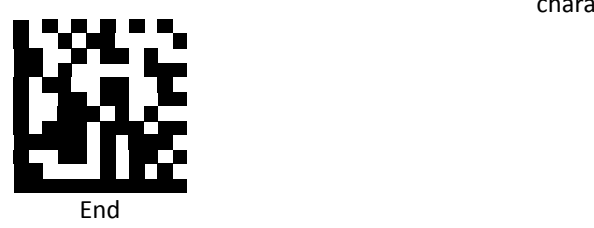

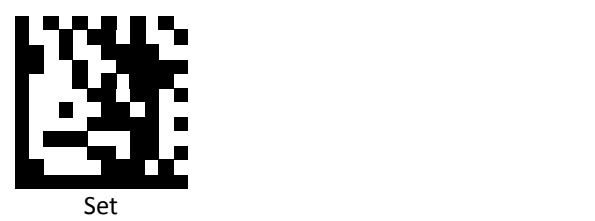

Default quiet zone checking No length checking performed (Default)

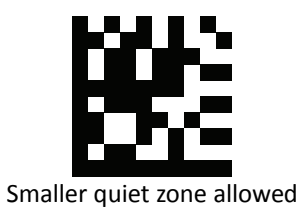

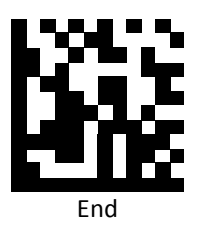

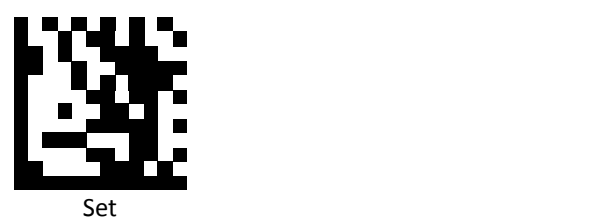

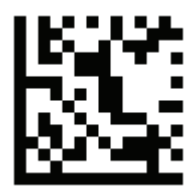

Interleaved 2 of 5 data redundant check = off (Default)

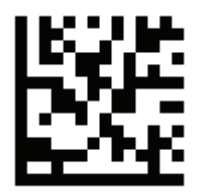

Interleaved 2 of 5 data redundant check =  $1$ 

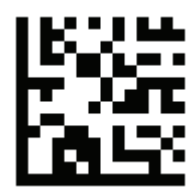

Interleaved 2 of 5 data redundant check =  $2$ 

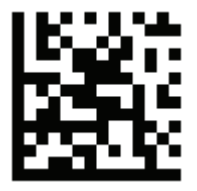

Interleaved 2 of 5 data redundant check =  $3$ 

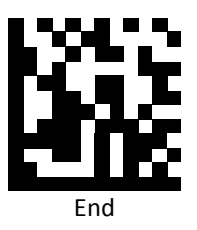

*MSI / Plessey*

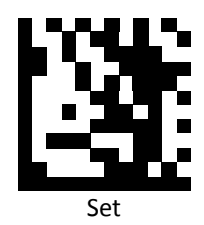

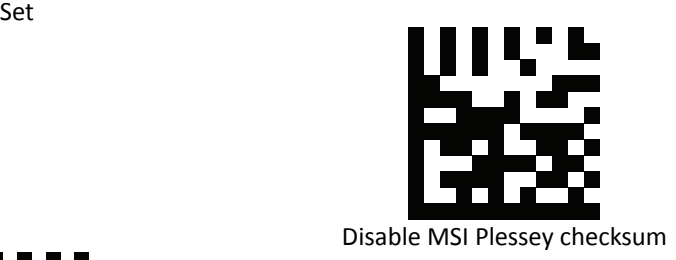

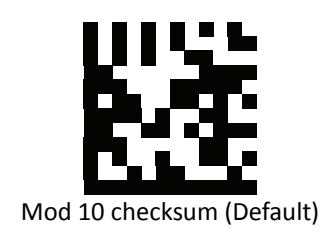

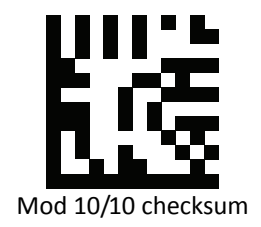

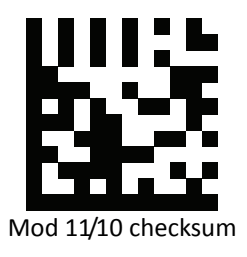

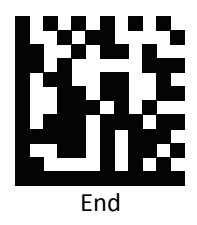

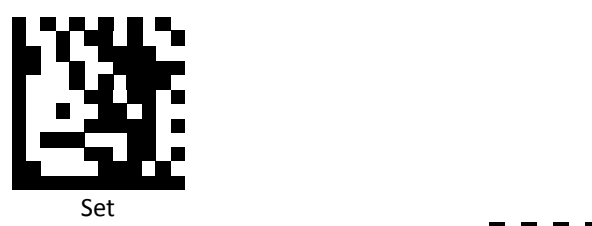

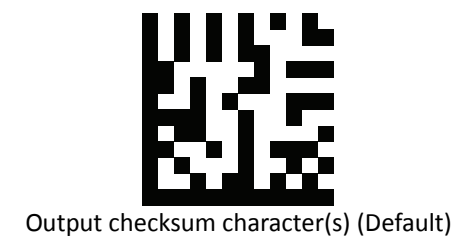

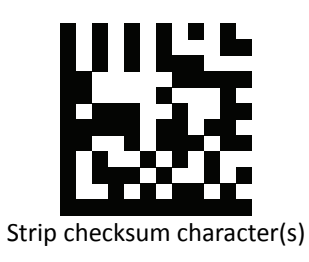

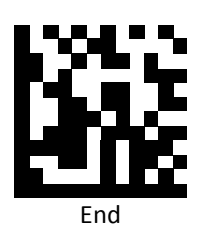

*Code 11*

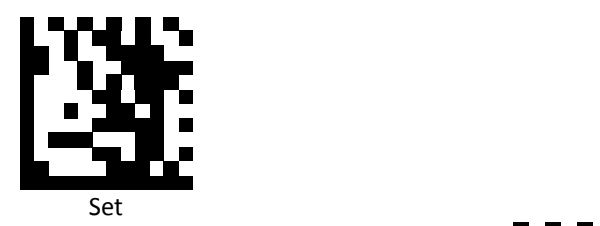

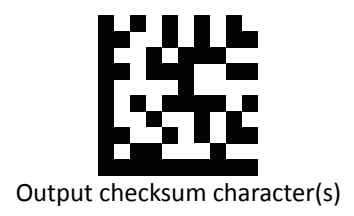

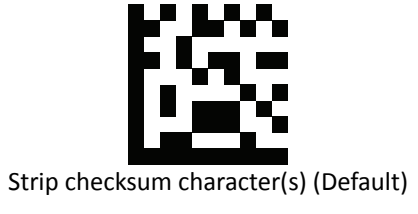

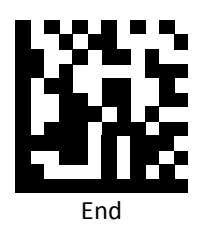

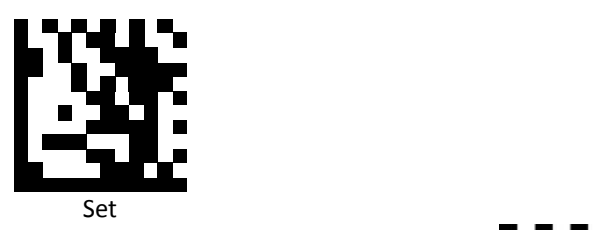

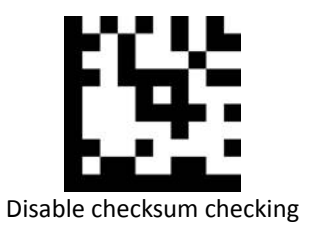

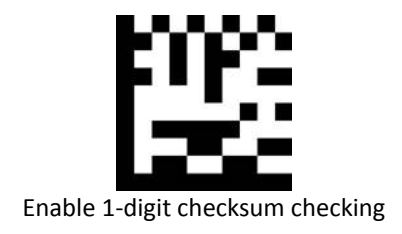

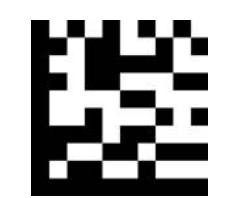

Enable 2‐digit checksum checking (Default)

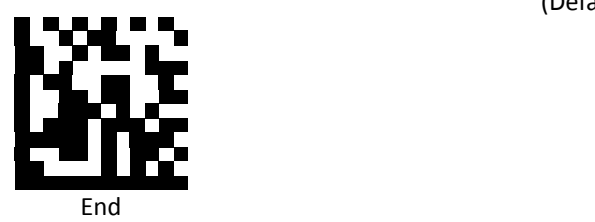

*FNC1 GS Substitution Values*

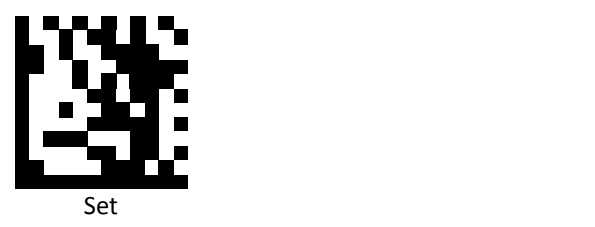

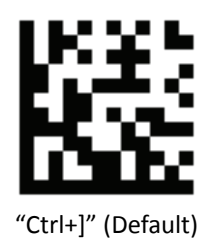

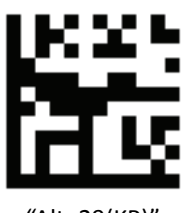

"Alt+29(KP)" (nmvs)

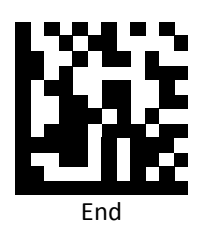

*PDF 417*

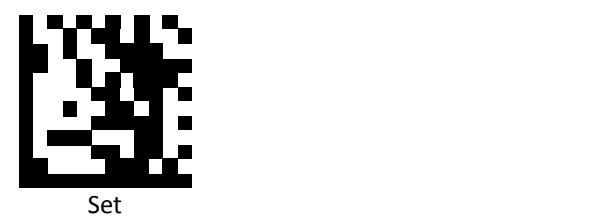

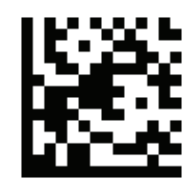

PDF417 data redundant check = off (Default)

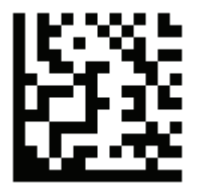

PDF417 data redundant check = 1

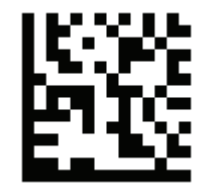

PDF417 data redundant check = 2

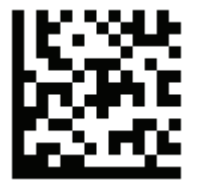

PDF417 data redundant check = 3

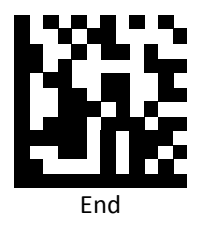

#### *Data Matrix*

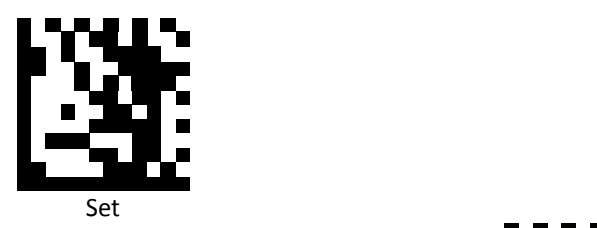

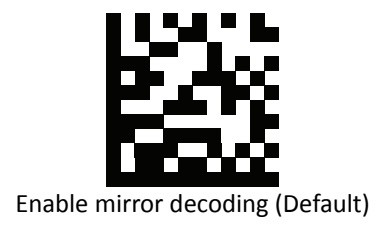

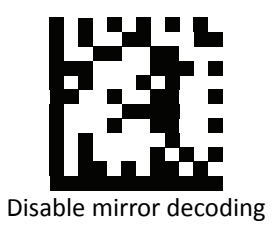

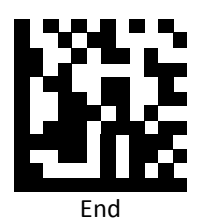

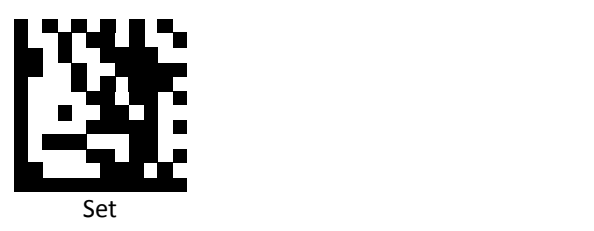

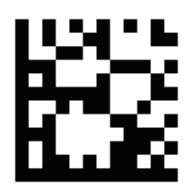

Enable rectangular Data Matrix decoding

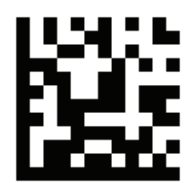

Disable rectangular Data Matrix decoding (Default)

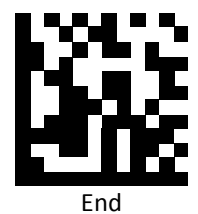

*QR / Micro QR*

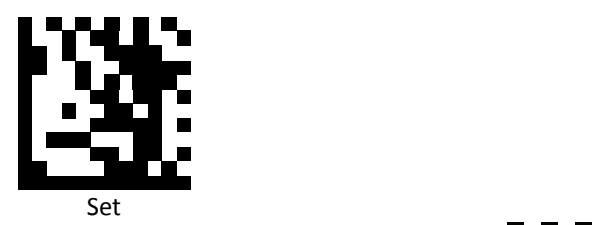

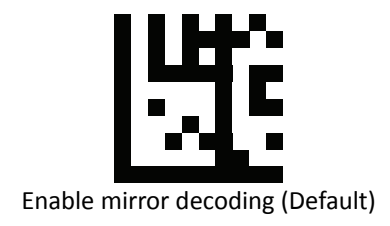

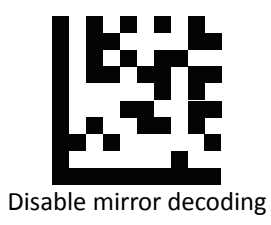

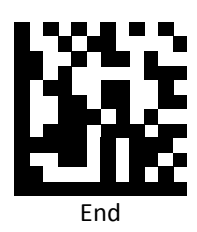

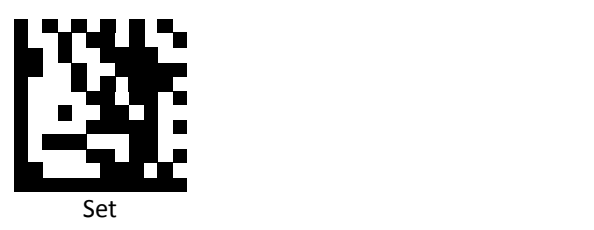

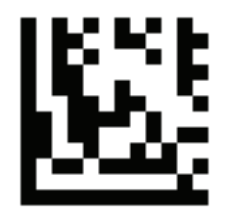

UTF8 conversion for word only

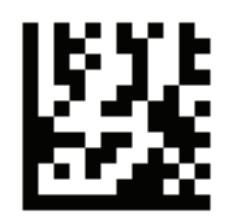

Universal UTF8 conversion (Default)

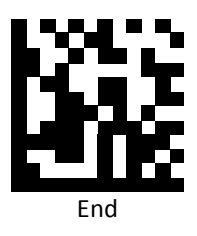

**Note**: Please install QR\_UTF8\_Conversion executable file before using this function.

*Aztec*

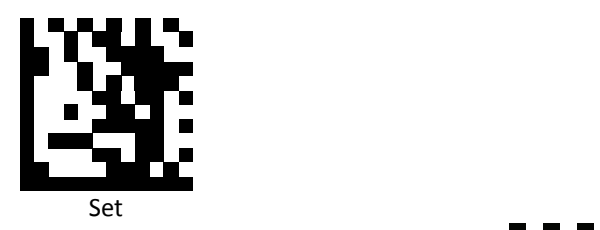

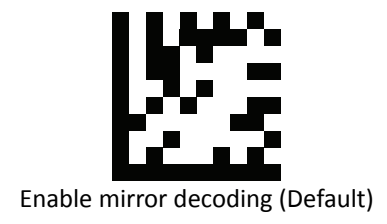

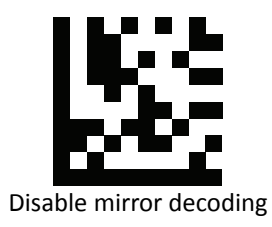

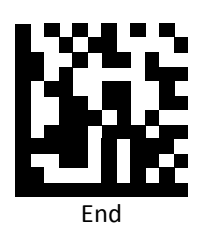

# **Data Editing (Prefix)**

Prefix is additional characters that can be sent before the scanned data. Please scan the barcodes in the selection below to set your prefix.

### *Prefix Set Up Flow*

- 1. Scan Set.
- 2. Enable barcode type.
- 3. Scan prefix you would like to add characters within ASCII Table. Up to 4 digits can be added.
- 4. Scan End.

Ex. If we wish to add "3" as prefix for all barcode type, then follow procedure as below, Scan [Set] to enter setup. Then we select barcode by scanning [Enable All], then we scan [3] as 3 of ASCII HEX. At the end, we scan [End] to completed setup.

*All Prefix*

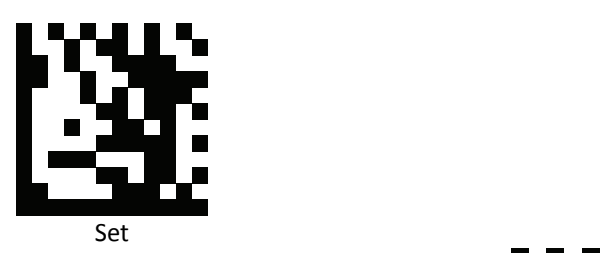

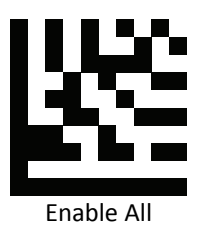

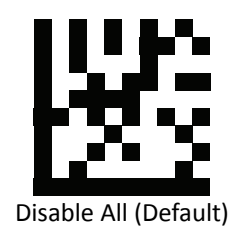

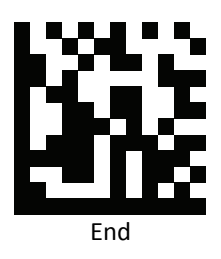

# *UPC / EAN Prefix*

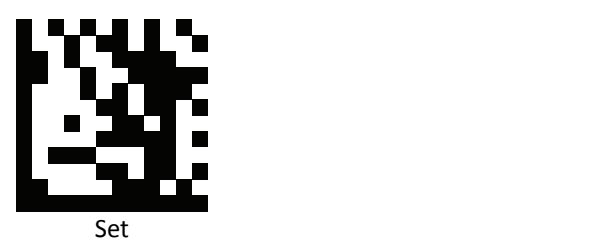

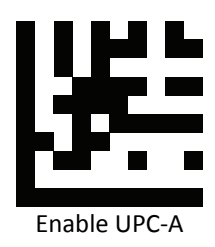

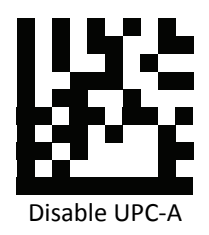

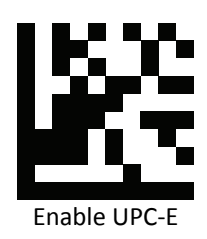

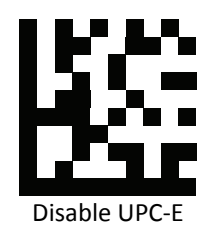

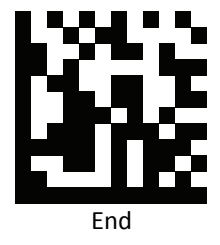

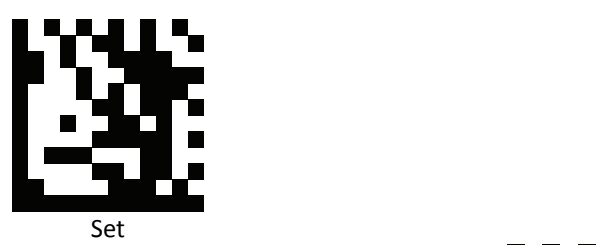

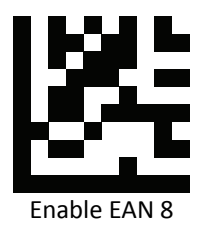

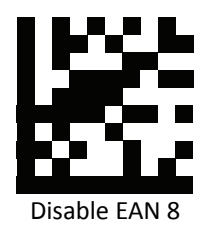

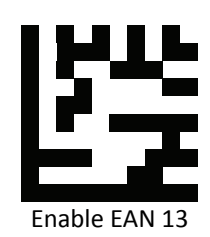

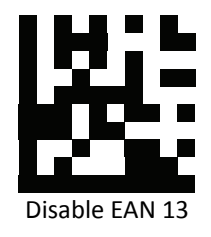

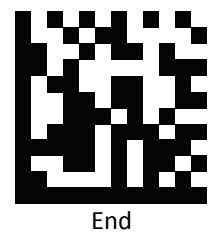
# *Code 128 Prefix*

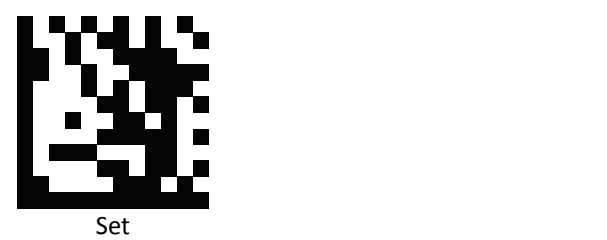

Enable Code 128

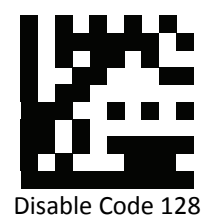

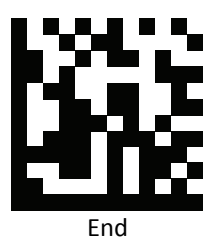

*Code 39 Prefix*

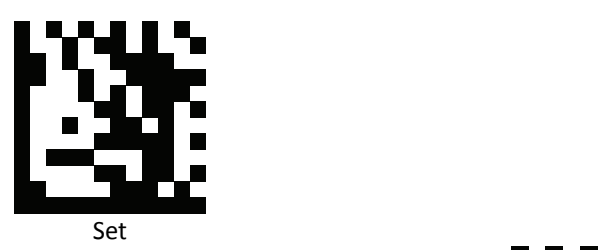

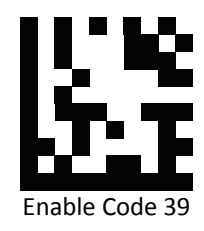

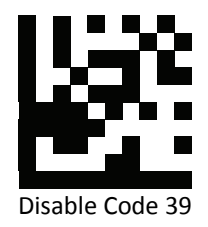

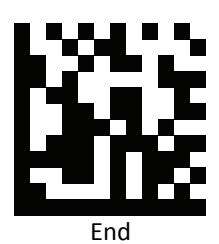

# *Code 93 Prefix*

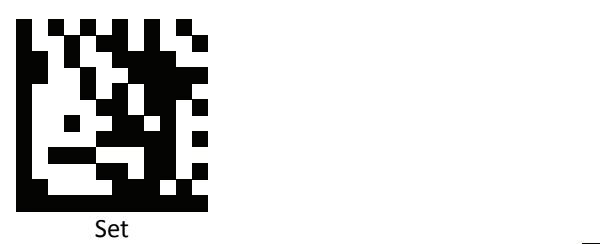

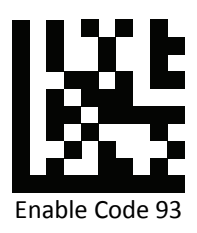

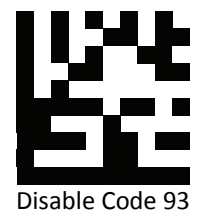

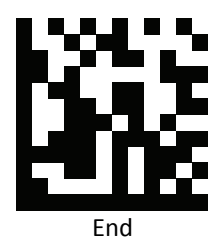

*Code 32 Prefix*

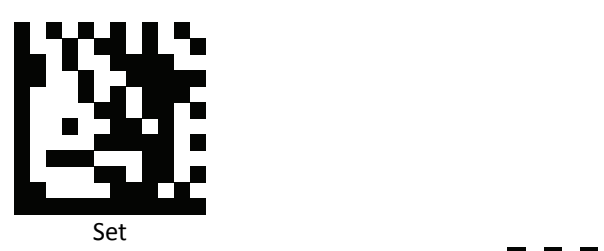

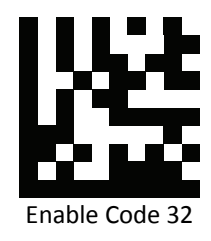

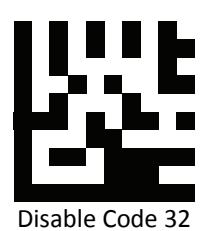

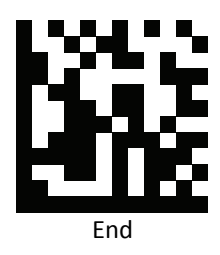

*Code 11 Prefix*

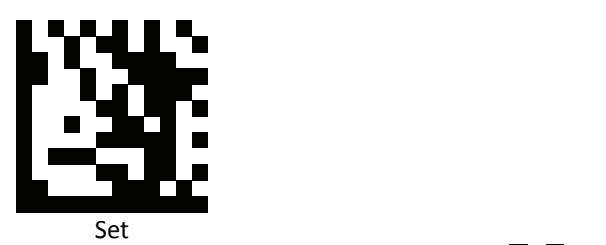

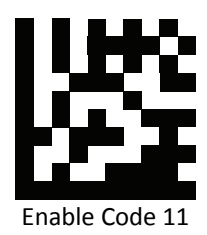

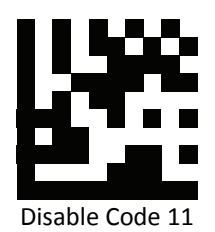

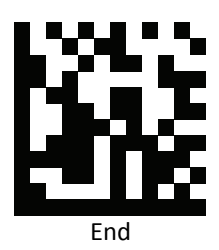

# *Codabar Prefix*

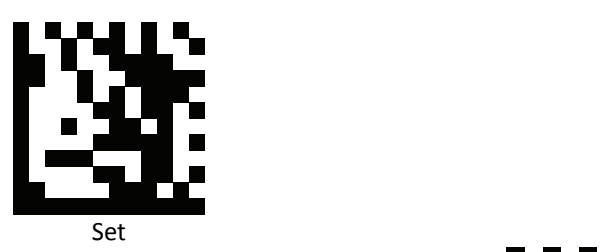

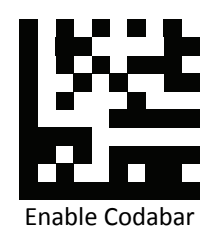

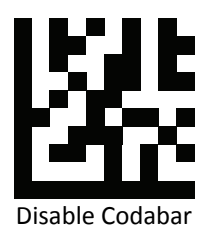

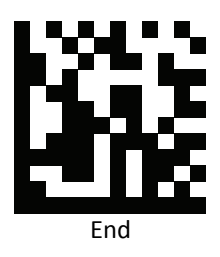

# *Plessey Prefix*

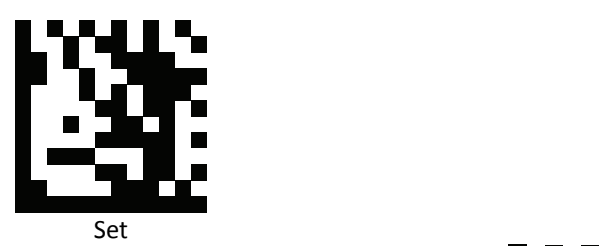

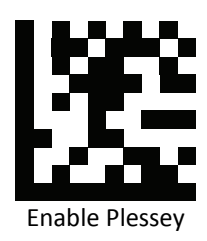

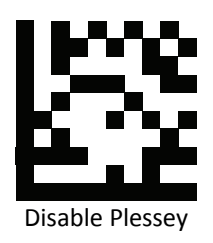

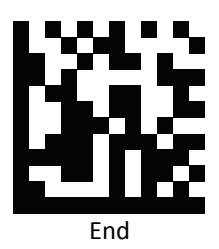

*MSI Prefix*

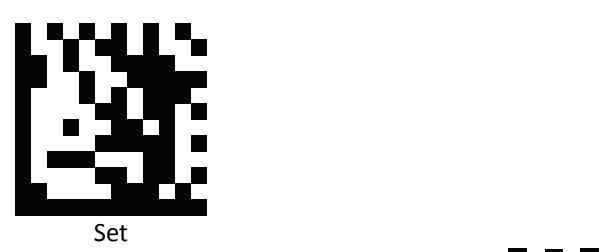

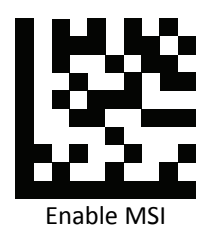

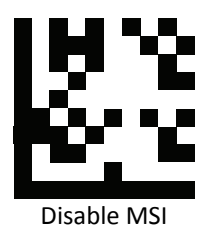

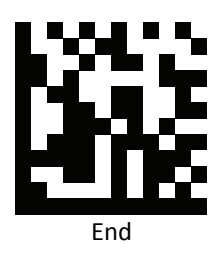

*Interleaved 2 of 5Prefix*

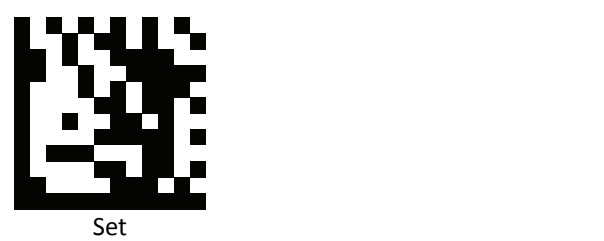

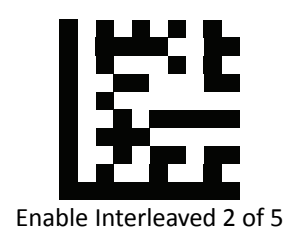

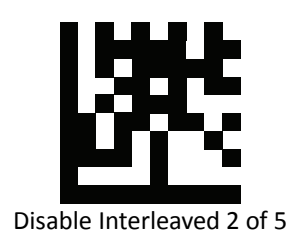

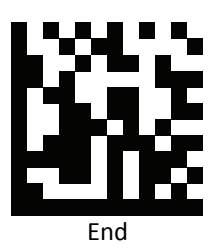

*IATA 2 of 5 Prefix*

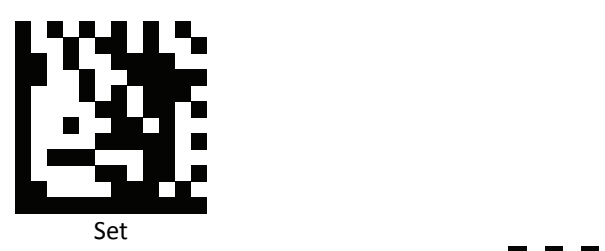

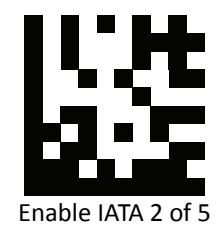

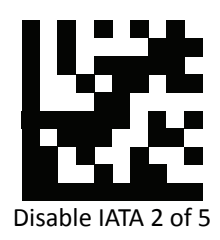

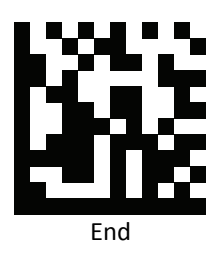

# *Matrix 2 of 5 Prefix*

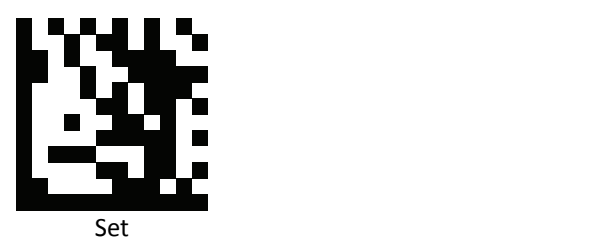

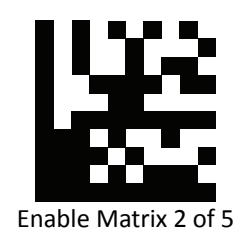

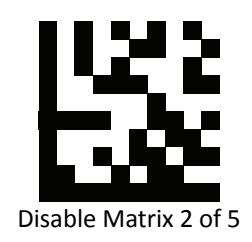

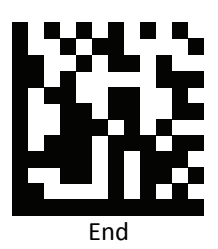

*Straight 2 of 5 Prefix*

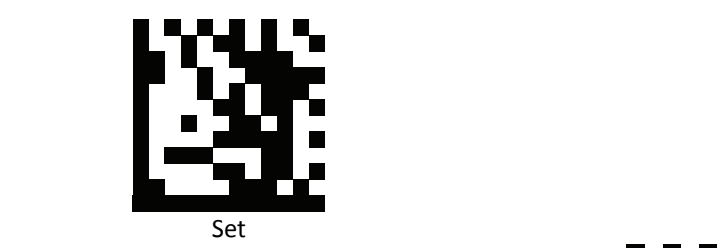

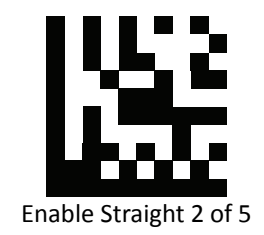

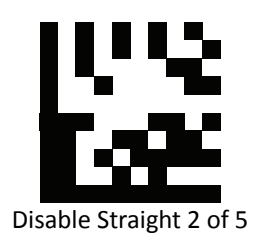

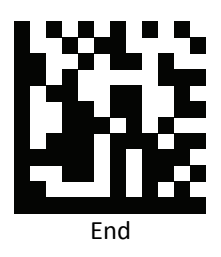

*RSS 14 Prefix*

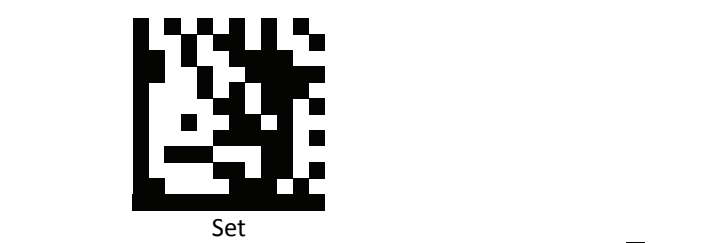

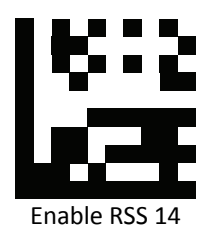

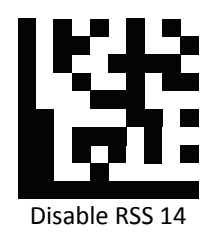

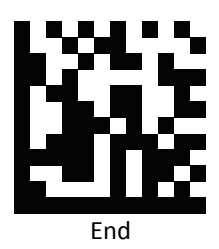

#### *RSS Expanded Prefix*

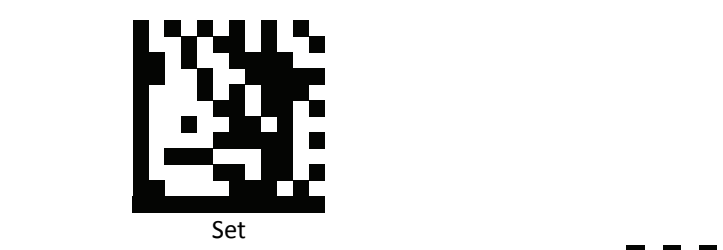

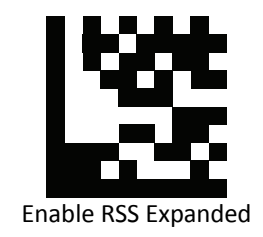

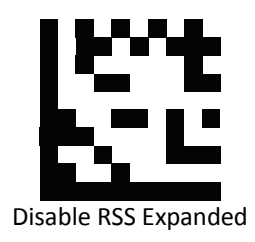

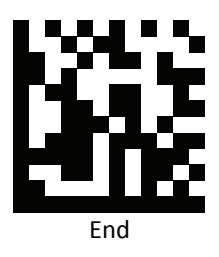

#### *RSS Limited Prefix*

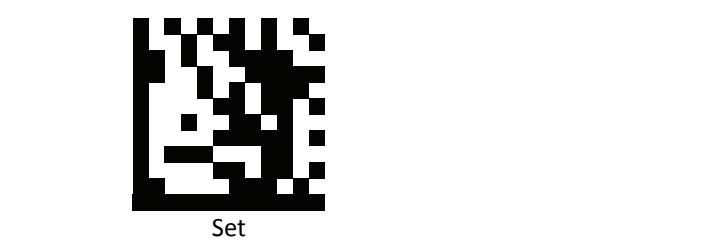

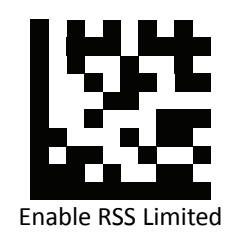

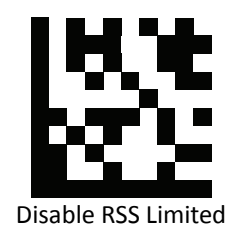

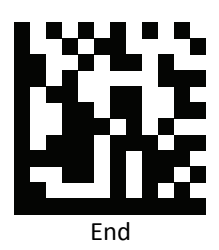

*Component CC‐A Prefix*

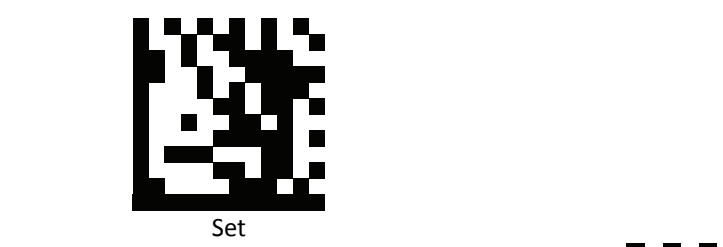

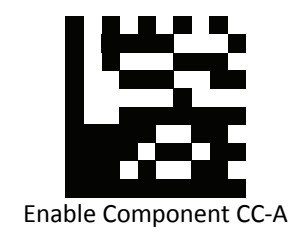

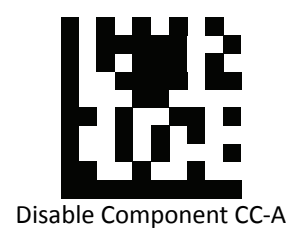

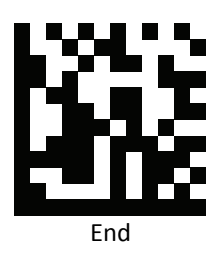

*Component CC‐B Prefix*

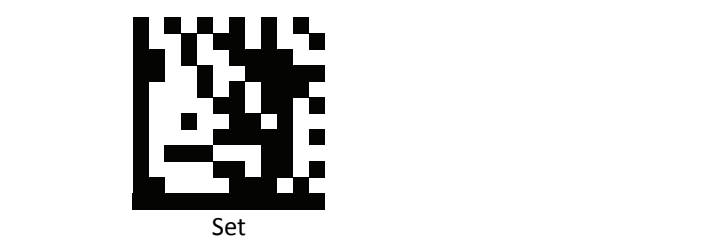

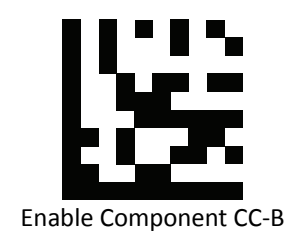

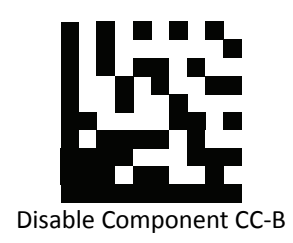

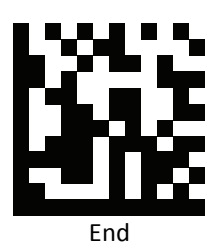

*Component CC‐C Prefix*

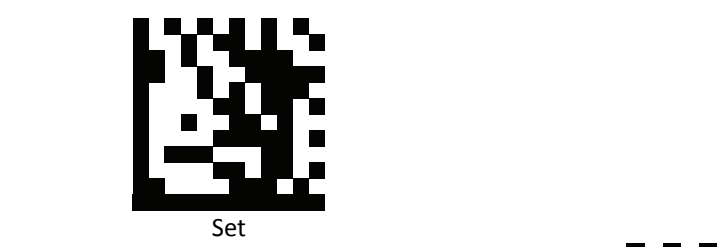

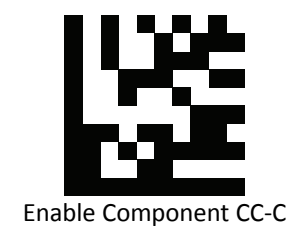

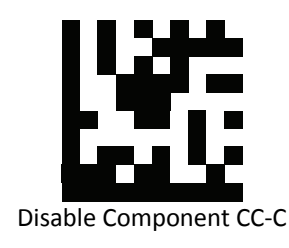

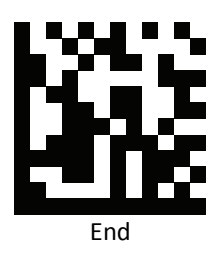

#### *PDF 417 Prefix*

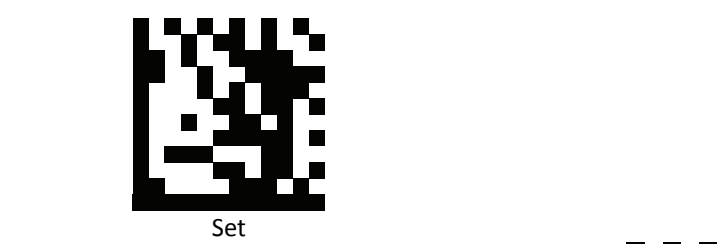

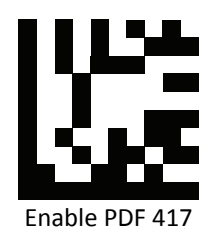

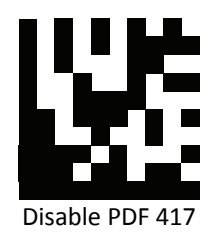

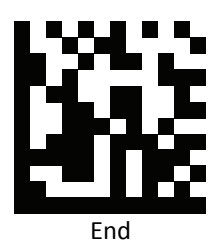

*Micro PDF 417 Prefix*

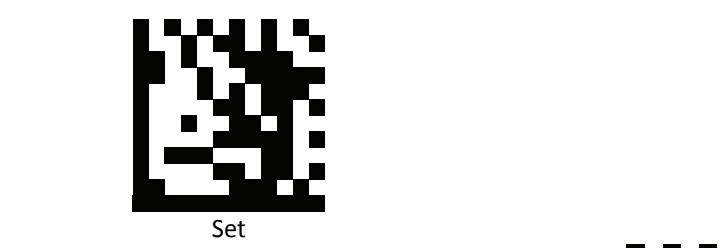

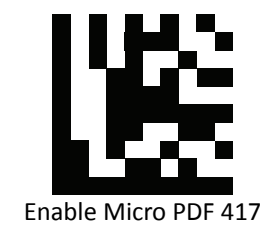

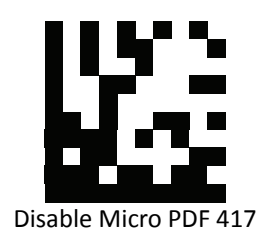

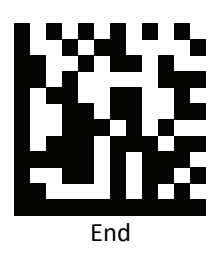

# *Data Matrix Prefix*

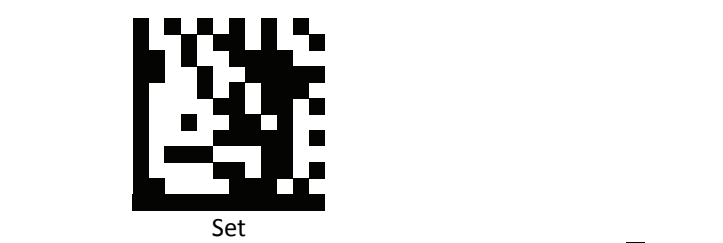

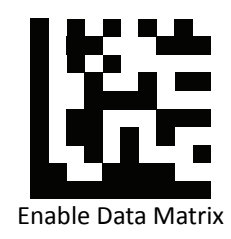

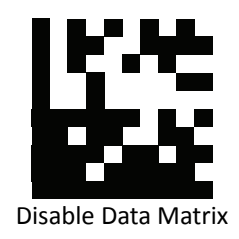

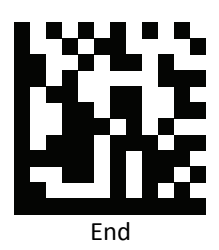

*QR Prefix*

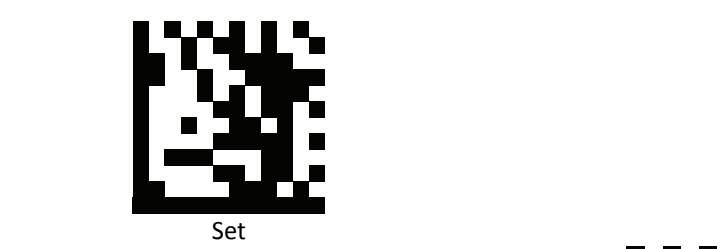

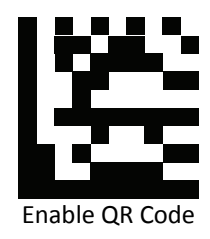

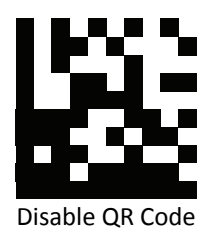

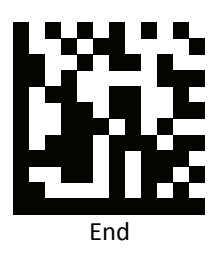

#### *Micro QR Prefix*

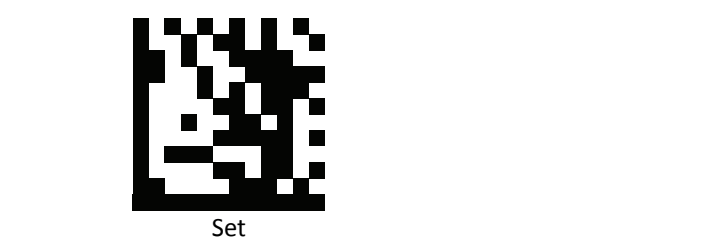

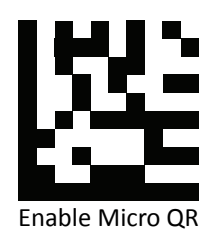

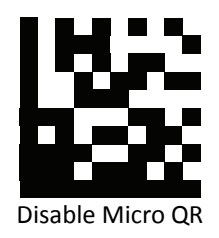

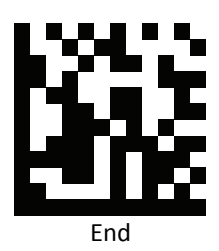

*Aztec Prefix*

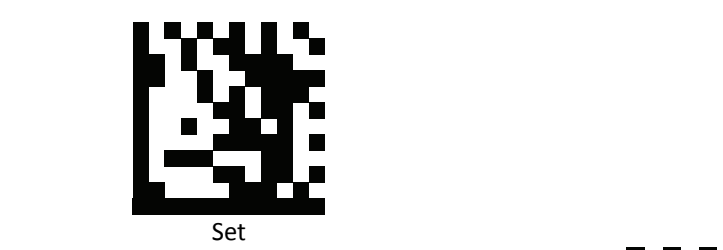

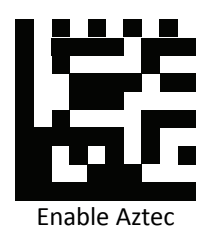

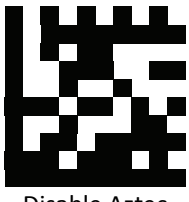

Disable Aztec

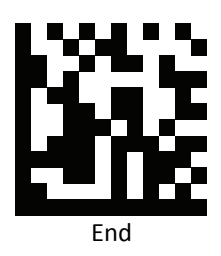

#### *MaxiCode Prefix*

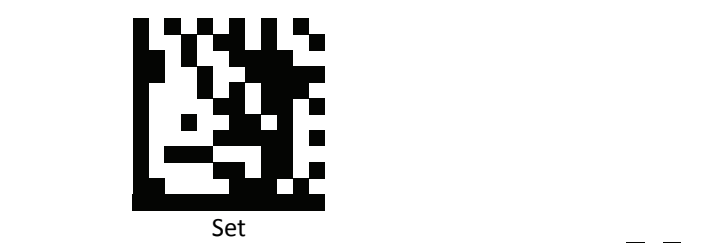

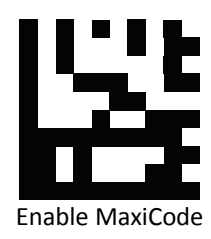

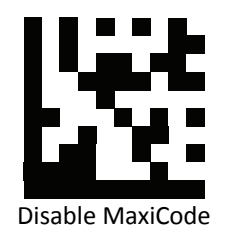

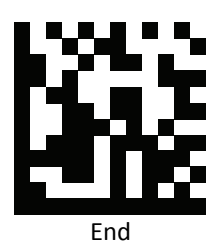

# **Data Editing (Suffix)**

Suffix is additional characters that can be sent after the scanned data. Please scan the barcodes in the selection below to set your suffix.

#### *Suffix Set Up Flow*

- 1. Scan Set.
- 2. Enable barcode type.
- 3. Scan suffix you would like to add characters within ASCII Table. Up to 4 digits can be added.
- 4. Scan End.

Ex. If we wish to add "36" as suffix for all barcode type, then follow procedure as below. Scan [Set] to enter setup. Then we select barcode by scanning [Enable All], then we scan [3] as 3 of ASCII HEX and [6] as 6.

*All Suffix*

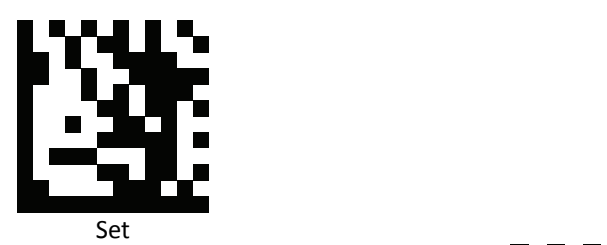

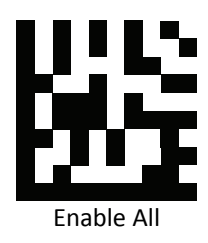

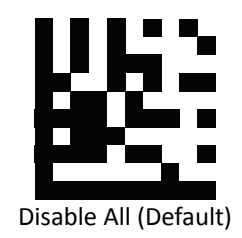

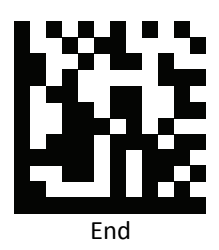

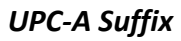

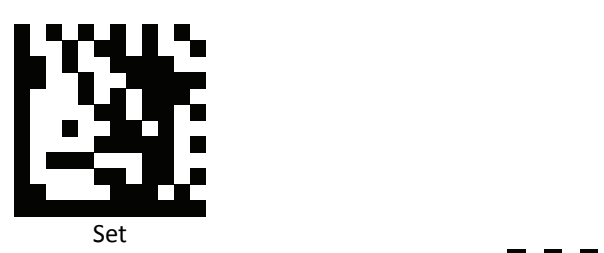

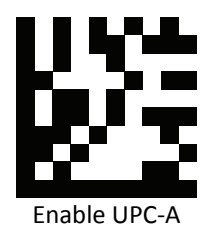

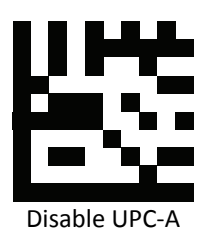

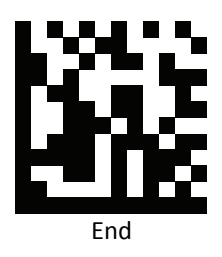

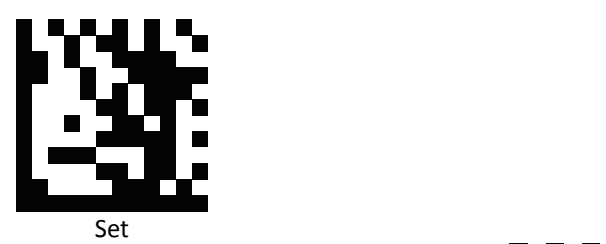

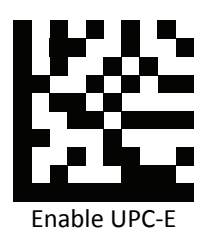

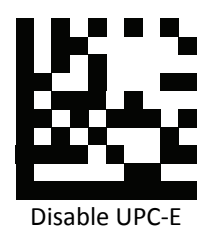

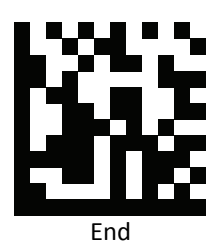

*EAN 8 Suffix*

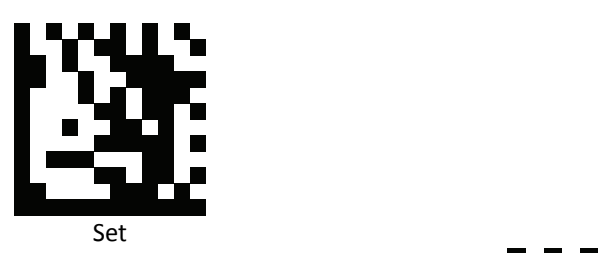

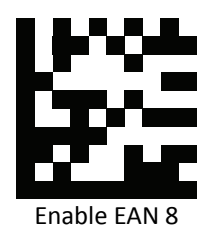

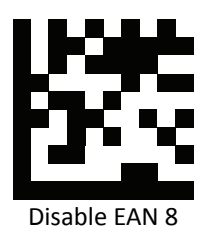

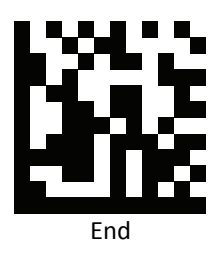

# *EAN 13 Suffix*

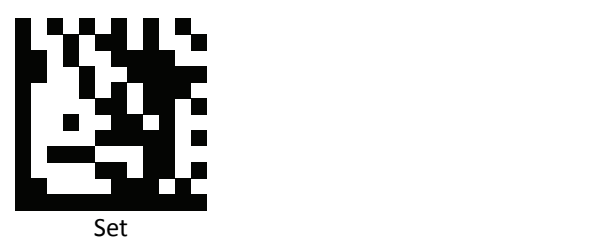

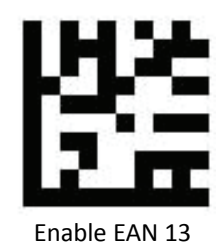

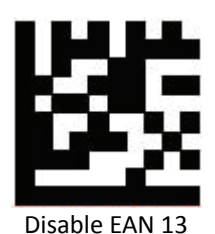

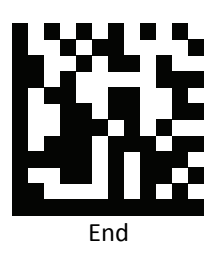

*Code 128 Suffix*

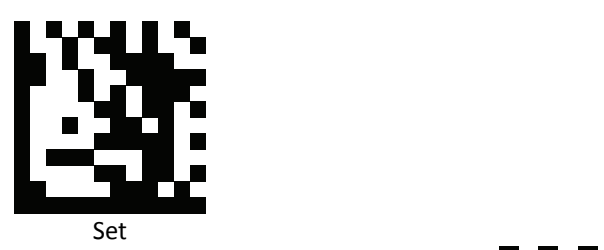

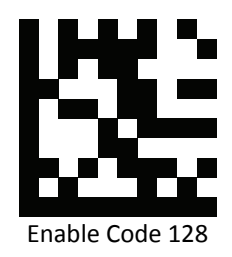

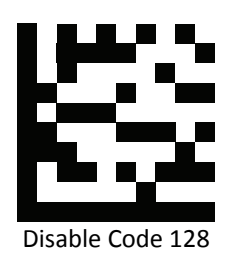

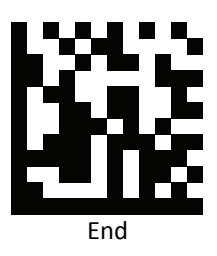

# *Code 39 Suffix*

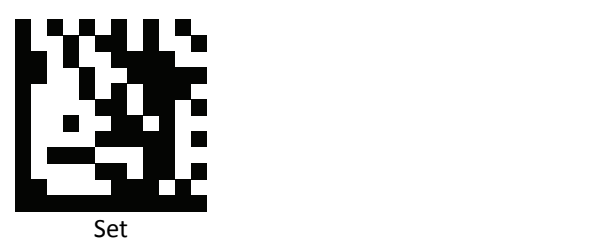

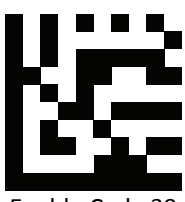

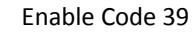

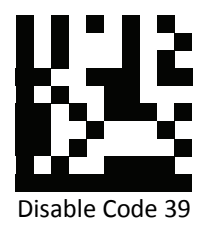

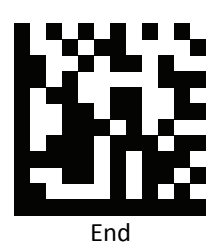

*Code 93 Suffix*

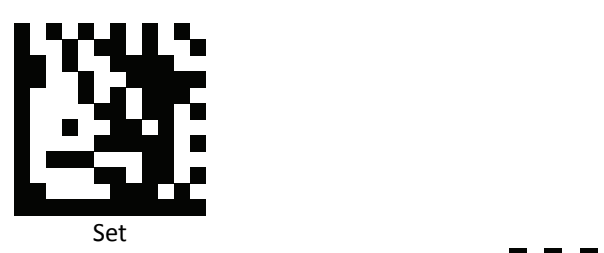

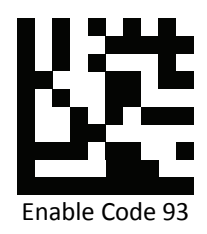

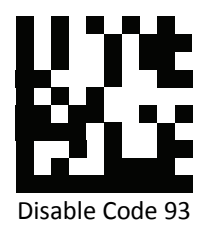

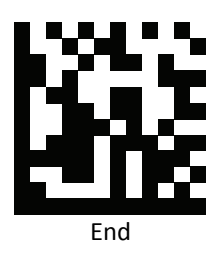

*Code 32 Suffix*

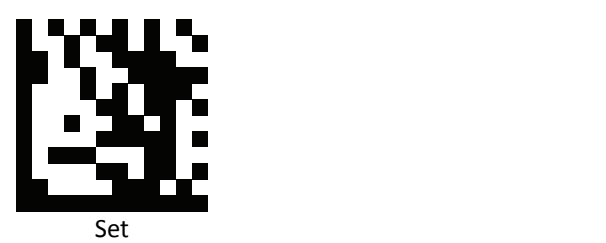

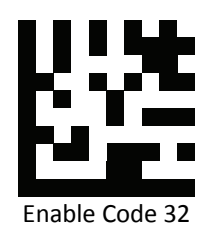

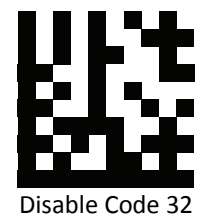

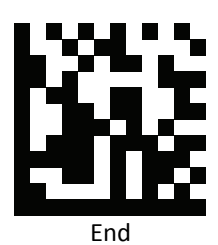

141 Advanced 2D Image Scanner

*Code 11 Suffix*

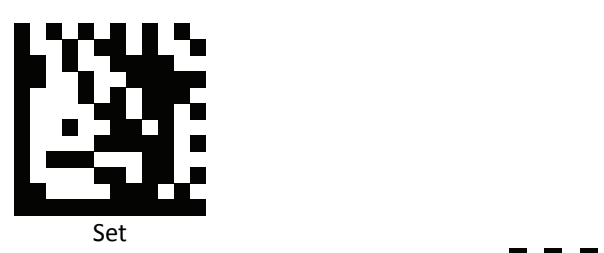

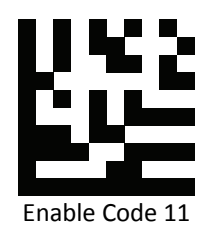

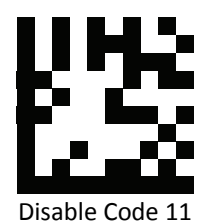

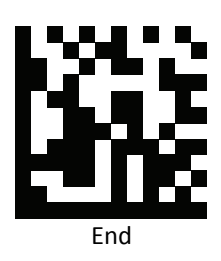
# *Codabar Suffix*

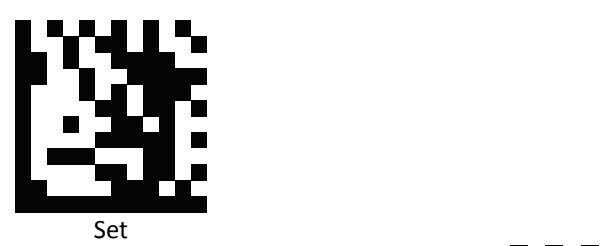

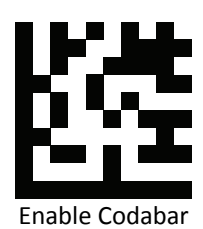

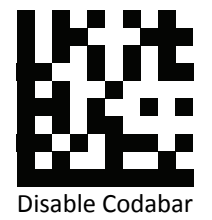

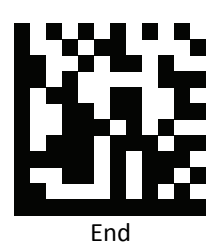

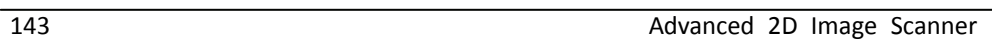

*Plessey Suffix*

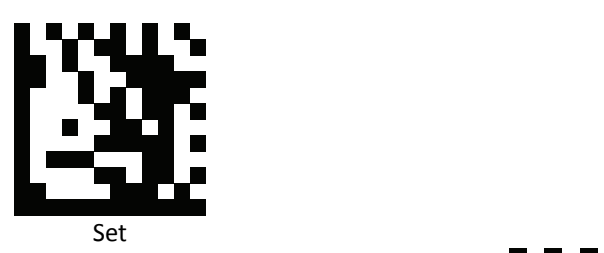

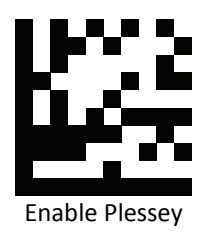

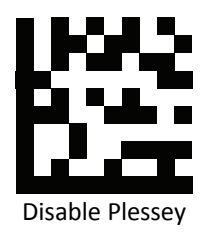

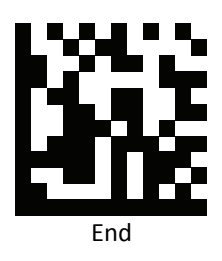

*MSI Suffix*

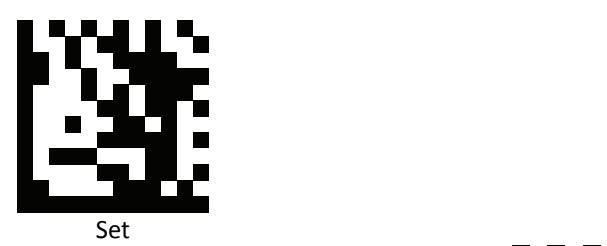

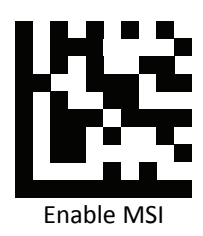

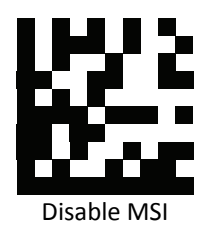

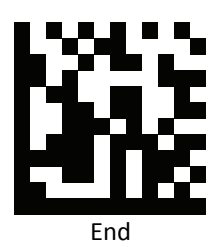

*Interleaved 2 of 5 Suffix*

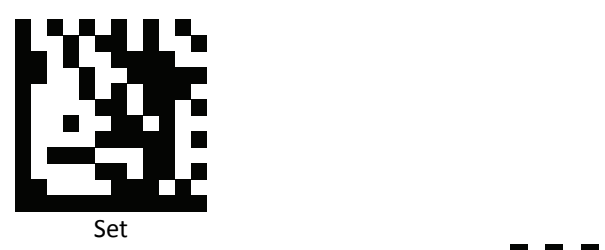

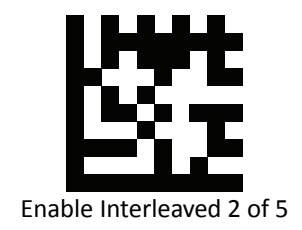

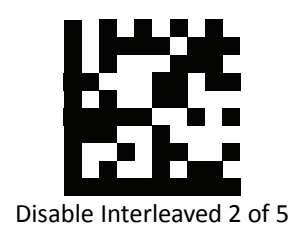

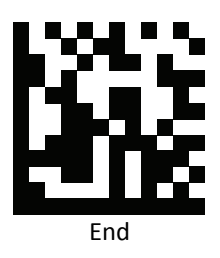

# *IATA 2 of 5 Suffix*

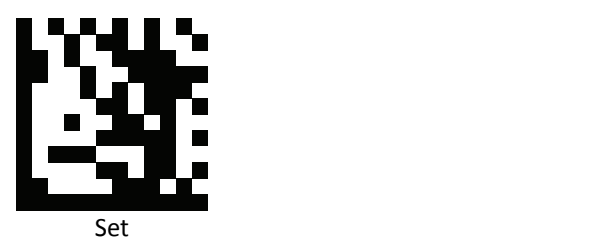

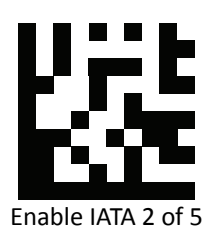

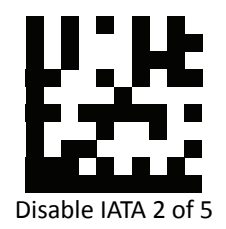

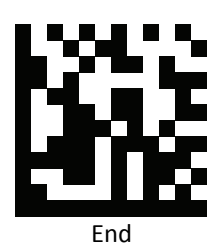

*Matrix 2 of 5 Suffix*

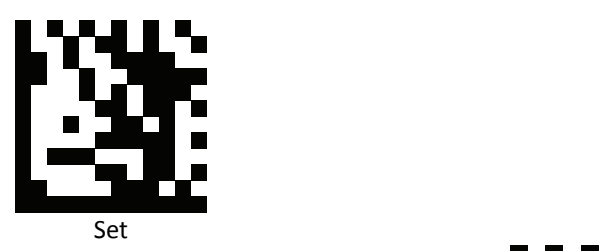

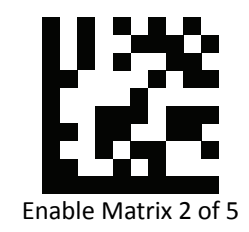

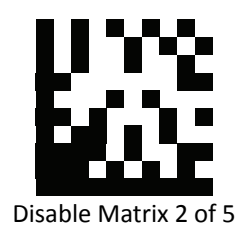

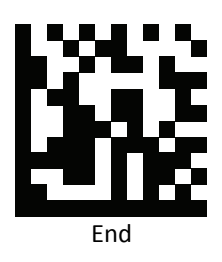

# *Straight 2 of 5 Suffix*

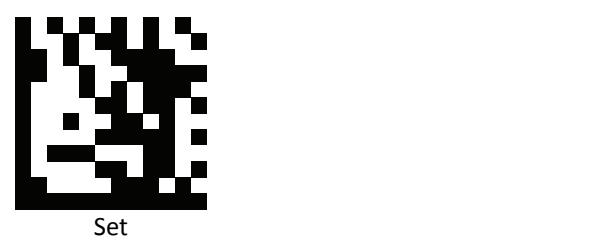

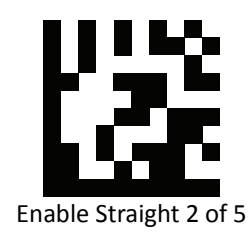

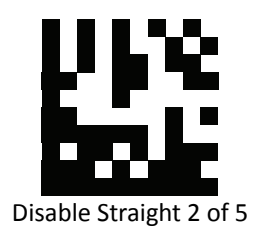

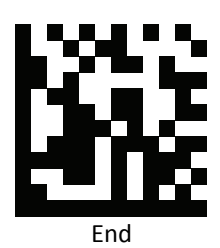

*RSS 14 Suffix*

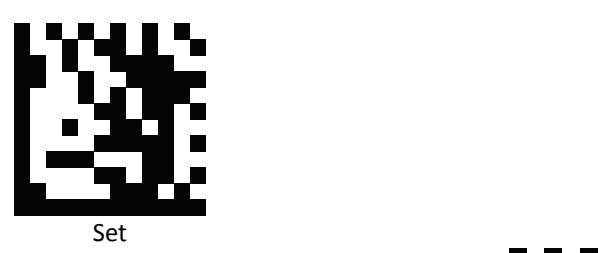

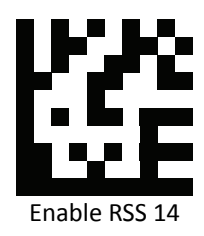

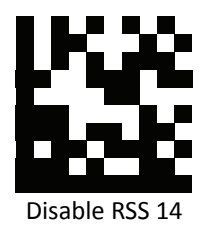

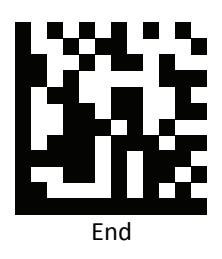

*RSS Expanded Suffix*

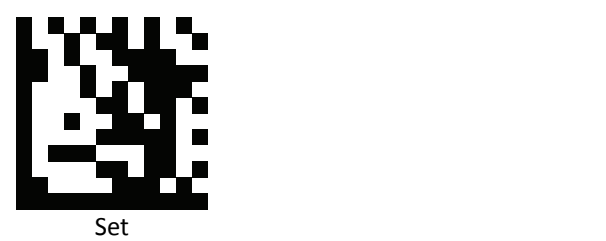

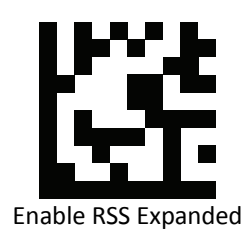

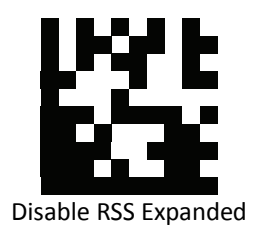

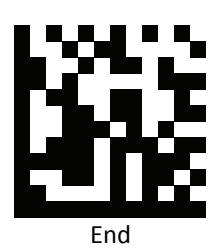

### *RSS Limited Suffix*

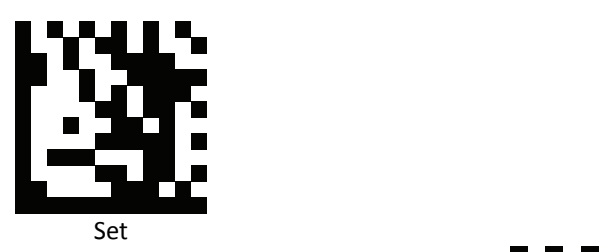

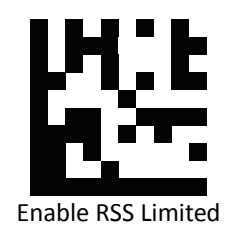

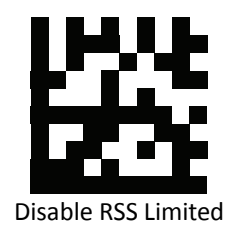

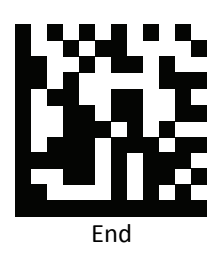

*Component CC‐A Suffix*

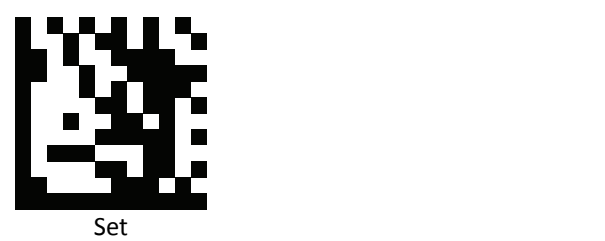

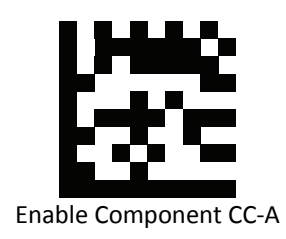

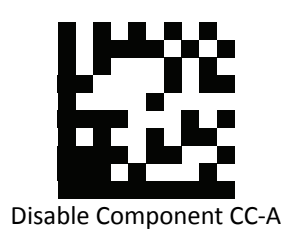

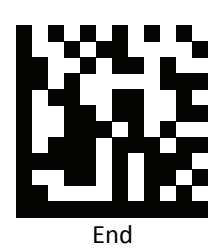

*Component CC‐B Suffix*

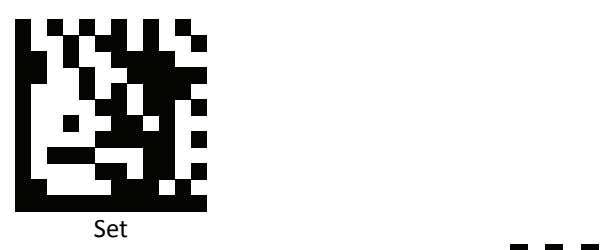

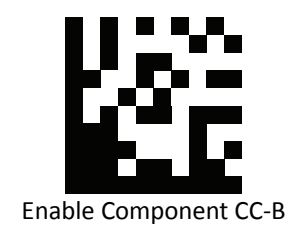

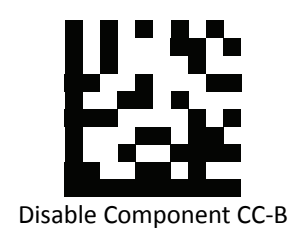

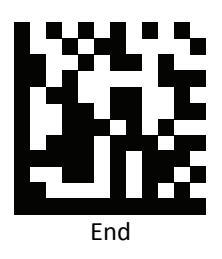

*Component CC‐C Suffix*

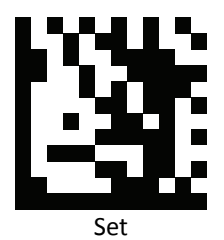

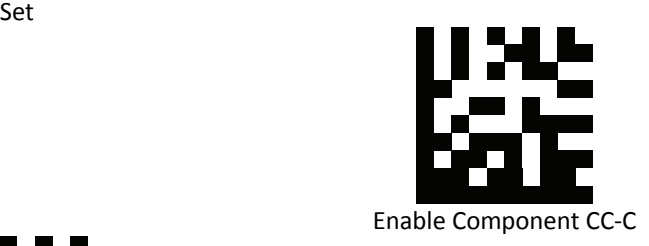

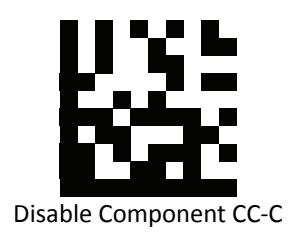

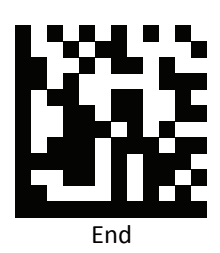

*PDF‐417 Suffix*

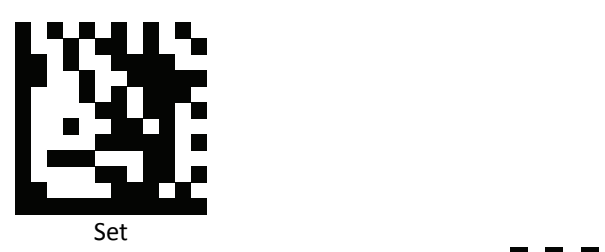

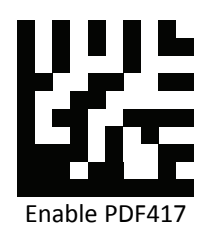

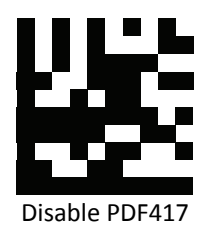

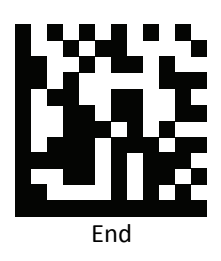

*Micro PDF‐417 Suffix*

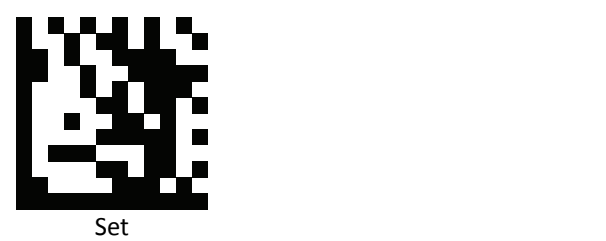

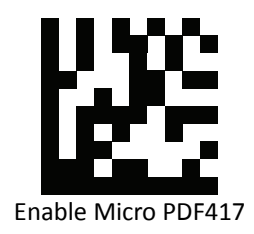

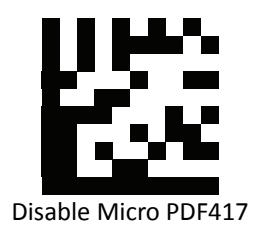

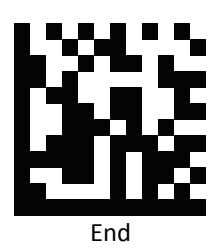

#### *Data Matrix Suffix*

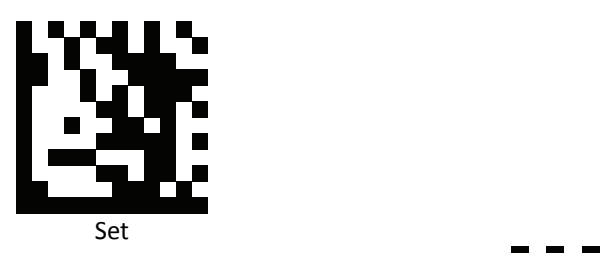

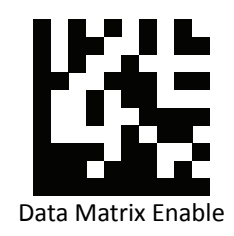

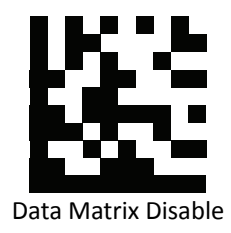

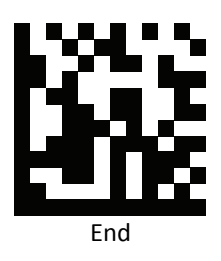

# *QR Code Suffix*

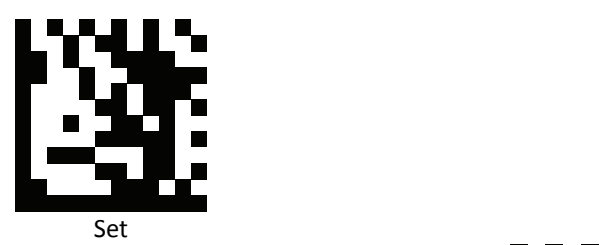

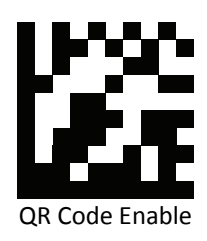

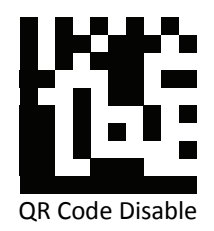

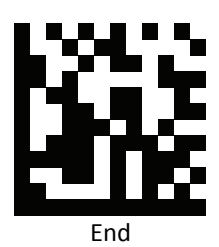

*Micro QR Suffix*

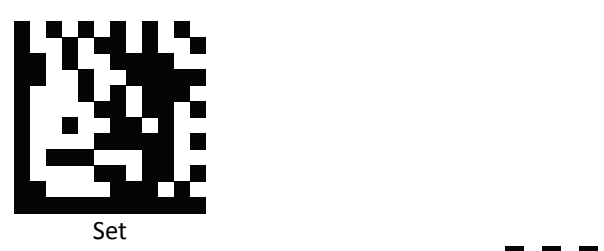

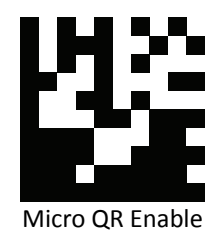

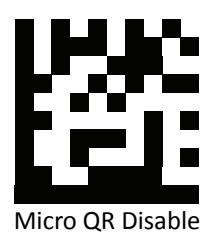

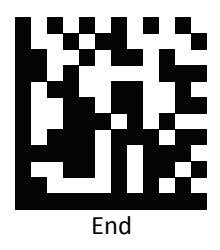

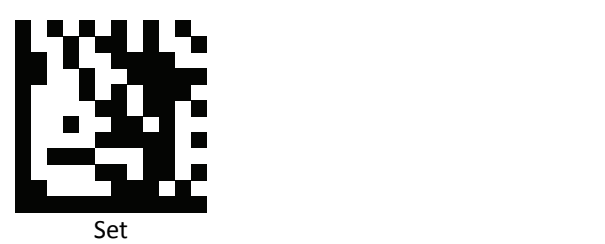

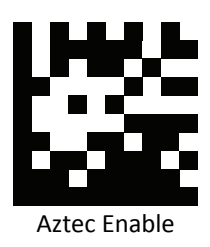

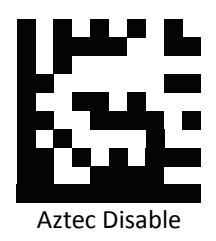

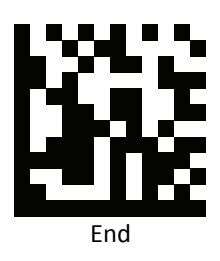

### *MaxiCode Suffix*

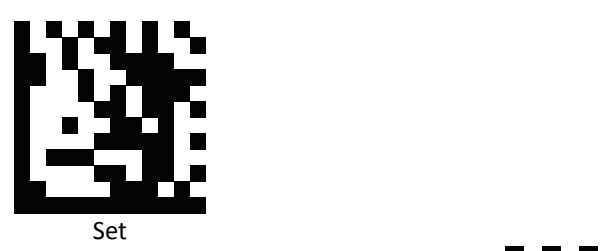

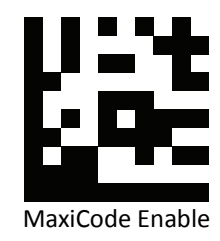

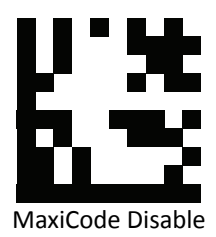

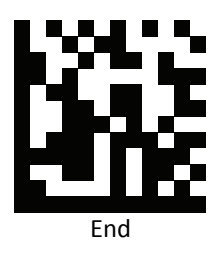

# **Code Settings**

### *Set Lengths for Codes*

One Discrete Length

Select this option to decode the symbol containing a selected length. Select the length using the numeric bar codes in ASCII Code Table.

Example 1: To decode Interleaved 2 of 5 symbols with 8 characters: a. scan Set to set up b. scan Interleaved 2 of 5 One Discrete Length c. scan 8 in ASCII Code Table d. scan End to confirm the setup

Example 2: To decode Interleaved 2 of 5 symbols with 12 characters: a. scan Set to set up b. scan Interleaved 2 of 5 One Discrete Length c. scan scan 1 followed by 2 in ASCII Code Table d. scan End to confirm the setup

Two Discrete Lengths

Select this option to decode the symbol containing either of two selected lengths. Select lengths using the numeric bar codes in ASCII Code Table.

Example:

To decode Code 128 symbols containing either 8 or 14 characters

- a. scan Set to set up
- b. scan Code 128 Two Discrete Length
- c. scan 0, 8, 1, and then 4 in ASCII Code Table
- d. scan End to confirm the setup

Length Within Range

Select this option to decode the symbol with a specific length range. Select lengths using numeric bar codes in ASCII Code Table.

Example:

To decode Codabar symbols containing between 7 and 8 characters,

- a. scan Set to set up
- b. scan Codabar Length Within Range
- c. scan 0, 7, 0, and then 8 in ASCII Code Table
- d. scan End to confirm the setup
- Any Length

Select this option to decode the symbol containing any number of characters within the digital scanner's capability.

Example:

- a. scan Set to set up
- b. scan Matrix 2 of 5 Any Length
- c. scan End to confirm the setup

*Set Lengths for Code 128*

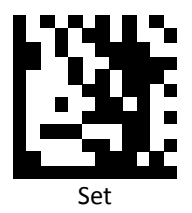

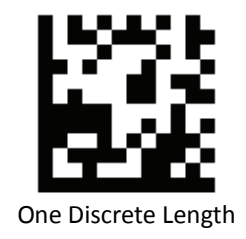

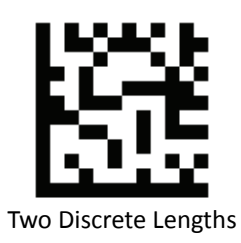

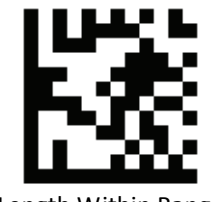

Length Within Range

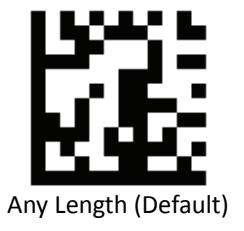

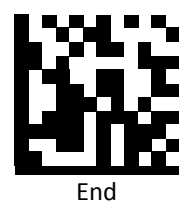

**PROGRAMMING GUIDE**

*Set Lengths for Code 39*

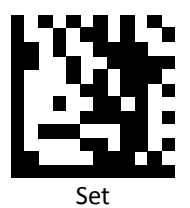

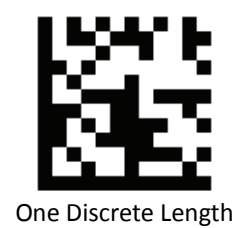

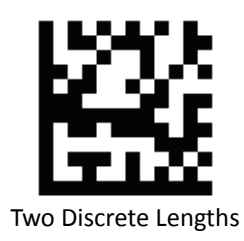

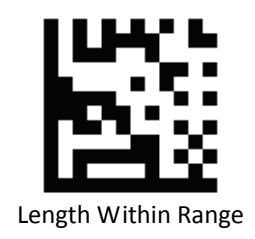

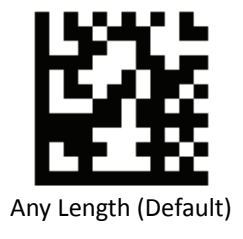

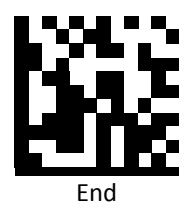

*Set Lengths for Code 93*

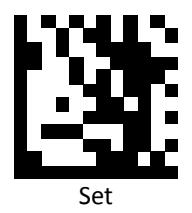

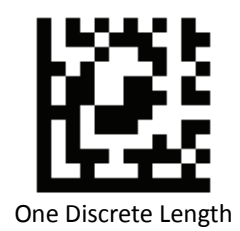

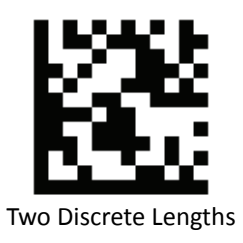

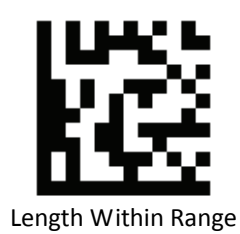

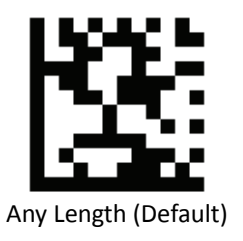

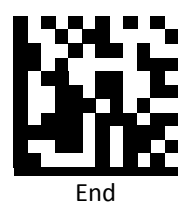

*Set Lengths for Codabar*

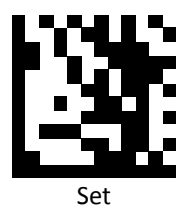

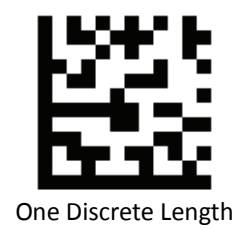

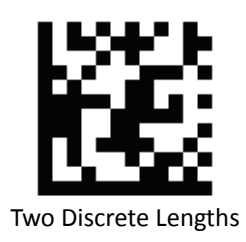

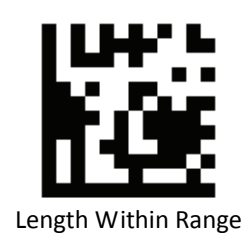

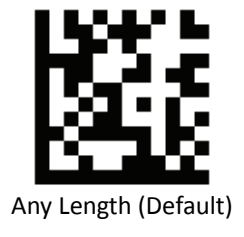

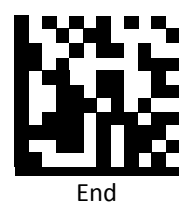

*Set Lengths for Interleaved 2 of 5*

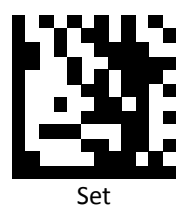

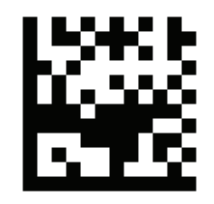

One Discrete Length

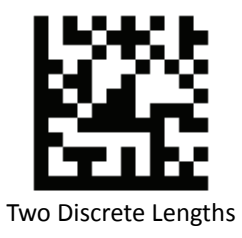

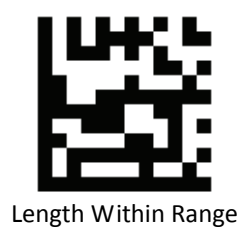

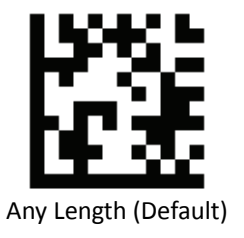

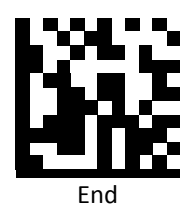

**PROGRAMMING GUIDE**

*Set Lengths for Code 11*

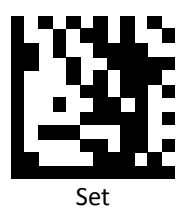

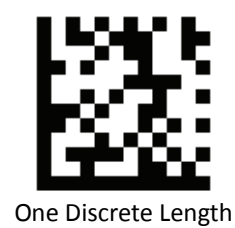

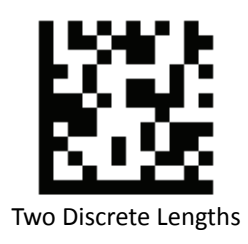

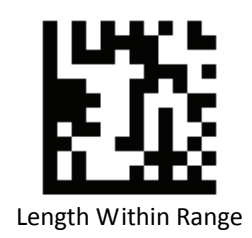

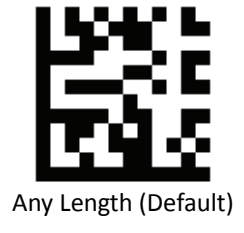

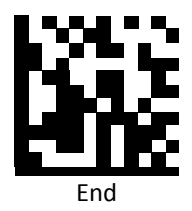

*Set Lengths for MSI*

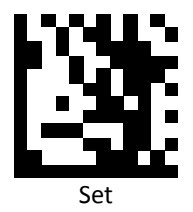

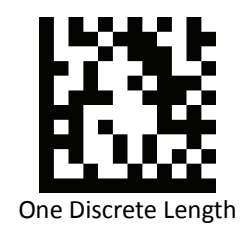

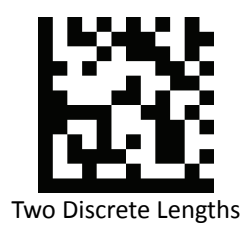

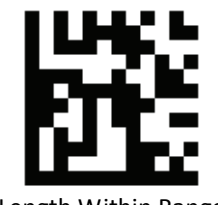

Length Within Range

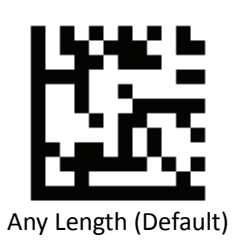

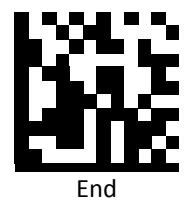

*Set Lengths for Matrix 2 of 5*

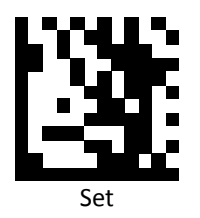

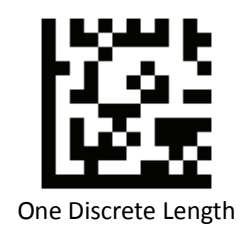

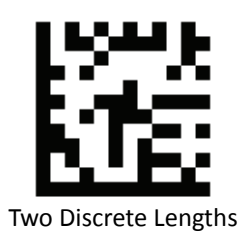

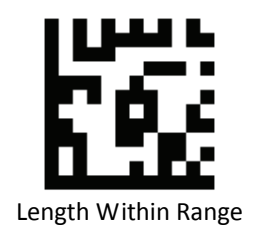

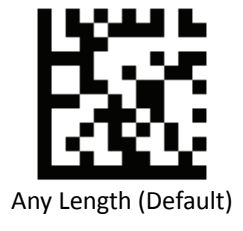

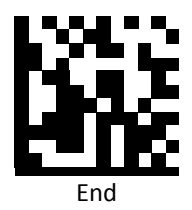

## *Code Identifiers*

Scan the following barcodes to set symbology Identifiers.

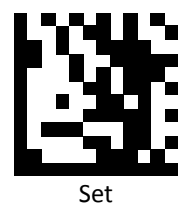

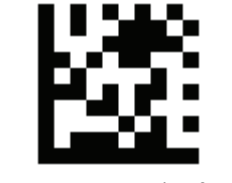

Disable Code ID (Default)

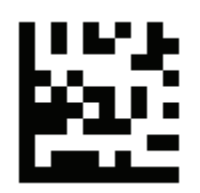

Enable factory standard ID

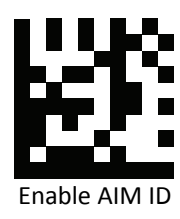

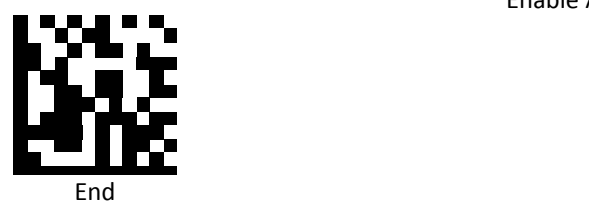

# *Code Identifiers Table*

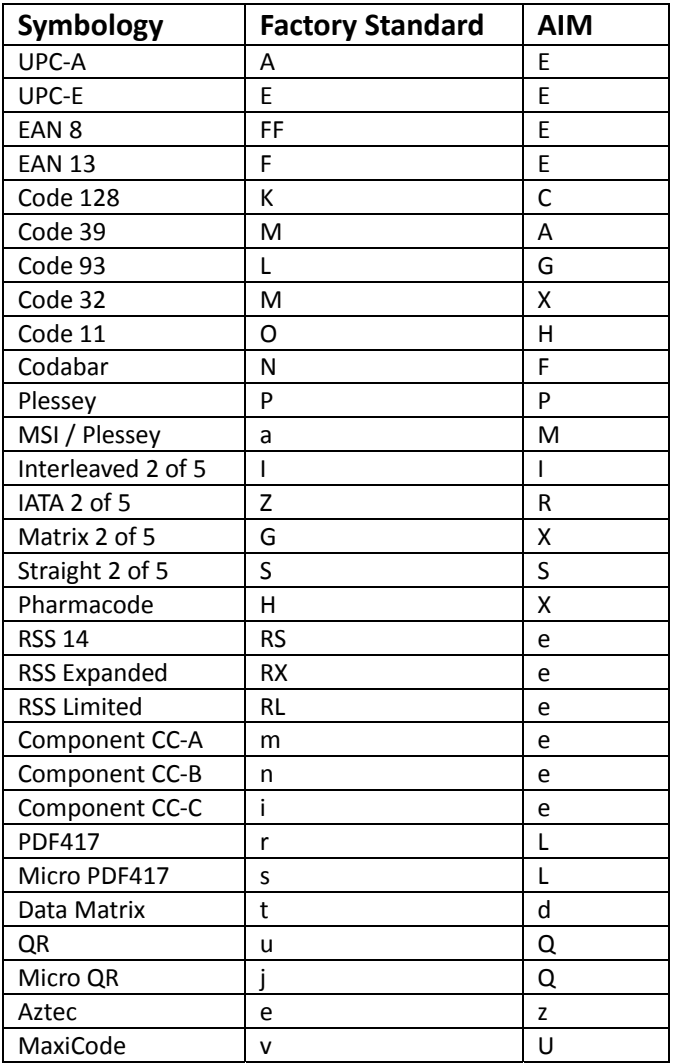

# *Keyboard Caps Lock State*

Scan a barcode below to turn Caps on or off.

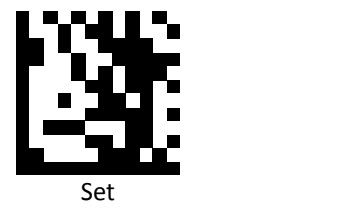

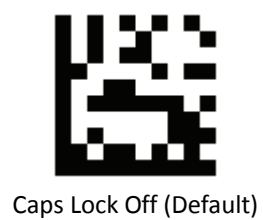

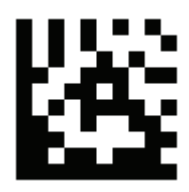

Caps Lock On

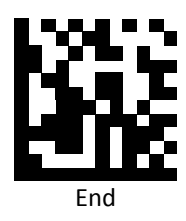

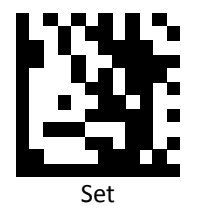

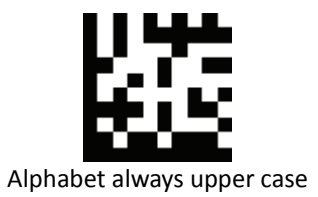

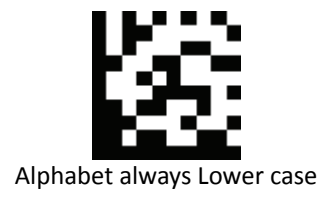

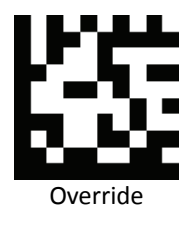

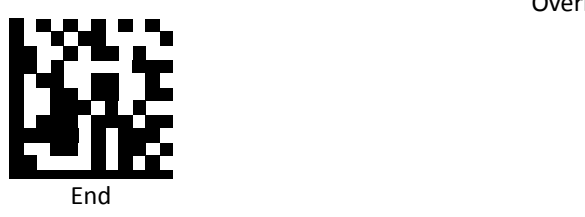

### *Function Key Mapping*

Scan the following barcodes to enable or disable Function Key Mapping.

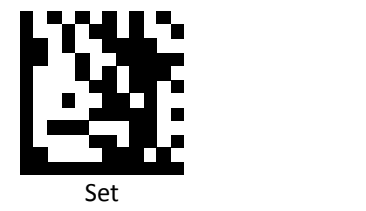

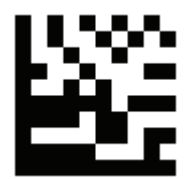

Disable Function Key Mapping (Default)

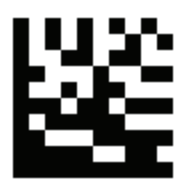

Enable Function Key Mapping

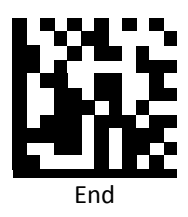

### *ASCII Code*

For parameters requiring specific numeric values, scan the appropriately numbered barcode(s).

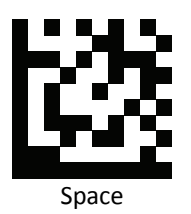

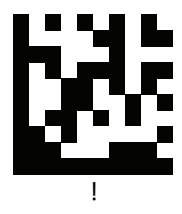

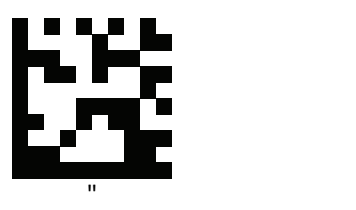

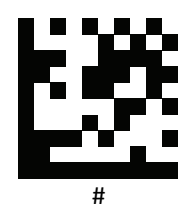

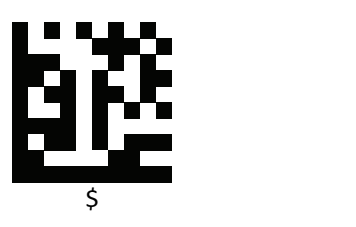

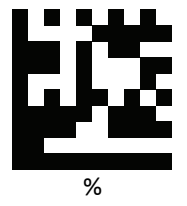
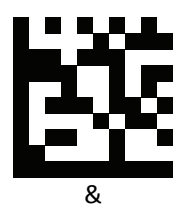

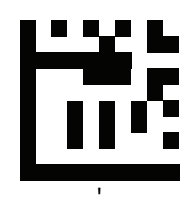

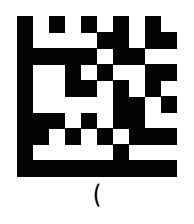

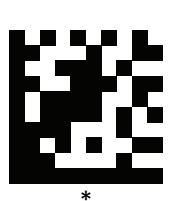

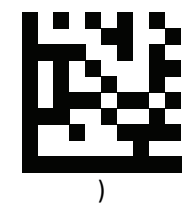

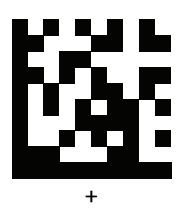

Advanced 2D Image Scanner

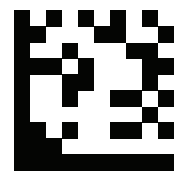

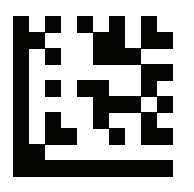

lija

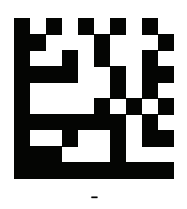

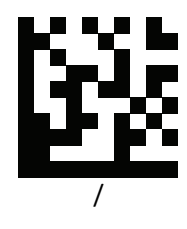

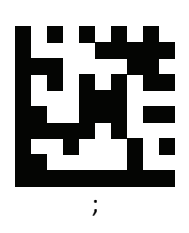

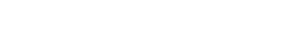

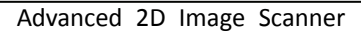

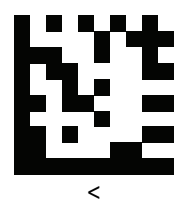

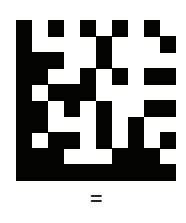

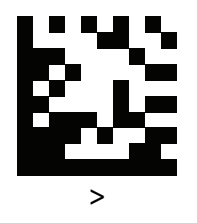

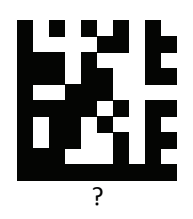

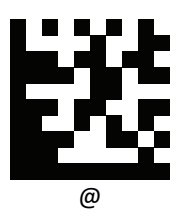

Advanced 2D Image Scanner

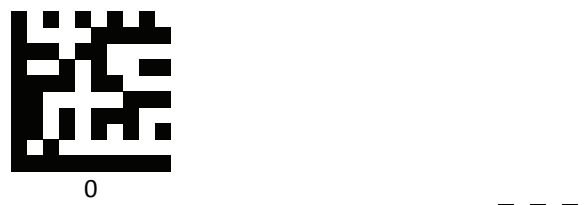

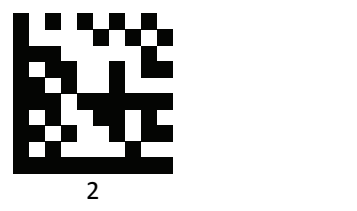

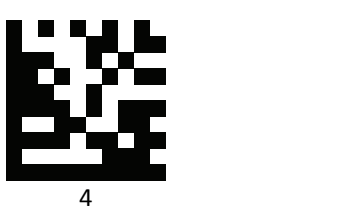

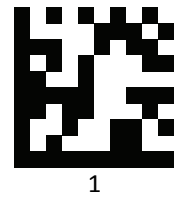

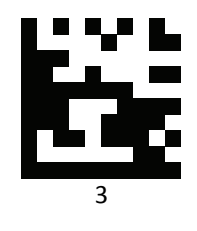

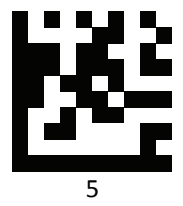

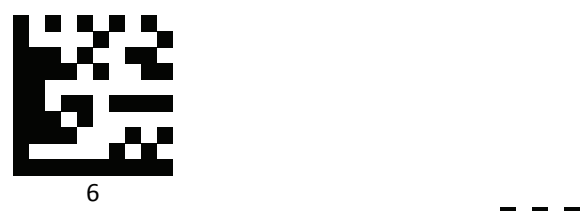

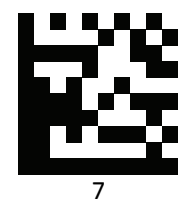

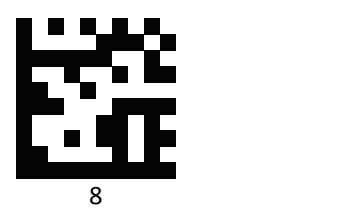

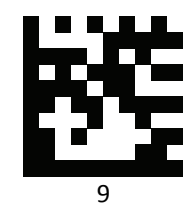

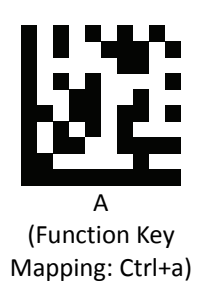

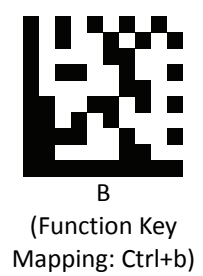

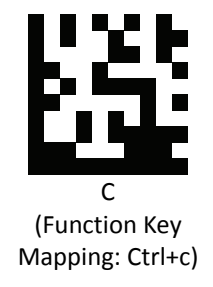

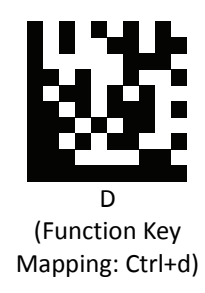

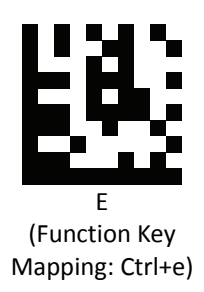

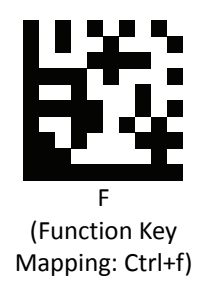

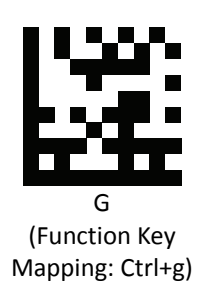

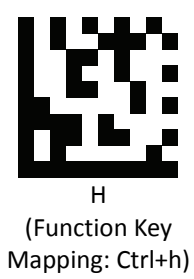

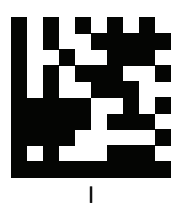

(Function Key Mapping: Ctrl+i)

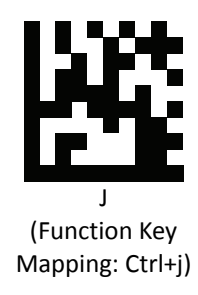

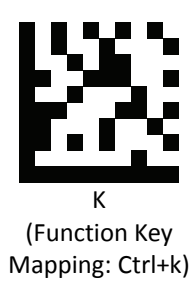

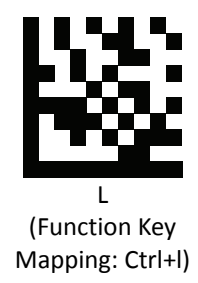

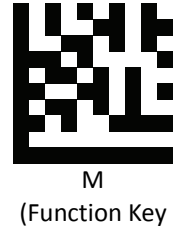

Mapping: Ctrl+m)

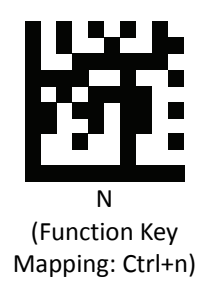

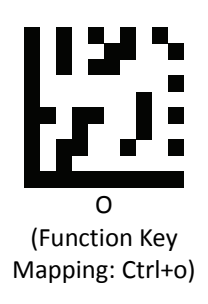

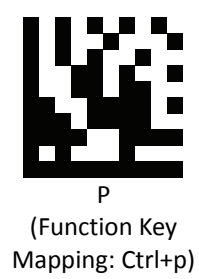

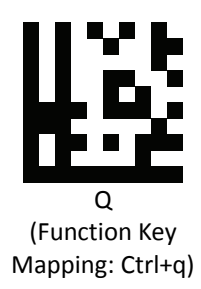

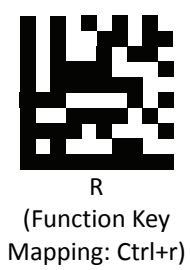

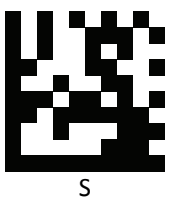

(Function Key Mapping: Ctrl+s)

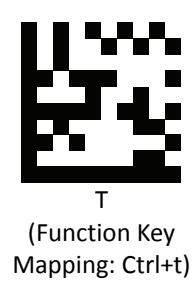

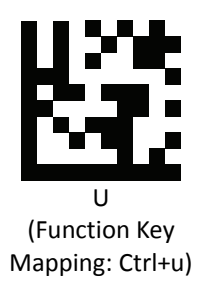

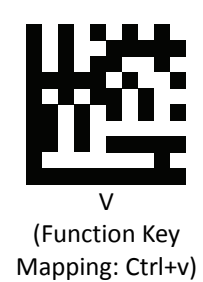

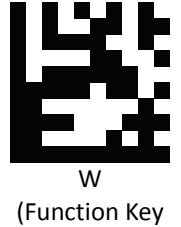

Mapping: Ctrl+w)

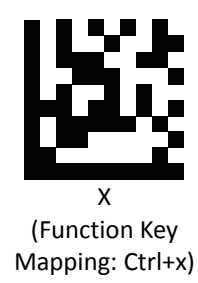

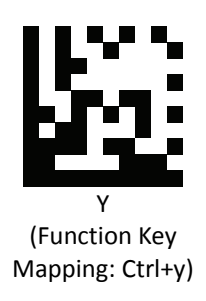

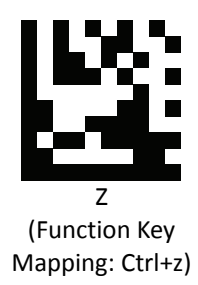

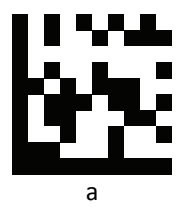

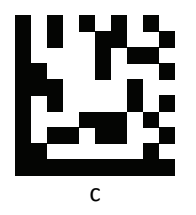

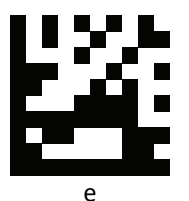

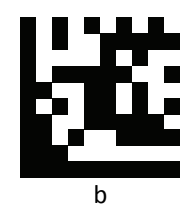

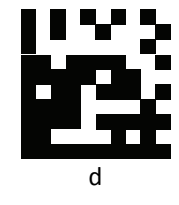

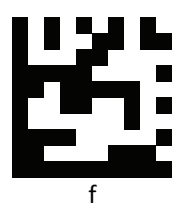

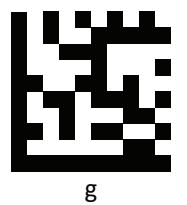

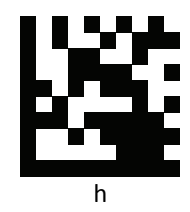

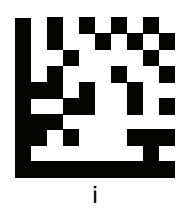

 $\mathbf{I}$ 

n r

 $\mathsf k$ 

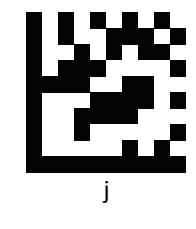

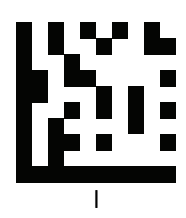

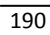

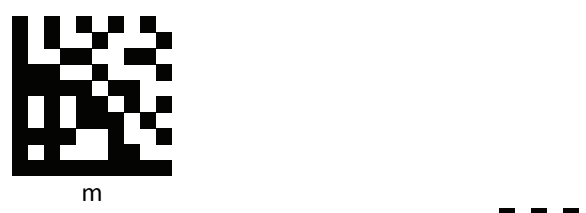

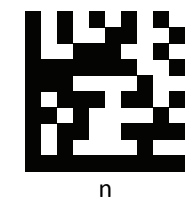

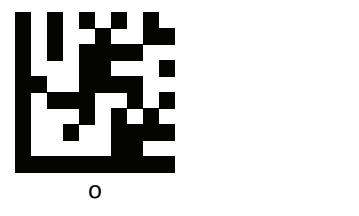

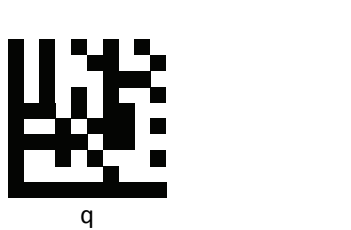

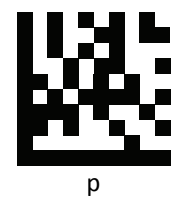

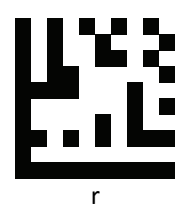

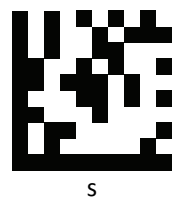

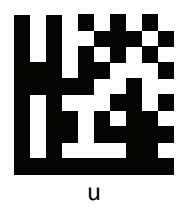

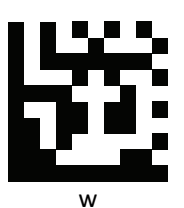

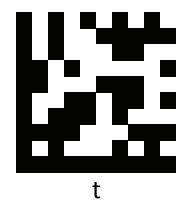

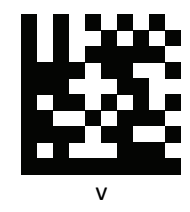

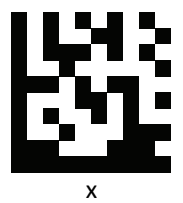

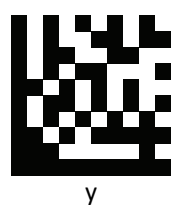

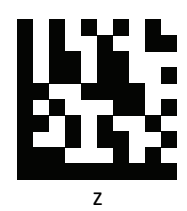

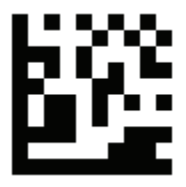

Insert

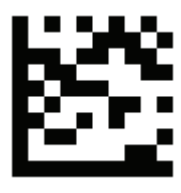

Delete

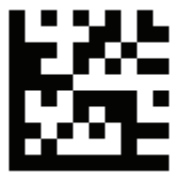

Home

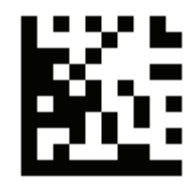

End

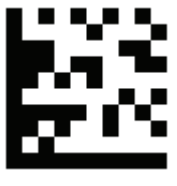

Up arrow

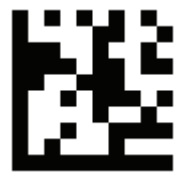

Down arrow

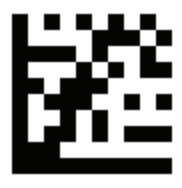

Left arrow

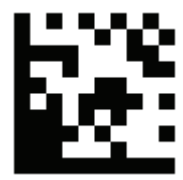

Right arrow

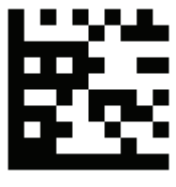

Tab

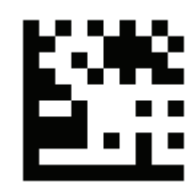

Backspace

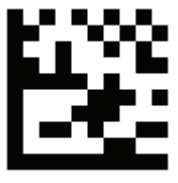

Shift

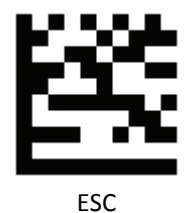

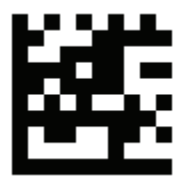

Page up

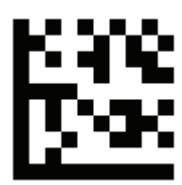

Page down

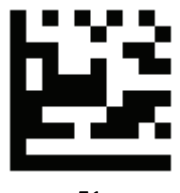

F1 and the state of the state of the state of the state of the state of the state of the state of the state of the state of the state of the state of the state of the state of the state of the state of the state of the sta

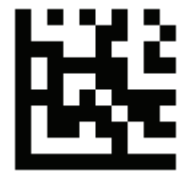

F2

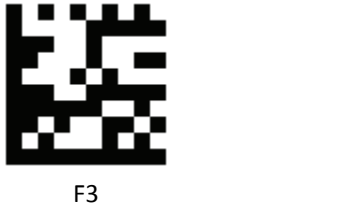

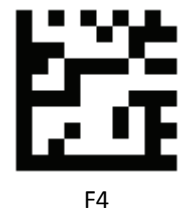

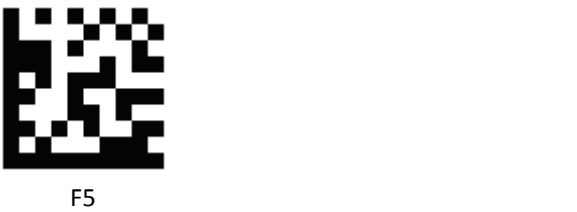

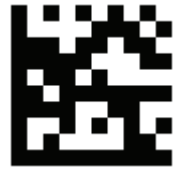

F6

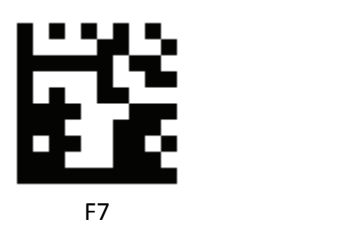

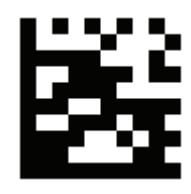

F8

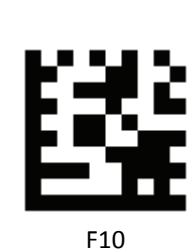

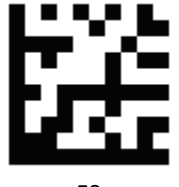

F9<sup>c</sup> and the state of the state of the state of the state of the state of the state of the state of the state of the state of the state of the state of the state of the state of the state of the state of the state of the

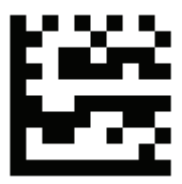

F11 and the state of the state of the state of the state of the state of the state of the state of the state of the state of the state of the state of the state of the state of the state of the state of the state of the st

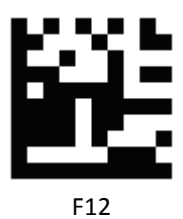

198 Advanced 2D Image Scanner

# **USB Virtual COM Driver Installing**

If you use virtual COM port emulation, follow the steps below to start using the scanner.

- 1. Execute the driver (ZEBEX VCOM Driver Installation.exe).
- 2. Connect the scanner USB cable to the host computer.
- 3. Set the interface to USB Virtual COM Port.

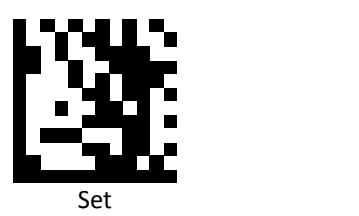

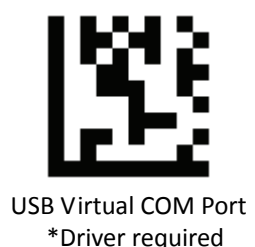

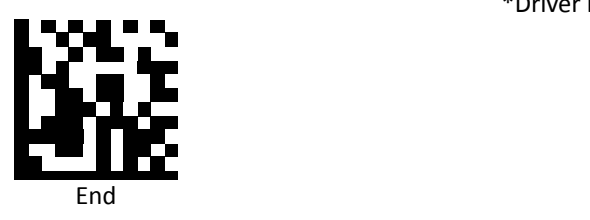

4. On the computer, check Device Manager to see if the computer successfully detects the scanner as "Barcode Scanner USB‐COM device." (The COM port number would vary depending on different hardware environment).

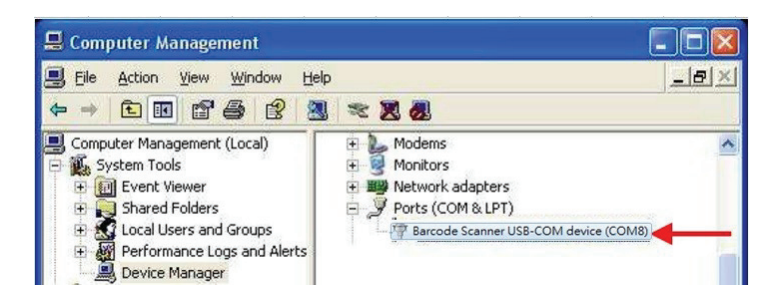

## **JavaPOS Setting**

This section provides the programming barcodes for setting JavaPOS and the flow of installing JavaPOS driver.

## *JavaPOS*

Scan the following barcodes to enable or disable JavaPOS.

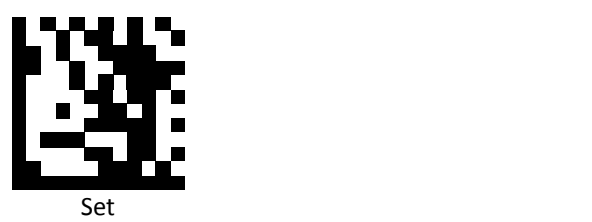

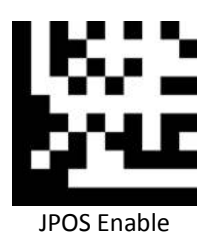

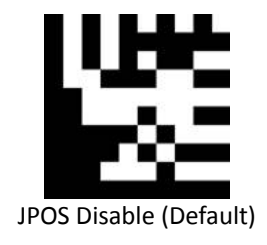

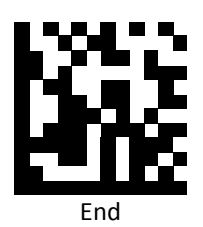

#### *JavaPOS Version*

Our JavaPOS driver now is compatible with JavaPOS1.7.

### *Install the Java2 Runtime Environment*

The JRE is Java's virtual machine that allows for applications to run on the host computer. To be able to run the JavaPOS application, you need a 1.7 version JRE. Ignore the following steps if you already have a JavaPOS1.7 or a later version in your host computer.

- Go to [http://java.sun.com](http://java.sun.com/), and select this version of Java Runtime Environment.
- Install the program following the instructions.

## *Install the Service Object and JavaPOS files*

In the "\Driver" folder, there are two files: ZbtJavapos.jar and jpos.xml. Please include ZbtJavapos.jar at your CLASSPATH and also copy the related "JPosEntry" option from the jpos.xml to your application's jpos.xml.

## *How to use RS232 scanner with JavaPOS Driver*

Install the Java RXTXcomm API

In the \RXTXcomm folder, there are four files: rxtxSerial.dll , rxtxParallel.dll, and RXTXcomm.jar. Please do the following steps to install the library.

- 1. Copy rxtxSerial.dll and rxtxParallel.dll to C:\Windows\system32.
- 2. Copy RXTXcomm.jar to your <JRE Install Folder>\lib directory.

### *Use barcodes to configure the scanner*

JavaPOS configuration barcodes:

Set

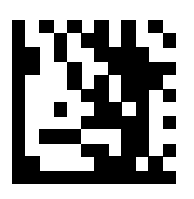

RS‐232

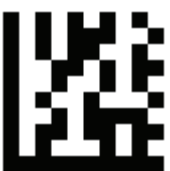

JPOS Enable

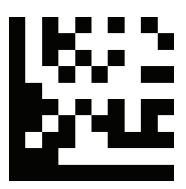

End

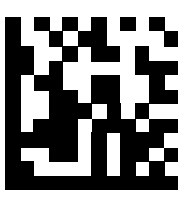

#### *Running the JavaPOS Test utility*

.

Please run the test application POStest.sh to evaluate your installation.

### *How to use JavaPOS driver at your application*

- 1. Add "ZbtJavaPos**.jar**" from the "\Driver" folder to the CLASSPATH and copy the related "JPosEntry" option from the "**jpos.xml**".
- 2. Modify the jpos.xml based on your COM Port
- 3. Example of jpos.xml file content

```
<?xml version="1.0" encoding="UTF‐8"?>
<!DOCTYPE JposEntries PUBLIC "‐//JavaPOS//DTD//EN"
                                                                     "jpos/res/jcl.dtd">
<JposEntries>
<!‐‐Saved by JavaPOS jpos.config/loader (JCL) version 2.2.0 on 2010/3/11    10:16‐‐>
          <JposEntry logicalName="Z3172P">
                        <creation factoryClass="com.zbt.jpos.ZbtJposServiceInstanceFactory"
serviceClass="com.zbt.jpos.ScannerService"/>
                   <vendor name="" url=""/>
                   <jpos category="Scanner" version="1.7"/>
                   <product description="Scanners" name="Scanner" url=""/>
                   <!‐‐Other non JavaPOS required property (mostly vendor properties and bus specific
properties i.e. RS232 )‐‐>
                   <prop name="deviceType" type="String" value="2D"/>
                   <prop name="deviceBus" type="String" value="RS232"/>
                   <prop name="baudRate" type="String" value="9600"/>
                   <prop name="parity" type="String" value="None"/>
                   <prop name="portName" type="String" value=" COM1"/>
                   <prop name="flowControl" type="String" value="None"/>
                   <prop name="stopBits" type="String" value="1"/>
                   <prop name="dataBits" type="String" value="8"/>
</JposEntry>
<?xml version="1.0" encoding="UTF‐8"?>
<!DOCTYPE JposEntries PUBLIC "‐//JavaPOS//DTD//EN"
                                                                     "jpos/res/jcl.dtd">
<JposEntries>
</JposEntries>
```
Note: The default baud rate : 2D scanner =9600

#### *How to use USB scanner with JavaPOS Driver*

Configuring the Scanner via barcodes:

● Scan the barcodes in the sequence below to configure the scanner to usb-serial mode.

 **JavaPOS configuration bar codes:**

Set

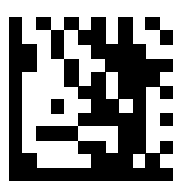

USB Virtual COM Port

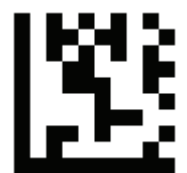

JPOS Enable

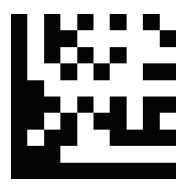

End

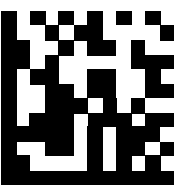

## *Install the Java RXTXcomm API*

In the \RXTXcomm folder, there are four files: rxtxSerial.dll , rxtxParallel.dll, and RXTXcomm.jar. Please do the following steps to install the library.

- 1. Copy rxtxSerial.dll and rxtxParallel.dll to C:\Windows\system32
- 2. Copy RXTXcomm.jar to your <JRE Install Folder>\lib directory.

#### *Running the JavaPOS Test utility*

Please run the test application to evaluate your installation.

#### *How to Use JavaPOS Driver at your application*

- 1. In the "\Driver" folder, copy "**ZbtJavaPos.jar**" and "**jpos.xml**" to your work folder.
- 2. Modify the jpos.xml .
- 3. Example of jpos.xml file content

```
<?xml version="1.0" encoding="UTF‐8"?>
<!DOCTYPE JposEntries PUBLIC "‐//JavaPOS//DTD//EN"
                                                                     "jpos/res/jcl.dtd">
<JposEntries>
<!‐‐Saved by JavaPOS jpos.config/loader (JCL) version 2.2.0 on 2010/3/11    10:16‐‐>
          <JposEntry logicalName="Z3172P">
                   <creation factoryClass="com.zbt.jpos.ZbtJposServiceInstanceFactory"
serviceClass="com.zbt.jpos.ScannerService"/>
                   <vendor name="" url=""/>
                   <jpos category="Scanner" version="1.7"/>
                   <product description="Scanners" name="Scanner" url=""/>
                   <!‐‐Other non JavaPOS required property (mostly vendor properties and bus specific properties i.e.
RS232 )‐‐>
                           <prop name="deviceType" type="String" value="2D"/>
                   <prop name="deviceBus" type="String" value="RS232"/>
                   <prop name="baudRate" type="String" value="115200"/>
                   <prop name="parity" type="String" value="None"/>
                   <prop name="portName" type="String" value=" COM56"/>
                   <prop name="flowControl" type="String" value="None"/>
                   <prop name="stopBits" type="String" value="1"/>
                   <prop name="dataBits" type="String" value="8"/>
</JposEntry>
<?xml version="1.0" encoding="UTF‐8"?>
<!DOCTYPE JposEntries PUBLIC "‐//JavaPOS//DTD//EN"
                                                                     "jpos/res/jcl.dtd">
<JposEntries>
</JposEntries>
```